Friendess, Inc.

# 柏楚 CypCutE 激光切割控制软件 用户手册

版本:7.1

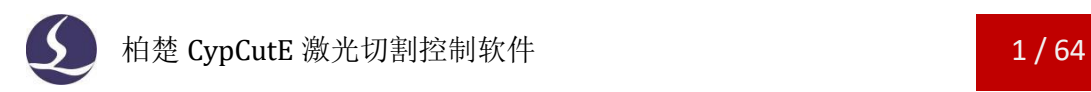

## <span id="page-1-0"></span>欢迎

感谢您使用柏楚 CypCutE 激光切割控制软件!

『柏楚 CypCutE 激光切割控制软件』(以下简称 CypCutE)是一套用于平面激光切割的 软件,包含激光切割工艺处理、常用排样功能和激光加工控制。主要功能包括图形处理, 参数设置,自定义切割过程编辑,排样,路径规划,模拟,以及切割加工控制。

CypCutE 软件必须配合控制卡使用,才能进行实际的加工控制。

当 CypCutE 运行在一台没有控制卡的电脑上时,将进入演示模式,您可以正常使用除 加工控制以外的其他所有功能。因此 CypCutE 可安装在独立的笔记本上用于加工前的设计。

请注意,本用户手册仅作为 CypCutE 软件的主程序的操作说明,随 CypCutE 软件而安装 的其他工具软件,包括平台配置工具,请参考其他手册或与我们联系。

本文档是基于 CypCutE 版本 6.4.2310 而撰写的,由于软件功能的不断更新, 您所使用 的 CypCutE 软件在某些方面可能与本手册的陈述有所出入,在此谨表歉意。

如您在使用过程中有任何的疑问或建议,欢迎您随时与我们联系!

机床的运行及激光切割效果与被切割的材料、所使用的激光器、所 使用的气体、气压以及您所设置的各项参数有直接的关系,请根据 您的切割工艺要求严肃谨慎地设置各项参数!

不恰当的参数设置和操作可能导致切割效果下降、激光头或其他机 床部件损坏甚至人身伤害,CypCutE 激光切割控制系统已尽力提供 了各种保护措施,激光设备制造商及最终用户应当尽量遵守操作规 程,避免伤害事故的发生。

柏楚电子不承担由于使用本手册或本产品不当而导致的任何直接 的、间接的、附带的或相应产生的损失和责任!

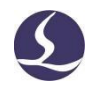

## <span id="page-2-0"></span>目录

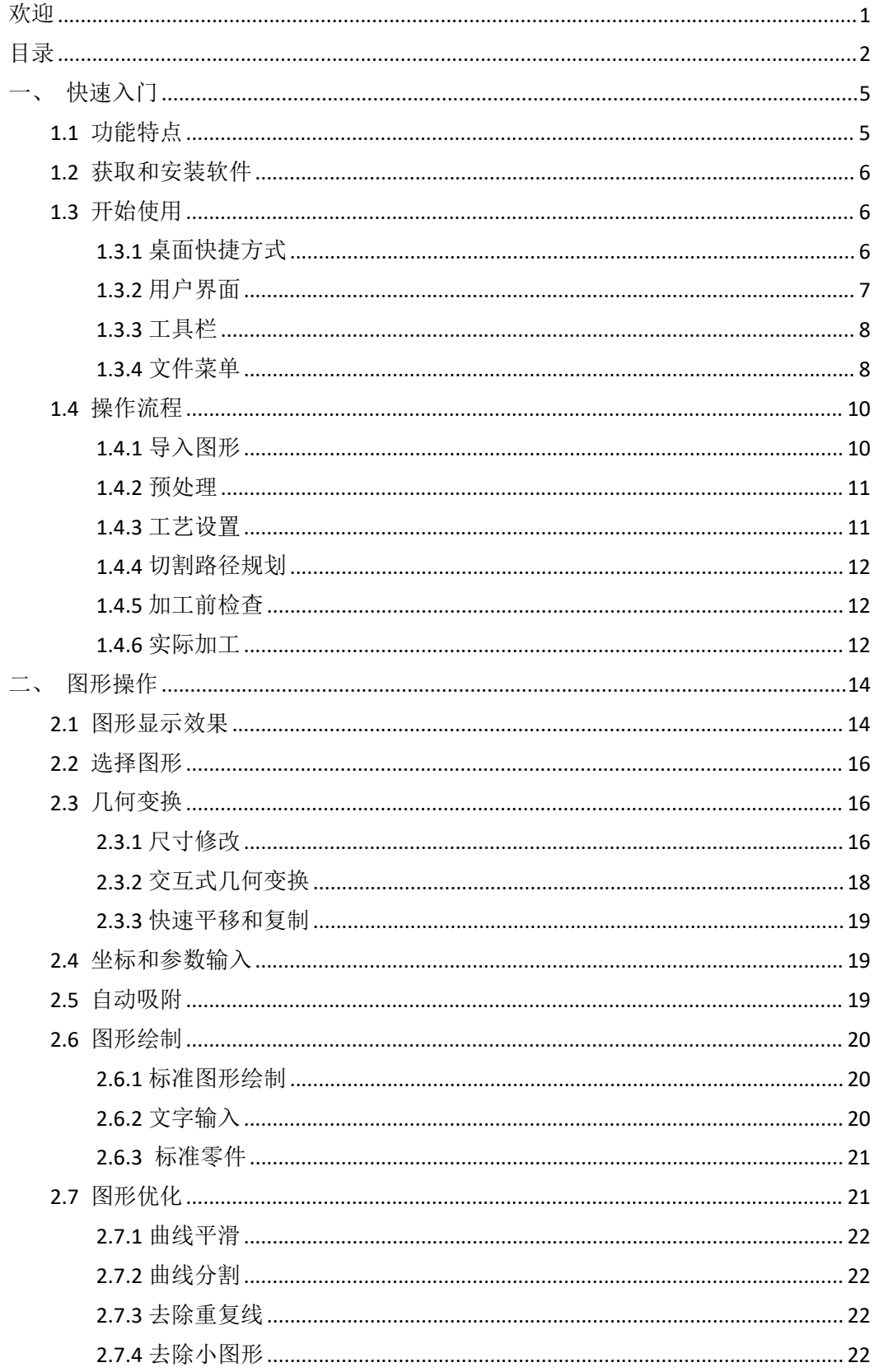

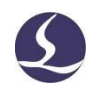

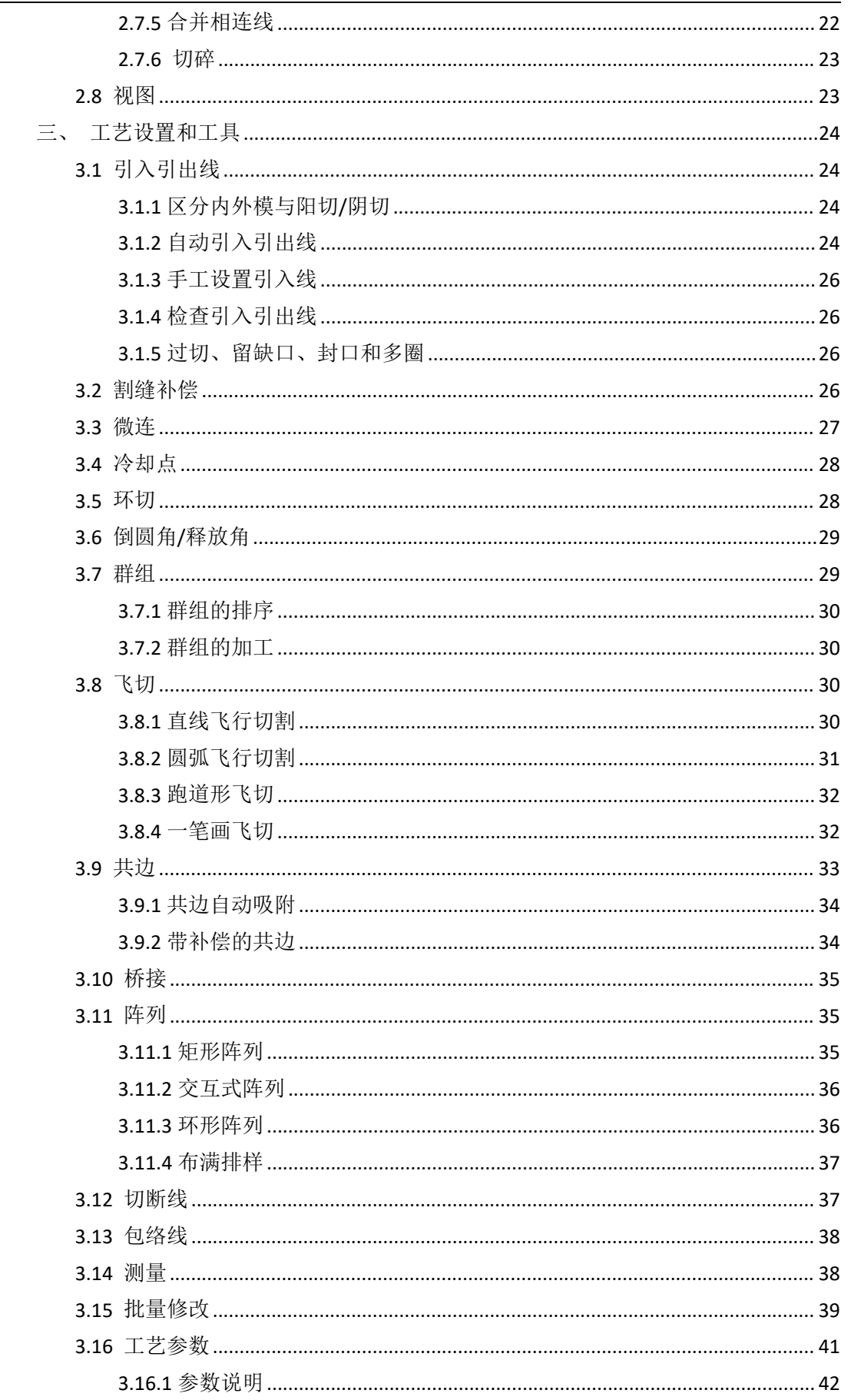

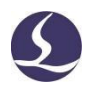

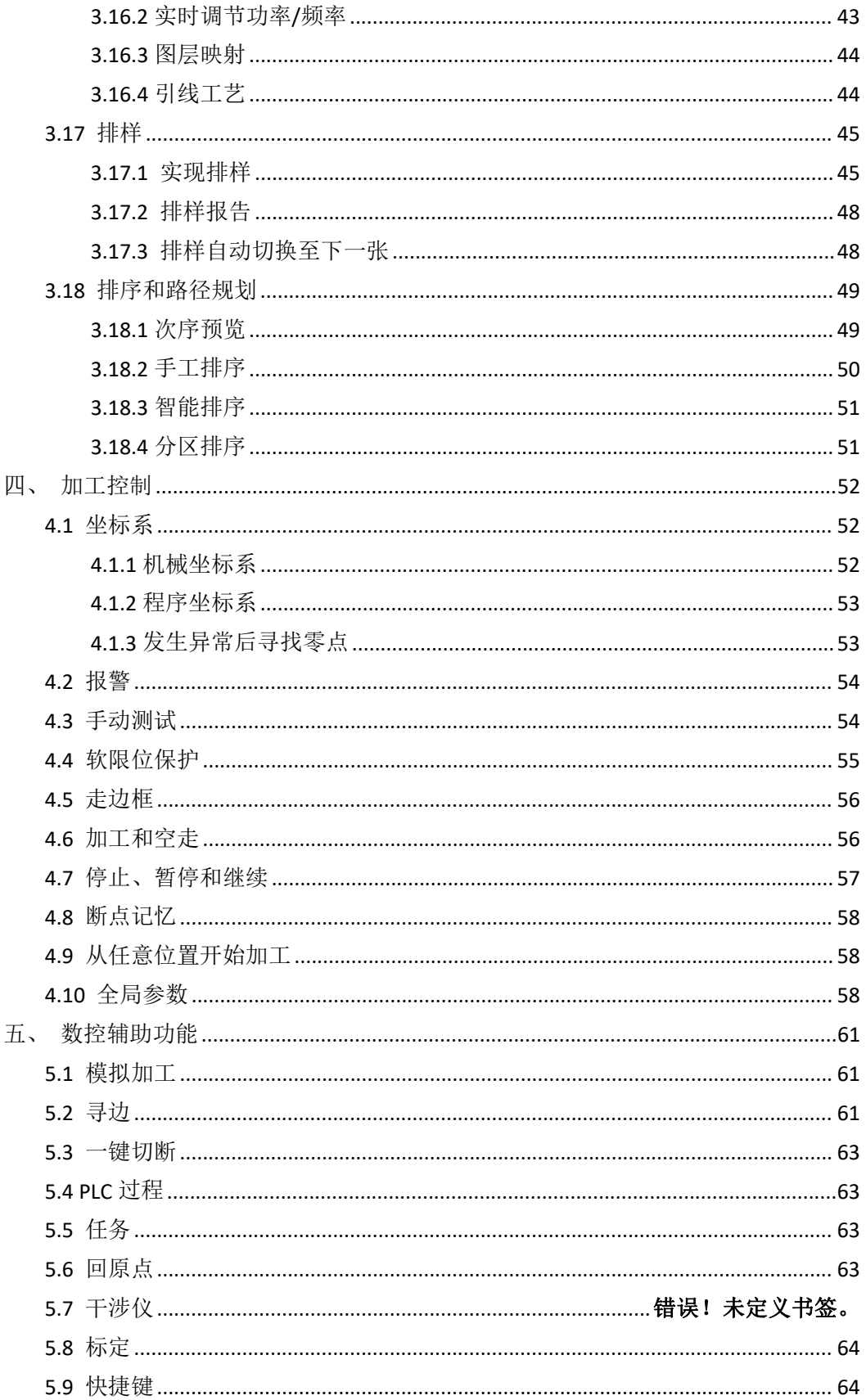

## <span id="page-5-0"></span>一、 快速入门

## <span id="page-5-1"></span>**1.1**功能特点

- **其** 支持 AI、DXF、PLT、Gerber、LXD 等图形数据格式,接受 Master Cam、Type3、 文泰等软件生成的国际标准 G 代码。
- 打开/导入 DXF 等外部文件时,自动进行优化,包括:去除重复线、合并相连线、 去除极小图形、自动区分内外模和排序等。上述每一项功能可自定义,也可手动 执行。
- 支持常用编辑排版功能,包括缩放、平移、镜像、旋转、对齐、复制、组合等。
- 以所见即所得的方式设置引入引出线、割缝补偿、微连、桥接、阴阳切、封口等。
- **耳** 自动区分内外模,并根据内外模确定割缝补偿方向,进行引线检查等。
- 支持曲线分割、合并,曲线平滑,文字转曲线,零件合并、打散等。
- 1 省时省力的自动排样功能,可自动共边、生成余料。
- 通过多种阵列方式可轻松将板材布满。
- 灵活多样的自动排序和手工排序功能,支持通过群组锁定群组内部图形加工次序。
- 独有的加工次序浏览功能,比模拟更加交互式的查看加工次序。
- 一键设置飞行切割路径,让加工事半功倍。
- 支持分段穿孔、渐进穿孔、预穿孔、分组预穿孔,支持对穿孔过程和切割过程设 置单独的激光功率、频率、激光形式、气体类型、气压、峰值电流、延时、跟随 高度等。
- 实时频率与功率曲线编辑, 并可设置慢速起步相关参数。
- 强大的材料库功能,允许将全部工艺参数保存以供相同材料再次使用。
- 加工断点记忆,断点前进后退追溯;允许对部分图形加工。
- 支持停止和暂停过程中定位到任意点,从任意位置开始加工。
- 同一套软件支持圆管切割和平面切割, 编程方式完全相同; 支持相贯线切割。
- 支持定高切割和板外跟随[1](#page-5-2)。
- 支持多种寻边方式,定位精准。
- **口** 强大的扩展能力, 多达 30 余个 PLC 过程编辑, 50 多项可编程过程<sup>[2](#page-5-3)</sup>
- 可编程输入输出口,可编程报警输入 <sup>2</sup>。
- 支持通过无线手持盒、以太网对系统进行远程控制[3](#page-5-4)。

<span id="page-5-2"></span><sup>1</sup>此项功能需要对应调高器配合。

<span id="page-5-3"></span><sup>2</sup>此项功能受密码保护,有权限的技术人员和设备制造商方可操作。

<span id="page-5-4"></span><sup>3</sup>需要相应的选配件支持。

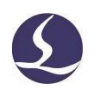

## <span id="page-6-0"></span>**1.2**获取和安装软件

您可以联系供应商或客服人员获得软件安装程序,也可以直接在柏楚官网下载安装程 序。

安装之前,请检查您的系统是否满足以下推荐的配置要求:

Win7 及以上操作系统。

**口** 13 及以上的 CPU。

- 至少 4Gb 内存。
- **其** 15 英寸以上 VGA 显示器, 分辨率 1280\*1024 以上, 推荐 32 位真彩色显示。
- 至少 2 个 USB 接口。
- **其** 如果您使用的操作系统是基于 Vista 的(包括 Windows Vista, Windows 7, Windows 8, Windows 2008 Server),为避免可能的错误,请尽量使用管理员方式运行。

检查完成之后可以开始安装软件,直接运行安装程序即可。在基于Vista的操作系统上安 装程序需要有管理员权限才能运行。

为避免安装过程中程序文件被修改,保证所有驱动正常安装,请关闭系统上的360安全 卫士和杀毒软件。请注意: 杀毒软件并不能确保电脑上没有病毒, 如果电脑已被病毒感染, 而杀毒软件正在运行,可能会提示CypCutE为病毒,进而导致CypCutE无法正常运行。

## <span id="page-6-1"></span>**1.3**开始使用

<span id="page-6-2"></span>1.3.1 桌面快捷方式

安装之后桌面上将出现右图所示的图标<br>
Hallow Ranger , 双击可运行 CypCutE 激光切割控制软 件。

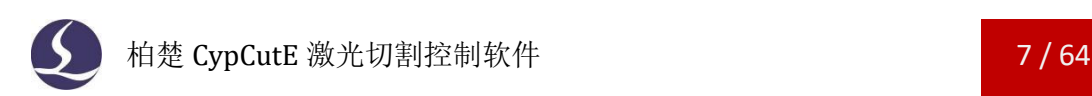

#### <span id="page-7-0"></span>1.3.2 用户界面

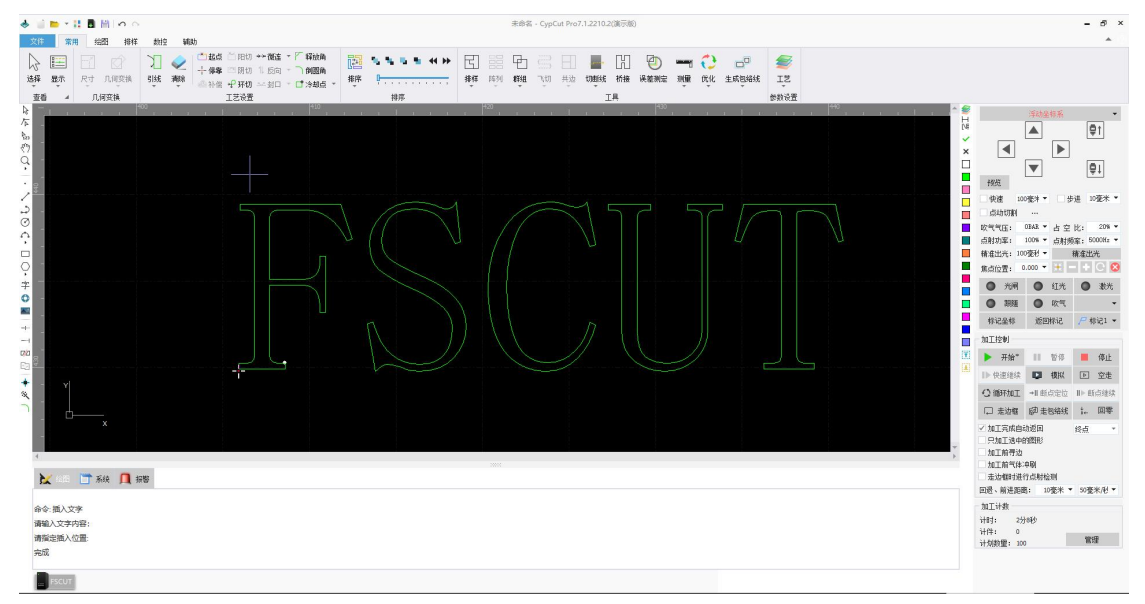

界面正中央黑底的为**绘图板**,其中白色带阴影的外框表示机床幅面,并有网格显示。 网格与绘图区上方和左侧的标尺会随视图放大缩小而变化,为绘图提供参考。

界面正上方从上到下依次是标题栏、菜单栏和工具栏,其中工具栏以非常明显的大图 标分组方式排列,大部分常用功能都可以在这里找到。菜单栏包括"文件"菜单和 5 个工 具栏菜单"常用"、"绘图"、"排样"、"数控"和"视图",选择这 5 个菜单可以切 换工具栏的显示。标题栏左侧有一个称为"快速访问栏"的工具栏,用于快速新建、打开 和保存文件,撤销和重做也可以通过这里快速完成。

界面左侧是"绘图工具栏",在后续说明中我们有时直接称为"左侧工具栏":这里 提供了基本的绘图功能,其中前面 5 个按钮用于切换绘图模式,包括选择、节点编辑、次 序编辑、拖动和缩放;下面的其他按钮分别对应相应图形,单击它们就可以在绘图板上插 入一个新图形。最下方有三个快捷键,分别是居中对齐、炸开所选图形以及倒圆角。

绘图区右侧是"工艺工具栏", 在后续说明中我们有时直接称为"右侧工具栏", 包 括一个"工艺"按钮和 19 个方块按钮;单击"工艺"按钮将打开"工艺"对话框,可以设 置大部分的工艺参数;15 个颜色方块按钮,每一个对应一个图层,白色为背景图层,选中 图形时单击它们表示将选中图形移动到指定的图层;没有选中图形时单击它们表示设置下 次绘图的默认图层。"X"方块可以将图形设置为不加工图层, "√"方块可以重新将不加 工图层设为加工图层。白色颜色的方块代表背景图层,最后两个图层分别为最先加工及最 后加工图层。

界面下方包括三个滚动显示的丝带文字窗口。左边的为"绘图窗口",所有绘图指令 的相关提示或输入信息在这里显示;中间的窗口为"系统窗口",除绘图之外的其他系统 消息将在这里显示,每一条消息都带有时间标记,并根据消息的重要程度以不同颜色显示, 包括提示、警告、错误等。右边的窗口为"报警窗口",所有的报警信息将在这里以红色 背景、白色文字显示。

界面最底部是**状态栏,**根据不同的操作显示不同的提示信息。状态栏的左侧是已绘制 的加工图形的基本信息,状态栏的右侧包括几个常用信息,包括鼠标所在位置、加工状态、 8 / 65 柏楚 CvpCutE 激光切割控制软件

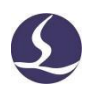

激光头所在位置。后面一个微调距离参数,用于使用方向键快速移动图形,最后显示的是 控制卡的型号。

界面右侧的矩形区域被称为"控制台",大部分与控制相关的常用操作都在这里进行。 从上到下依次是坐标系选择、手动控制、加工控制、加工选项和加工计数。

#### <span id="page-8-0"></span>1.3.3 工具栏

CypCutE 的工具栏使用了一种被称为 Ribbon(丝带)的风格样式,将常用的功能分栏分区 放置,并且使用了许多大尺寸的按钮方便操作。下图帮助您了解这种新型工具栏:

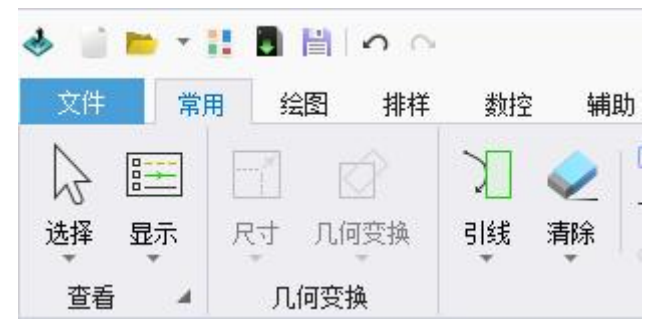

整个工具栏被分为5个"分页",通过"常用"、"绘图"、"排样"、"数控"和 "辅助"5 个菜单来选择。当选中各项菜单时,会出现与所选内容相关的分页;在加工时将 会出现"正在加工"分页,并且在停止之前不能切换到其他分页。

每一分页的工具栏又按照功能分类排列在多个"分栏"内,例如"查看"、"几何变 换"等;一般分栏的第一个按钮都是大尺寸的;有些分栏的右下角会有一个小按钮"啊", 称为"扩展按钮",按下该按钮可以打开一个相关的对话框。

请注意,部分大尺寸按钮的下方带有一个小三角,称为"下拉按钮",按下此按钮会 出现一个与此按钮相关的"下拉菜单",提供更丰富的操作选项。鼠标移动到这种按钮上 方时会显示两个明显不同的矩形,按下按钮的上半部分是直接执行按钮对应的功能,而按 下按钮的下半部分则是打开一个菜单。

如果您之前使用过 Office 2007、Windows 7 或其他使用 Ribbon 风格的程序, 您可能已 经非常熟悉这种排列。即便第一次使用也没有关系,我们相信您会很快喜欢上这种风格的。

<span id="page-8-1"></span>1.3.4 文件菜单

在工具栏左上角有一个比较特殊的菜单,称为"文件菜单",它包含一些与文件相关

的菜单项,单击" <sup>文件</sup> " 按钮可以打开菜单,如下图:

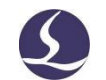

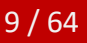

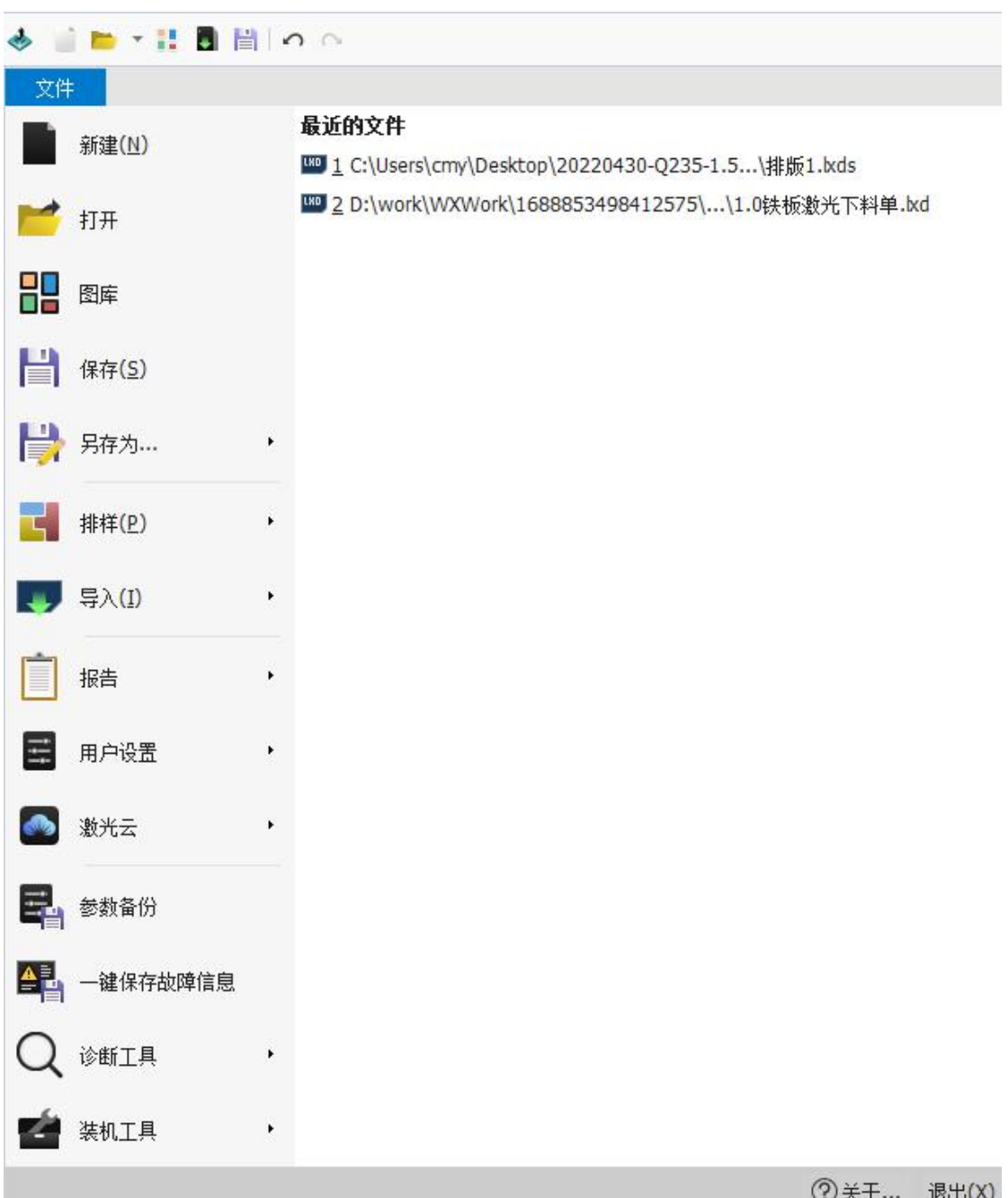

请注意到菜单右侧列出了最近使用过的文件,其中由 CypCutE 保存的文件带有一个" <sup>wo</sup>"

#### 图标,这是为了方便您找到上次已经设计好的文件。

菜单中的"图库"可以浏览最近打开文件的缩略图, 便于快速查找打开文件。 菜单中的"另存为"可在右侧选择将文件保存为 lxds 或 dxf 格式。 菜单中的"导入"可用于在不清除绘图板现有图形的基础上,再导入一个文件到绘图

板。如果您只是想打开一个外部文件,直接使用"打开"即可 菜单中的"报告"可导出加工报告单,排样报告单和生产报告单。 菜单"用户设置"用于设置一些与使用习惯相关的参数。

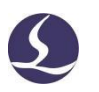

菜单"参数备份"用于将所有参数备份为一个压缩文件,以方便恢复参数。 菜单"一键保存故障信息"用于将异常情况进行备份,以方便问题的排查。 菜单"诊断工具"可以打开运动监控、IO 监控、BCS100E 监控,用于监控设备的状态,

以方便问题的排查。

单击右下角的"关于"可以看到 CypCutE 软件的详细版本信息。

## <span id="page-10-0"></span>**1.4**操作流程

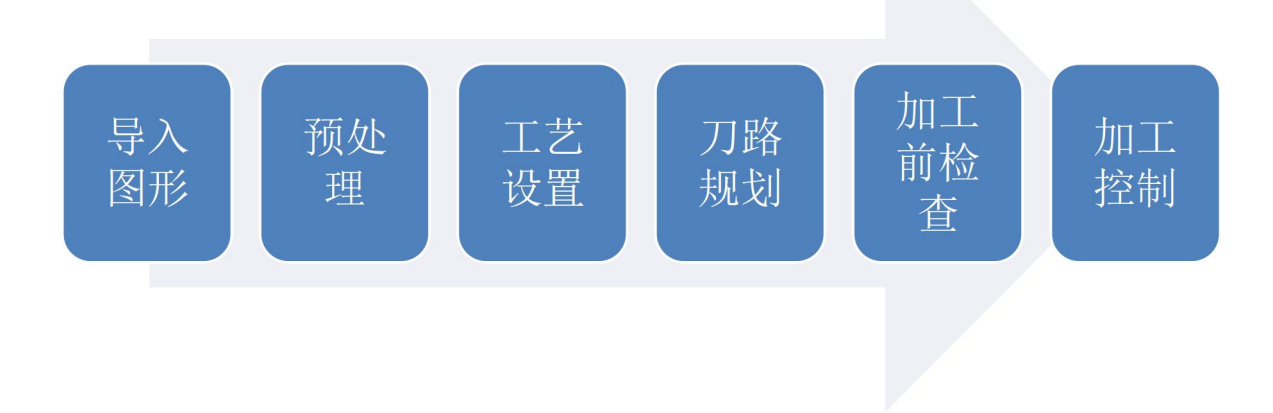

#### <span id="page-10-1"></span>1.4.1 导入图形

单击界面左上角快速启动栏的打开文件" "按钮,弹出打开文件对话框,选择您需 要打开的图形。打开文件对话框的右侧提供了一个快速预览的窗口,帮助您快速找到您所 需要的文件。

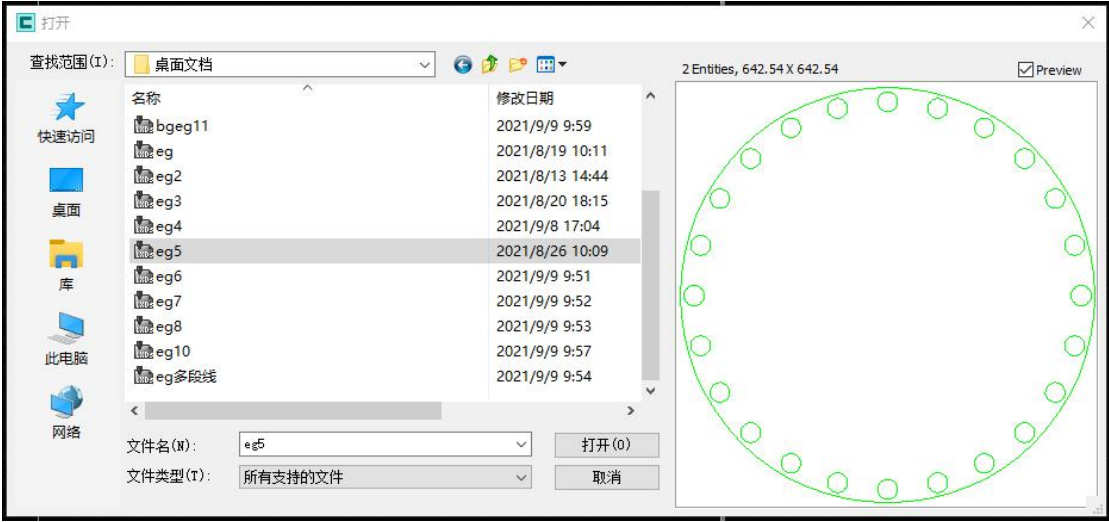

如果您希望通过 CypCutE 软件来现场绘制一个零件,请单击新建" "按钮,然后使 用左侧绘图工具栏的按钮来画图即可,具体参见相关章节。

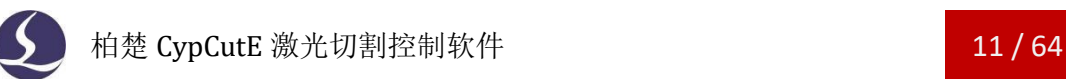

<span id="page-11-0"></span>1.4.2 预处理

导入图形的同时,CypCutE 会自动进行去除极小图形、去除重复线、合并相连线、自动 平滑、排序和打散,一般情况下您无需其他处理就可以开始设置工艺参数了。如果自动处 理过程不能满足您的要求,可以打开菜单"文件"-"用户参数"进行配置。

一般情况下,软件认为要加工的图形都应当是封闭图形,如果您打开的文件包含不封 闭图形,软件可能会提示您,并以红色显示。但是该功能可能会被关闭,要查看绘图板上

的不封闭图形,您可以单击常用菜单栏"显示"按钮中" II " 和" HP "按钮来突出显示 不封闭的图形;也可以通过单击工具栏最左侧大按钮"选择",然后单击"选择不封闭图 形"来选择所有不封闭的图形。

如果某些情况下,您需要手工拆分图形,请单击常用菜单栏下"优化"按钮下的 "★ 曲线分割 , 按钮, 然后在需要分割的位置单击鼠标。需要合并图形, 请选择需要合 并的图形,然后单击" 合并相连线 "按钮。

<span id="page-11-1"></span>1.4.3 工艺设置

在这一步中您可能会用到常用菜单栏下"工艺设置"一栏中的大部分功能,包括设置

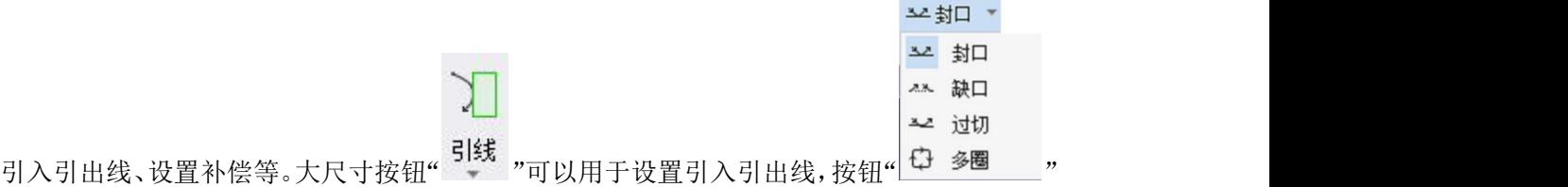

用于设置过切、缺口、封口或多圈参数;按钮" <sup>20</sup> 补偿 "用于进行割缝补偿;按钮" <sup>++</sup>微连 "

用于在图形中插入不切割的小段微连;按钮"1反向 "可将单个图形反向;按钮

" "用于在图形中设置冷却点。单击" "按钮,然后在希望设置为图形 起点的地方单击,就可以改变图形的起点,如果在图形之外单击,然后再在图形上单击, 就可以手工绘制一条引入线。

作为快速入门教程, 您可以按下 Ctrl+A 全选所有图形, 然后单击"引线"按钮, 设置 好引线的参数,然后单击确定,软件会根据您的设置自动查找合适的位置加入引入引出线。 单击"引线"下方的小三角,选择"检查引入引出"可以进行引入引出线的合法性检查, 选择"区分内外模"可根据内外模自动优化引线。

单击右侧工具栏的" <sup>N#</sup> " 按钮,可以设置详细的切割工艺参数。"图层参数设置"对 话框包含了几乎所有与切割效果有关的参数。

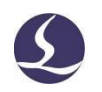

凾

↳

<span id="page-12-0"></span>1.4.4 切割路径规划

在这一步中根据需要对图形进行排序。单击常用或排样菜单栏下的排序" "按钮 可以自动排序,单击排序按钮下方的小三角可以选择排序方式,可以控制是否允许自动排 序过程改变图形的方向及是否自动区分内外模。

如果自动排序不能满足要求,可以单击左侧工具栏上的" ia " 按钮进入手工排序模式, 以鼠标依次单击图形,就设定了加工次序。按住鼠标,从一个图向另一个图画一条线,就 可以指定这两个图之间的次序。

将已经排列好次序的几个图形选中,然后单击常用或排样菜单栏下群组" "按钮 就可以将它们的次序固定下来,之后的自动排序和手动排序都不会再影响"群组"内部的 图形, "群组"将始终作为一个整体。

选中一个"群组",然后单击右键选择群组内排序,也可以对群组内部的图形进行自 动排序。

<span id="page-12-1"></span>1.4.5 加工前检查

在实际切割之前,可以对加工轨迹进行检查。拖动如下图所示的交互式预览进度,可 以快速查看图形加工次序,单击交互式预览按钮,可以逐个查看图形加工次序。

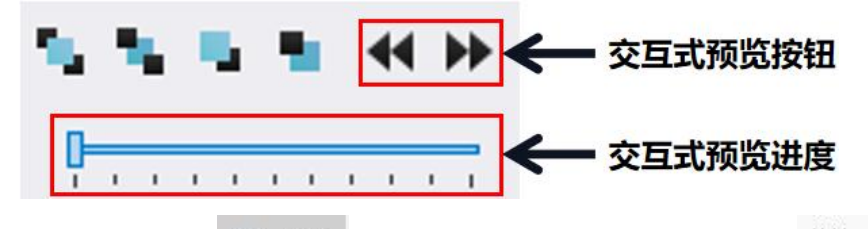

单击"控制台"上的" ■ <sup>模拟</sup> ,按钮,可以进行模拟加工,通过"数<sup>控</sup> "分页上 的"模拟速度"功能可以调节模拟加工的速度。

<span id="page-12-2"></span>1.4.6 实际加工

请注意,这一步必须要在实际的机床上才能运行,必须要控制卡的支持。

在正式加工前,需要将屏幕上的图形和机床对应起来,单击"控制台"上方向键左侧

的" <sup>预览</sup> " 按钥可以在屏幕上看到即将加工的图形与机床幅面之间的相对位置关系。 该对应关系,是以屏幕上的停靠点标记与机床上激光头的位置匹配来计算的。下图显示了 屏幕上常见的几种坐标标记,单击"预览"时"停靠点"将平移到"激光头位置",视觉 上图形整体发生了平移。

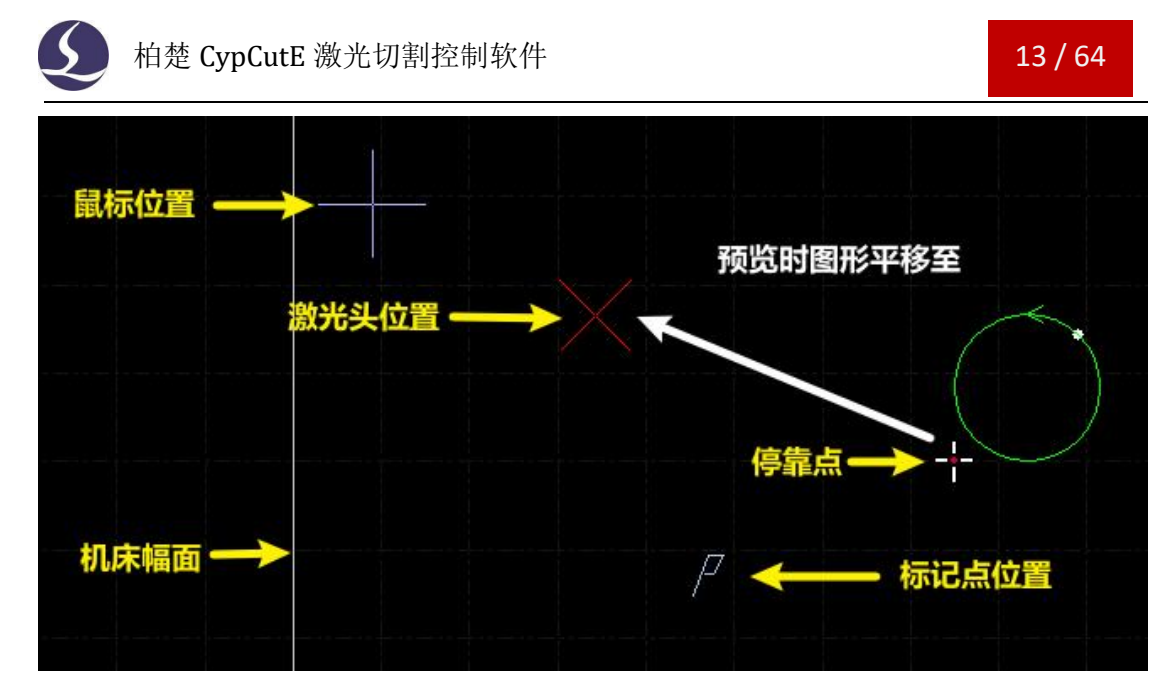

如果红色十字光标所示的"激光头位置"与实际机床上的激光头位置不符,请检查机 床原点位置是否正确,通过"数控"一>"回原点"可进行矫正。如果预览后发现图形全部 或部分位于机床幅面之外,则表示加工时可能会超出行程范围。

单击常用菜单栏下" "按钮,可以改变图形与停靠点的相对关系。例如激光头 位于待加工工件的左下角,则设置停靠点为左下角,依次类推。

屏幕上检查无误后,单击"控制台"上的" <sup>口 走边框</sup> ,按钮,软件将控制切割头沿 待加工图形的最外框走一圈,您可以借此检查加工位置是否正确,在常用菜单栏点击"生 成包络线"后单击" 中 走包络线 ,, 可用于加工不规则余料板材时的加工位置检查。还可 以通过单击" 回 空走, 按钮在不打开激光的情况下沿待加工图形完整的运行, 借此更 详细地检查加工是否可能存在不当之处。

最后单击" → 开始\* ,按钮开始正式加工,单击" <sup>■</sup> 暂停 ,按钮可以暂停加 工,暂停过程中您可以手动控制激光头升降,手动开关激光、气体等;暂停过程中可以通 过" << 回退 → 前进 , 按钮沿加工轨迹追溯; 单击" → 继续 , 按钮继续加工; 单击"<sup>■▶快速继续</sup>,实现不穿孔快速开始加工。

停止 , 按钮可以中止加工, 根据您的设置, 激光头可以自动返回相应点。 只要您没有改变图形形状或开始新一轮加工,单击" <sup>+II 断点定位</sup> " 按钮, 软件将允许您定 位到上次停止的地方,单击" " 断点继续, 按钮将从上次停止的地方继续加工。

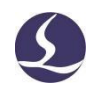

## <span id="page-14-0"></span>二、 图形操作

## <span id="page-14-1"></span>**2.1**图形显示效果

常用菜单栏下第一个"查看"分栏"显示"提供了多项帮助控制显示效果的按钮,如 下图:

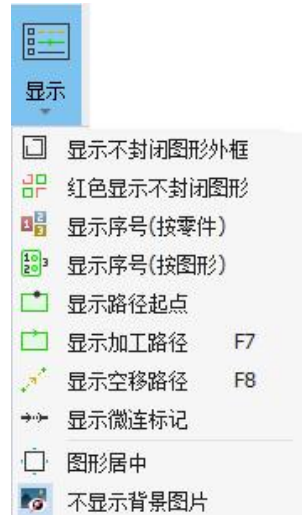

显示不封闭图形外框,不封闭图形会使用绿色方形实线框包围显示,效果如下图。

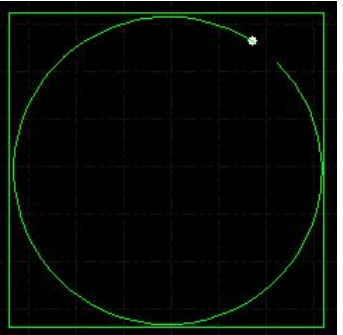

红色显示不封闭图形,不封闭图形线条颜色会变成红色,效果如下图。

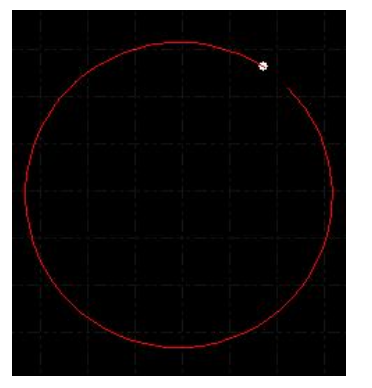

显示序号(按零件),图形起点处用数字显示零件间的加工次序。

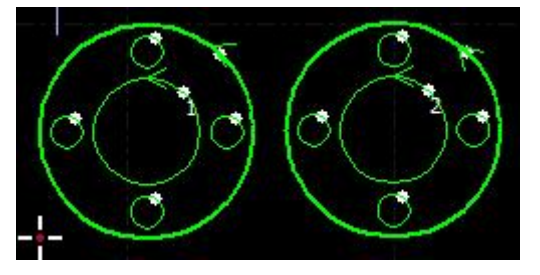

显示序号(按图形),图形起点处用数字显示每个图形间的加工次序。

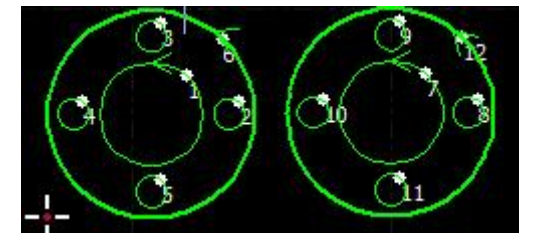

显示路径起点, 使用白色实心点显示图形加工起点

显示加工路径,使用箭头显示图形加工方向

显示空移路径,使用带箭头的虚线显示空移路径

显示微连标记,使用白色矩形标记微连位置

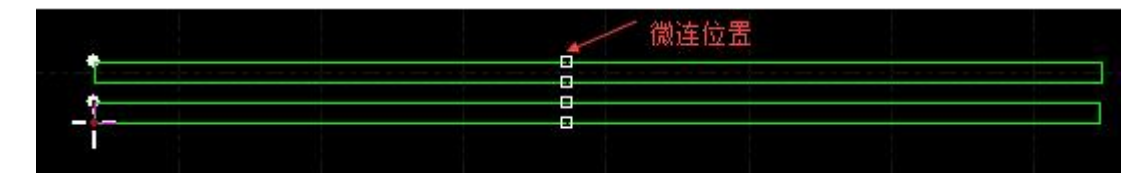

图形居中,在选中图形时单击"图形居中"按钮时所选图形将显示在幅面中央。没有选择任 何图形直接单击,则整体图形显示在幅面中央。

不显示背景图片,您可以点击此按钮,不显示通过左侧工具栏插入的背景图片。

单击上图中的按钮,显示效果立即生效,您可以在绘图板中看到显示效果的变化。请 注意按钮本身的显示变化,深灰底色时为开启状态,表示对应效果已开启,否则表示对应 显示效果尚未开启。例如,开启状态" <sup>| | |</sup> ",绘图板上用箭头显示图形加工路径,关闭 状态" ", 图形上的箭头消失。

在选中图形时单击" 中 图形居中, 按钮时, 所选图形将显示在幅面中央, 没有选择任 何图形直接单击,则整体图形显示在幅面中央。

单击"查看"分栏右下角的" "可以打开一个对话框,对绘图板进行更为详细的控 制,包括开启和关闭关键点自动吸附,开启和关闭标尺,控制鼠标拾取精度等。

在绘图板上滚动鼠标滚轮可以缩放视图,按下 F3 在屏幕上居中显示全部图形,按下 F4 在屏幕上居中显示机床幅面范围。在绘图板上单击鼠标右键->缩放可以选择上述几种操作。

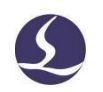

## <span id="page-16-0"></span>**2.2**选择图形

CypCutE 提供了丰富的图形选择方式。最基本的操作是"点选",在图形上单击鼠标即 可选中图形。另一种更常见的操作是"框选",拖动鼠标在屏幕上形成一个半透明的选框 来选择图形。"框选"分为两种, 从左向右拖动鼠标时, 显示实线框蓝色半透明矩形, 只 有完全覆盖在矩形框内的图形才会被选中;从右向左拖动鼠标时,显示虚线框青色半透明 矩形,只要图形的任何一部分位于矩形框内,图形就会被选中。

这两种选择的示意图如下。左图为从左向右选择,BC 将被选中,右图为从右向左选择, ABCD 都将被选中。灵活使用这两种方式可以更加方便的选中您需要的图形。

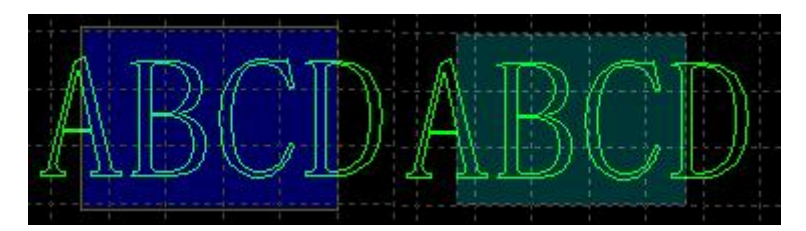

无论"点选"还是"框选",如果在选择的同时*按下 Shift 键*, 则可以在不清除原有选 择的情况下新增或取消选择图形。

单击"选择"按钮,会出现一个下拉菜单,通过它可以进行高级选择操作,包括:

- 基础操作:全选(Ctrl+A)、反选、复制(ctrl+c)、粘贴(ctrl+v)、剪切(ctrl+x)、 删除、取消选择(可点击空白区域实现)、带基点复制(选择一个点,粘贴时图 形与鼠标位置关系和基点与原图形位置关系相同)
- 图形操作:选择不封闭图形,选择相似图形,选择所有外模或内模,选择所有小 于指定尺寸的图形(需要在软件下方的绘图信息栏里面输入指定的尺寸)
- 图层操作: 选择图层(用于选择一个图层里面的所有图形)、锁定背景。
- "禁止快速拖动和复制"勾选后将不再允许用户拖动、复制、旋转图形,从而避 免使本已排好的图形由于误操作发生错位。

其中"选择相似图形"允许您选择绘图板上所有大小相同的图形,例如先选择一个 5mm 的圆, 然后单击"选择相似图形"就可以选择所有 5mm 的圆;

## <span id="page-16-1"></span>**2.3**几何变换

常用菜单栏下"几何变换"分栏部分提供了丰富的几何变换功能,使用前先选中想要 变换的图形,大部分常用几何变换只需要单击"几何变换"下拉三角形即可完成,例如镜 像、旋转、对齐、缩放等。

<span id="page-16-2"></span>2.3.1 尺寸修改

CypCutE 提供了7 项快速尺寸变换, 通过"尺寸"按钮下的下拉菜单完成。单击"尺寸" 按钮下的小三角,可以打开一个下拉菜单,提供了对选中图形进行一定尺寸变化的操作。 如下图所示:

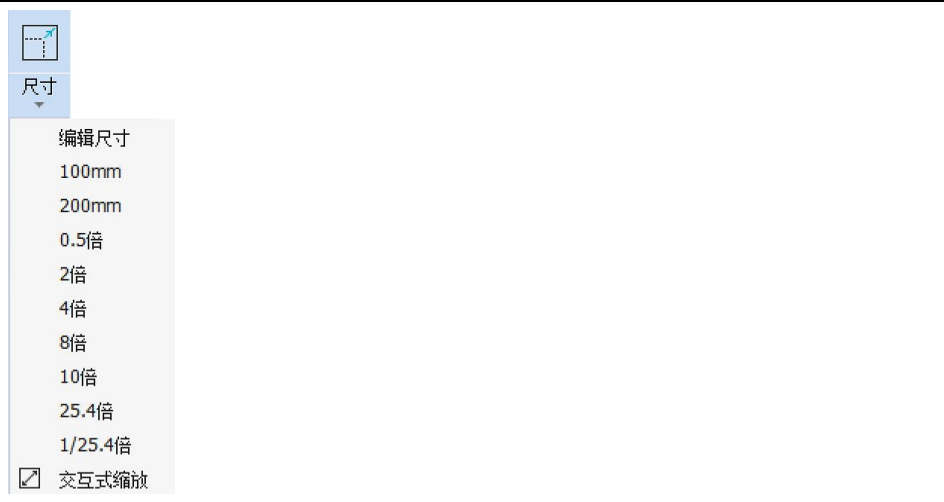

例如"100mm"将图形等比例缩放为宽度 100mm, "2 倍"将图形等比例放大 2 倍。 如果希望输入精确的尺寸,请单击编辑尺寸或直接单击"尺寸"按钮,将出现如下的 对话框,输入新的尺寸,单击"确定"即可完成尺寸变换。

#### 修改尺寸

 $\times$ 

### 设置图形尺寸

本功能用于修改选中图形的尺寸。

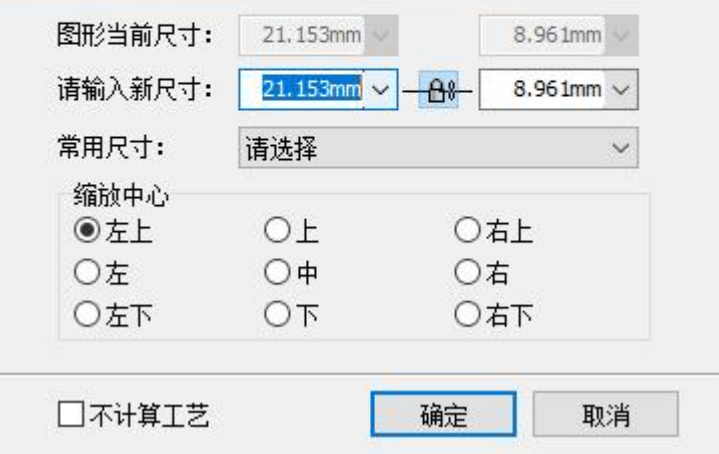

当界面中锁的状态为 **一 <sup>十 十</sup>时**,长度和宽度是按原图尺寸比例锁定的,如果希望单独输

入长度和宽度,点击"<sup>-68-</sup>"按钮可以解除锁定状态,按钮变为"<sup>-3</sup>"状态。

"缩放中心"可以指定缩放之后新图形与原图形的位置关系,例如选择"左上"则表 示变换之后新图形与原图是按照左上角对齐的,其他部分则以左上角为基准进行缩放。

#### 请注意:为图形设置的引入引出线、割缝补偿等并不会同时进行变换,修改尺寸后引 入引出线和割缝补偿的数值仍然保持不变。

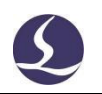

#### <span id="page-18-0"></span>2.3.2 交互式几何变换

CypCutE 提供了 3 种交互式几何变换,包括交互式缩放、任意角度旋转和任意角度镜像, 通过它们可以实现更细致的几何变换。在进行这些操作之前,首先选中要操作的图形,然 后单击相应的菜单或按钮,然后根据屏幕下方的提示进行操作。

例如一个矩形,以其左下角为基准旋转 45°, 可以按照如下步骤进行:

- 1) 首先选中要操作的矩形。
- 2) 然后单击"几何变换"下方的小三角打开下拉菜单,选择"任意角度旋转",屏 幕下方提示"请指定基点:"。
- 3) 移动鼠标到矩形左下角,鼠标将会自动吸附到左下角,如下图:

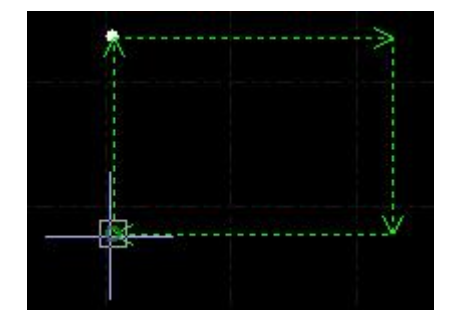

4) 单击鼠标,屏幕下方提示"请指定旋转起始点或旋转角度:"

5) 这时候直接输入 45,回车即可完成操作。

如果事先并不知道旋转角度,而是希望将矩形旋转到与另一个图形对齐,那么前 4 步 同上,从第 5 步开始按如下步骤进行:

- 6) 将鼠标移动到矩形的右下角,单击鼠标,此时将形成一条水平线,作为旋转的起始线。
- 7) 屏幕提示"请指定旋转目的点",这时候移动鼠标,图形将会跟随鼠标旋转,在希望 旋转的目的位置单击鼠标即可完成操作。如下图:

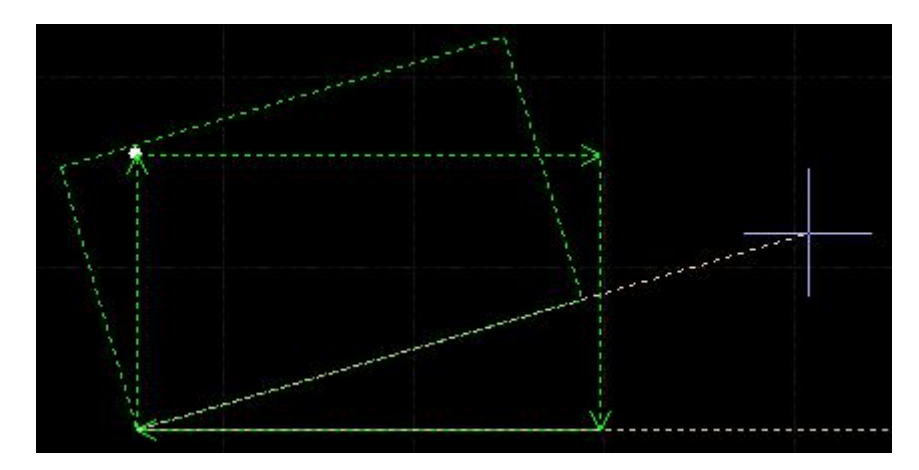

交互式缩放和任意角度镜像的操作与此类似,这里不再赘述。

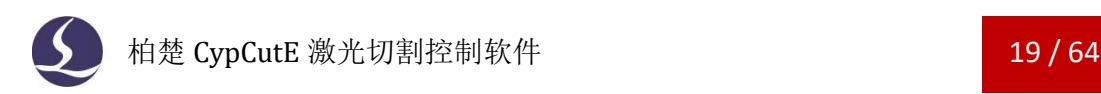

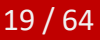

#### <span id="page-19-0"></span>2.3.3 快速平移和复制

CypCutE 软件允许您用方向键快速平移图形,使用该功能需要先单击点亮软件界面右下 角的"微调"按钮,由 微调 10 - 水态变为 微调 10 - 大<br>宋杰,只有在点亮状态下, 右侧数字框才可以进行编辑。点亮"微调"按钮后,选中图形,按下任何一个方向键,图 形将向对应方向平移一个距离,该距离参数在"微调"按钮右侧的数字框中输入。此功能 可以帮助您临时快速移开某个图形,然后专注于其他图形的设计,之后再快速地移动回原 处,由于微调距离参数可以精确控制,您不必担心图形位置发生偏差。在按下 Ctrl 键的同 时按方向键,将会复制选中图形。例如按下"Ctrl+向右→"将会在右侧 100mm 处复制一份 选中的图形。

## <span id="page-19-1"></span>**2.4**坐标和参数输入

有些情况下,我们希望以精确的坐标方式来绘图。CvpCutE 允许您直接输入坐标, 坐标 输入的格式是<X 坐标><3333 英文逗号,><Y 坐标>, 例如输入坐标(100, 100), 输入"100, 100" 即可。输入的坐标和参数以蓝色显示。

大部分绘图操作既允许鼠标操作,也允许直接输入坐标。下面演示绘制一个长 300mm, 宽 200mm, 倒 25mm 圆角的圆角矩形。

- 1) 单击左边工具栏中" □ 圆角矩形, 图标, 屏幕提示"请指定起点"
- 2) 输入坐标"0,0"回车,屏幕显示"请指定对角点"
- 3) 输入坐标"300.200"回车,屏幕显示"请指定圆角半径或[倒角(F)]:"
- 4) 输入 50 回车。全部操作完成。如下图所示。

```
命令:新圆角矩形
请指定起点:
0,0请指定对角点:
300,200
请指定圆角半径或[倒角(F)]:
50
完成
```
## <span id="page-19-2"></span>**2.5**自动吸附

绘图过程中 CypCutE 会根据需要提供自动吸附功能,包括自动吸附到网格,吸附到图 形的关键点,吸附到图形边界等。

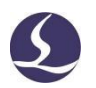

您可以关闭自动吸附功能,操作步骤是单击" <sup>文件 "</sup> 菜单,选择"用户参数",

在打开的对话框中选择"绘图板"选项卡,取消"Ø启用自动吸附 "勾选。自动吸附的精 度同样在上述对话框中设置。

### <span id="page-20-0"></span>**2.6**图形绘制

CypCutE 提供图形的绘制功能,在左侧工具栏中间部分,从上到下依次为:孤立点、 直线、多段线、圆形、圆弧、矩形、多边形、文字、标准零件,在上方菜单栏绘图模块中 也有此部分。其中除去后 2 个, 前 7 个功能为标准图形绘制, 和 CAD 的功能类似。

#### <span id="page-20-1"></span>2.6.1 标准图形绘制

孤立点、直线、多段线、圆形、矩形的操作简易明了,此处不再详细赘述。值得一提 的是: "绘图"分栏中的"圆"的下拉菜单中有 2 个功能: "替换圆形定位孔为孤立点" 和"替换为圆"。前者可将尺寸较小的圆变成孤立点,后者可以把类似为圆的图形转化为 圆,便于后续进行飞行切割。

多边形功能点击下方三角,分为矩形,圆角矩形,多边形和星形。其中圆角矩形需先 绘制一个矩形,再通过移动光标确定圆角半径,或者直接在绘图信息栏输入圆角半径;多 边形和星形均需先指定边数(3到100),多边形为正多边形,可旋转;星形的边数为星形 的顶角数,6条边即为六角星。此外,在菜单栏绘图模块,"矩形"的下拉菜单中,额外有 一个"跑道形"功能,同矩形的绘制方式,在矩形的左右两侧添加半圆即生成跑道形。

#### <span id="page-20-2"></span>2.6.2 文字输入

CypCutE 支持输入文字和文本转曲线。单击左侧绘图工具栏上的"字"按钮,标在希 望插入文字的位置单击鼠标即可插入文字,新插入的文字被自动选中。

任何时刻选中文字,工具栏将出现一个新的分页"文字",通过它可以对文字的内容、 样式、大小等进行修改。如下图:

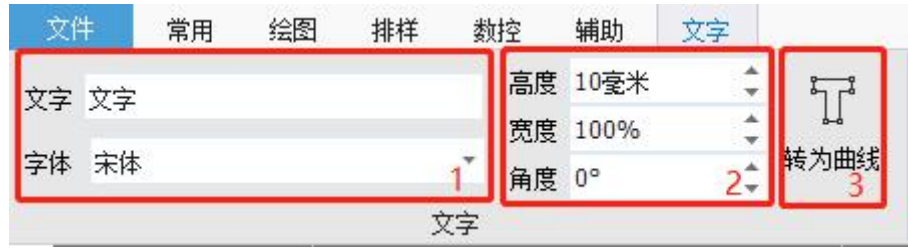

1. 文字,表示文字内容的字体

2. 高度,表示文字的大小;宽度,表示文字的宽高比;角度,表示文字的倾斜角度。

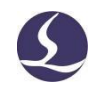

3. 转为曲线,在桥接、广告字填充之前,需要将文字转为曲线,将形状固定下来。一 旦将文本转为曲线,文字的内容、字体、高度、宽度及倾斜角度都无法再修改。如果您希 望做出特定字体、特定效果的文字,请先设计好之后再转为曲线。

#### <span id="page-21-0"></span>2.6.3 标准零件

绘制标准索性

CypCutE 提供标准零件的绘制。点击左侧绘图工具栏上的"O" 按钮, 即可绘制常用 的零件。选择零件类型后,可在下一级页面设置相关参数。如下图所示:

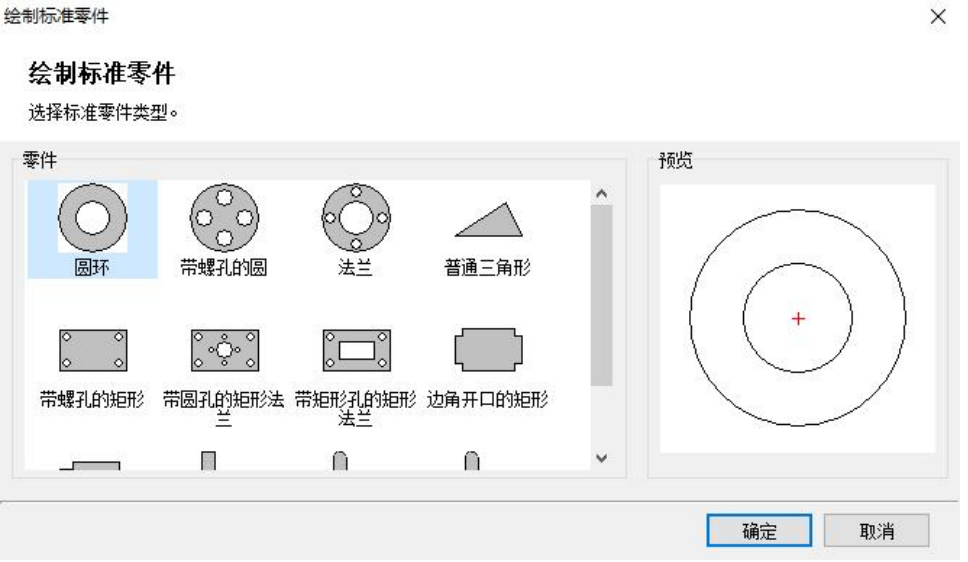

## <span id="page-21-1"></span>**2.7**图形优化

导入外部图形时 CypCutE 会自动对图形进行优化,如果您需要手工对图形进行优化, 可使用常用菜单栏下"优化"按钮的功能,如下图所示:

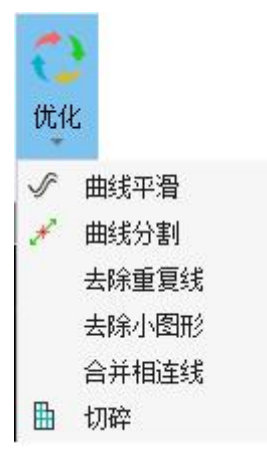

选择要处理的图形,单击相应的按钮,然后根据提示操作即可。

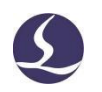

#### <span id="page-22-0"></span>2.7.1 曲线平滑

选中要优化的多段线,然后点击" √ 曲线平滑 "按钮,对话框显示提示输入曲线平 滑精度,直接输入期望的拟合精度后回车。

右图为原有的曲线和曲线平滑后的曲线对比。为便于观察效果,这里输入的拟合精度 数值较大,实际使用时请用户根据自己需要的加工精度进行拟合。

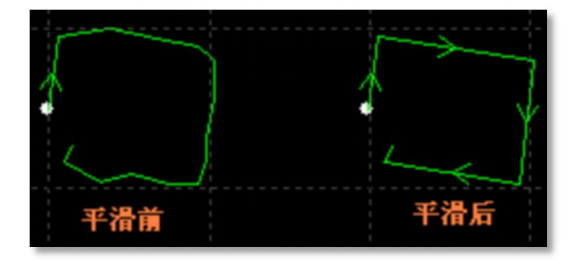

#### <span id="page-22-1"></span>2.7.2 曲线分割

曲线分割是将封闭图形打断,变成两个图形,用户可以分别对这两个图形进行编辑。

单击"、 脚线分割, 按钮, 在需要分割的位置单击鼠标。曲线分割过程可以连续进行, 直到 ESC 取消命令或切换为其他命令。

#### <span id="page-22-2"></span>2.7.3 去除重复线

此功能用于将视觉上重合的图形剔除到只留下一条,单击"<sup>去除重复线</sup>",将会对所有 图形进行搜索和清理。

#### <span id="page-22-3"></span>2.7.4 去除小图形

有时候导入的图形中可能包含视觉上难以察觉的图形,导致显示尺寸很小,或者加工 时移动到一个异常的位置。可以用"去除极小图形"功能删除这类图形,单击工具栏上的 "去除小图形"按钮, 设定图形尺寸范围, 然后确定。小于该尺寸的图形将被删除, 其他图 形被保留。

#### <span id="page-22-4"></span>2.7.5 合并相连线

使用 AutoCAD 绘制的图形经常包含视觉上连接,但事实上并不相连的图形,通过合并 相连线可以将它们合并。选择要合并的图形,然后单击"<sup>合并相连线</sup>",输入合并精度,确 定。

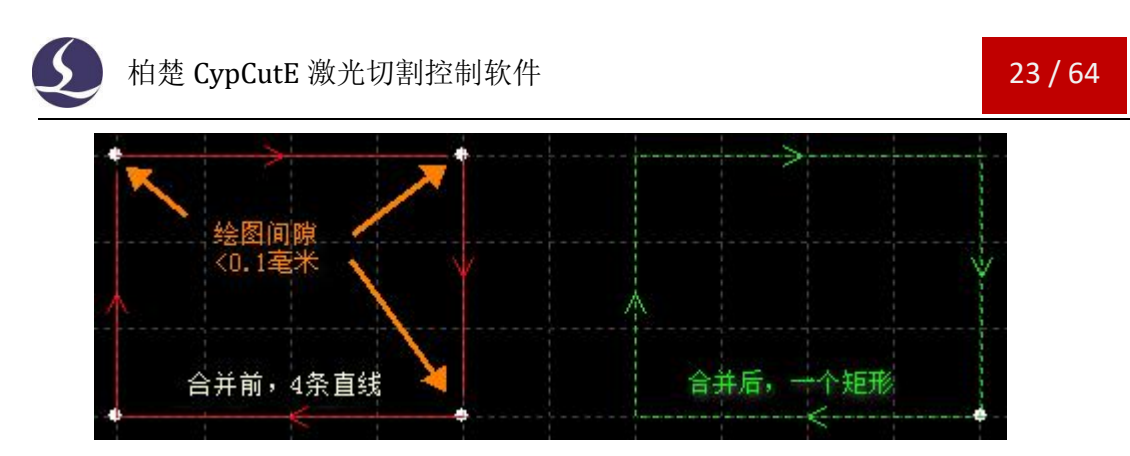

请注意,视觉上的图形终点不一定是几何上的图形终点,可能在终点处存在多余的原 路返回的线,这些图形需要通过"曲线分割"先拆分,删除多余的图形,然后再合并。

#### <span id="page-23-0"></span>2.7.6 切碎

对于"内模"图形,可以使用切碎功能生成切碎线,防止废料翘起,影响加工。切碎线以 白色显示,区分正常切割图形。

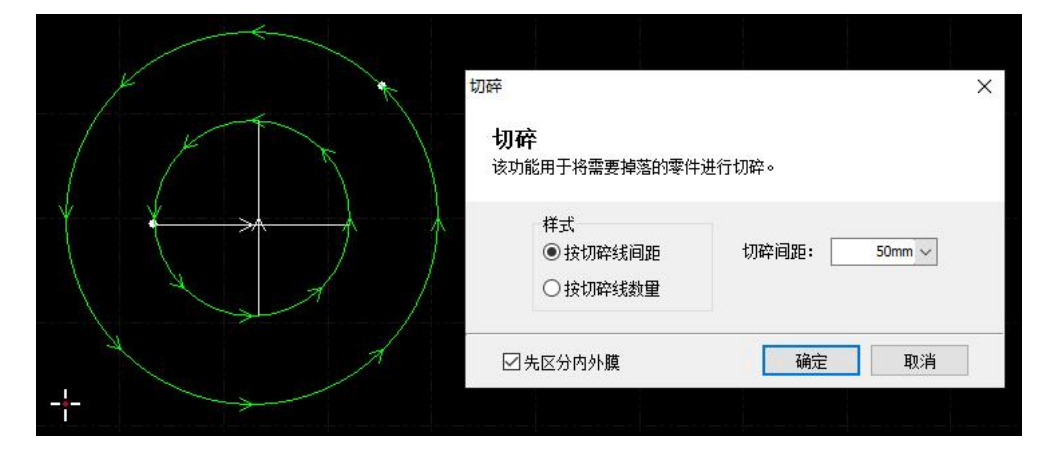

## <span id="page-23-1"></span>**2.8**视图

视图模块可以调整图形的缩放、显示位置和排序,也可编辑图形。功能入口位于左侧 工具栏上方和菜单栏最后一项"视图", "视图"里可对系统语言、快捷栏选项、系统单 位选择等进行自定义选择。

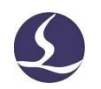

## <span id="page-24-0"></span>三、 工艺设置和工具

本章介绍 CypCutE 提供的工艺设置相关功能,由于大部分工艺参数都和被切割的材料、 使用的激光器、气压等有直接的联系,所以请根据实际工艺要求进行设置。这里提到的所 有的参数,包括图片中的参数,仅作为示例,不应该被认为是指导参数。

警告! 不恰当或错误的参数可能导致切割效果变差甚至损坏机床, 请谨慎设置。

## <span id="page-24-1"></span>**3.1**引入引出线

#### <span id="page-24-2"></span>3.1.1 区分内外模与阳切/阴切

打开 DXF 等外部文件时,CypCutE 会自动区分内外模。如果在编辑过程中对图形做了更 改,导致内外模关系发生了变化,需要再次区分内外模时,请单击"排序"按钮,任何一 种排序方式都可以区分内外模(需要勾选"排序时区分内外模",此选项位于排序按钮的 下拉菜单里,默认勾选),或是直接单击"引线"按钮下拉三角形,选择"区分内外模"。

CypCutE 是按照包围关系来区分内外模的,始终将最外层作为外模,外模的下一层为内 模,内模下一层再外模,依次类推,不封闭的图形不能构成一层。如果希望从某一层开始 为阳切,可以选择从这一层开始以及内部的所有图形,将它们群组,然后通过"群组内排 序"区分内外模。

在添加引线时,外模为阳切,从外部引入,内模为阴切,从内部引入。要手工设定阴

**M**<sub>BHt</sub>

切、阳切,请选择要设定的图形,然后单击常用菜单栏下的"K" 明切, 按钮。

<span id="page-24-3"></span>3.1.2 自动引入引出线

og Bi线<br>选中需要设置引入引出线的图形,然后单击常用菜单栏下的" " 图标,在弹出的 窗口中设置引入引出线的参数,如下图:

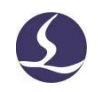

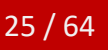

引入引出线参数

#### 引入引出线设置

为图形添加引入引出线。

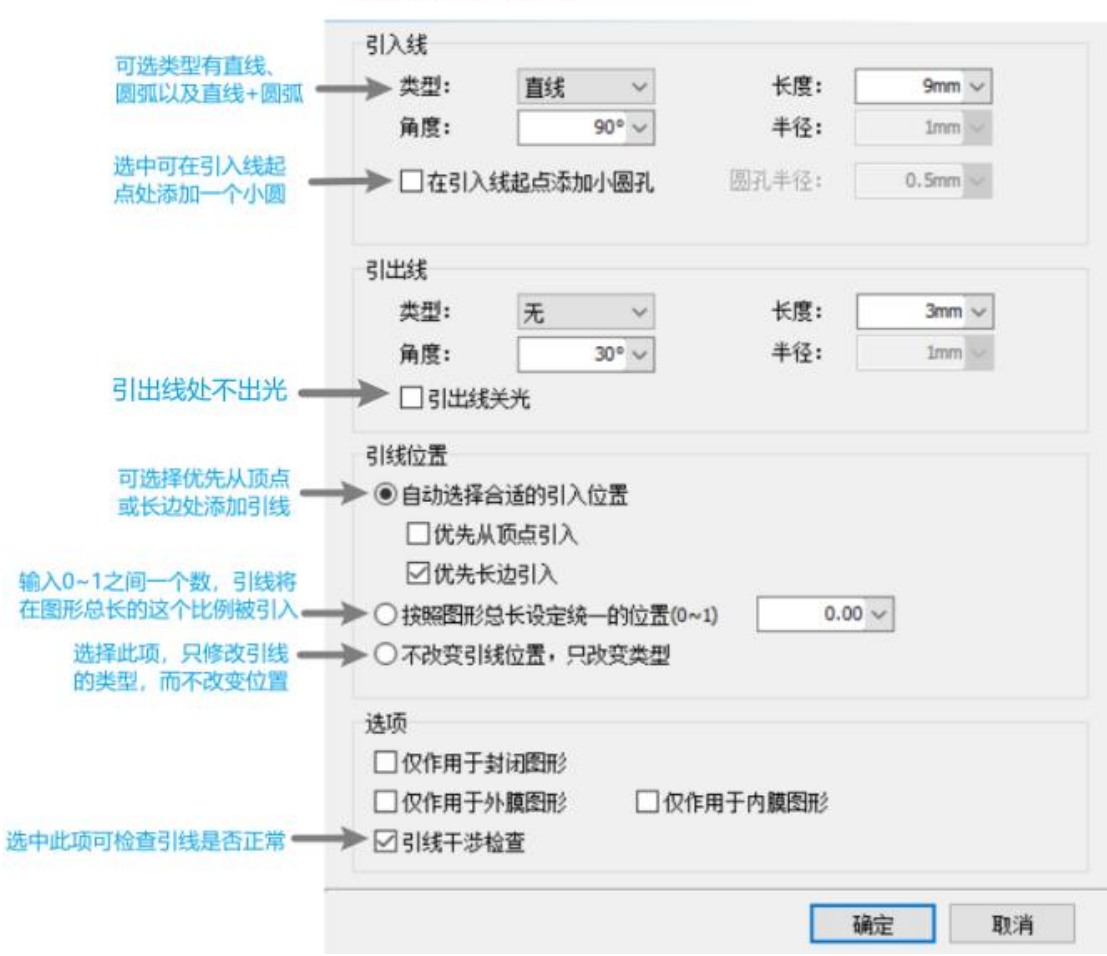

支持的引线类型包括圆弧和直线以及直线加圆弧,支持的参数包括引线类型、角度、 长度和半径。您也可以选择是否在引入线起点加入小圆孔。

当选择圆弧引入时,无论设置的角度多大,圆弧的末端将保持与待切图形相切,如右 图。此时设置的角度事实上是引线起点与终点的连线与待切图形之间的夹角。引出线与此 类似。

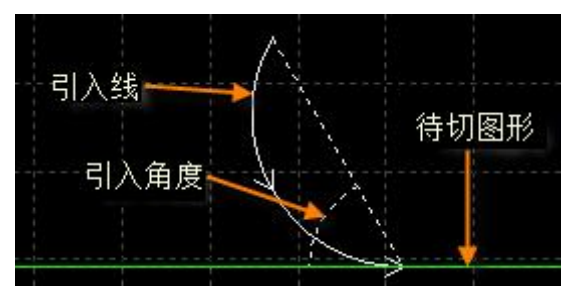

请注意,自动选择合适的引入位置,将会对图形按预先设置的优先顶点或优先长边以 确定引入位置,因此图形之前的引入位置、类型等参数都将被覆盖。若您对引线位置有固 定要求,可选择按照图形总长设定统一的位置或不改变引线位置,只改变类型选项。

 $\times$ 

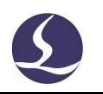

### <span id="page-26-0"></span>3.1.3 手工设置引入线

单击工具栏上的" <sup>[\*]起点</sup> " 按钮, 可以手工修改引入线。在图形上单击表示修改引入 线的位置,但不修改角度和长度。

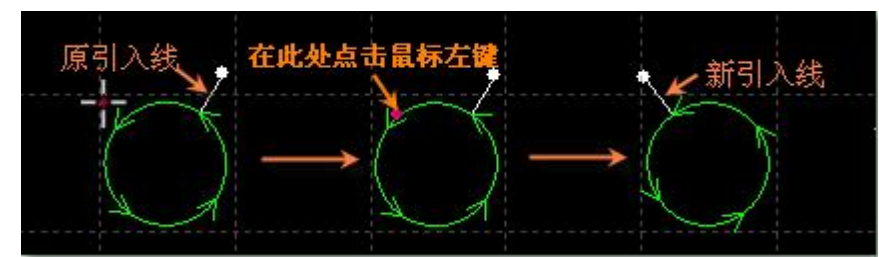

先在图形外单击(点 A,黄色的点),然后在图形上单击(点 B,红色的点),则表示 从图形外到图形上画一条直线引入。

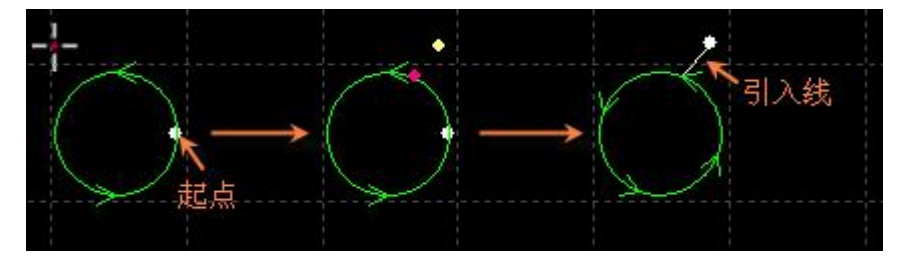

## <span id="page-26-1"></span>3.1.4 检查引入引出线

单击"引线"按钮下的小三角,然后选择"检查引入引出"可以对已经设置的引入引 出线进行合法性检查,该功能会将长度太大的引线缩短,从而避免与其他图形交叉。单击 "区分内外模"则可根据已设定的内外模确定引线的具体位置。

## <span id="page-26-2"></span>3.1.5 过切、留缺口、封口和多圈

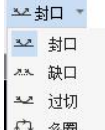

常用菜单栏下"工艺设置"中有四个可供选择的按钮"I<sup>Q 多圈</sup>——"依次用于设置封口、 缺口、过切、多圈。选择需要设置的图形,然后单击相应的按钮即可。对"缺口/过切"大 小的设置只对之后再设置缺口/过切时有效,此前已设置的缺口/过切大小仍然保持不变。

## <span id="page-26-3"></span>**3.2**割缝补偿

选中要补偿的图形,然后单击工具栏上的" " <mark>企</mark>补偿 " 按钮进行割缝补偿。

割缝宽度应根据实际切割结果测量获得,补偿后的轨迹在绘图板中以白色表示,加工 时将已补偿后的轨迹运行;经过补偿的原图将不会被加工,仅在绘图板中为方便操作而显 示。

割缝补偿的方向可以手工选择,也可以根据阳切、阴切自动判断,内模内缩、外模外 扩。

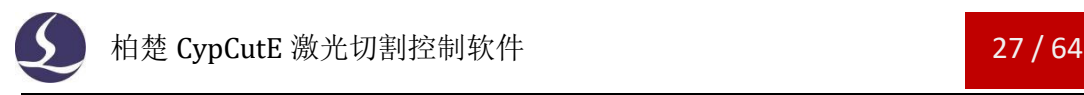

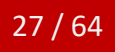

割缝补偿时可以选择对拐角以圆角还是直角过渡,如下图所示:

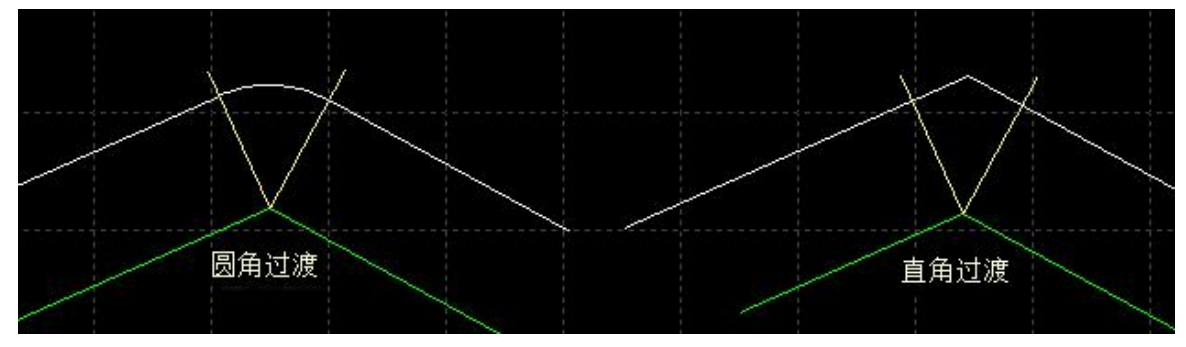

图中绿色为原图,白色为补偿后的轨迹,淡黄色为从原图拐角处所作的垂线。从图中 可以看出垂线两侧补偿之后可以保证割缝边缘与原图重合,但拐角处则需要过渡。通常圆 角过渡能保证在过渡过程中割缝边缘仍然与原图重合,并且运行更加光滑。

为方便选择,可在常用配置下编辑常用补偿数值。

要取消补偿,请选择需要取消补偿的图形,然后单击"清除"按钮,选择"取消补偿" 或直接选择割缝补偿下"取消补偿"按钮。

#### <span id="page-27-0"></span>**3.3**微连

"微连"用于在轨迹中插入一段不切割的微连接,可避免切割完成后零件翘起。切割 到此处时激光将关闭,是否关闭气体和跟随则由切割时短距离空移的相关参数决定。微连 在绘图板中显示为一个缺口,如下图:

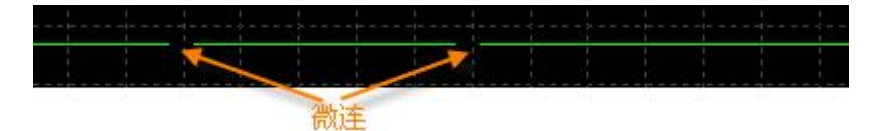

单击工具栏上的" \*\*微连 " 按钮,然后在需要加入微连的图形处单击就可以添加一 个微连,连续单击来插入多个微连,直到按下 ESC 取消或切换为其他命令。不仅可以在图 形上单击,也可以在经过补偿后的轨迹上单击来插入微连。

微连的长度设置请在软件下方的绘图窗口直接输入,新的参数对设置之后的操作生效。 除了手工添加微连, CypCutE 也提供了自动微连功能。单击"微连"按钮右方小三角形 下"\*\* 自动微连"按钮,在弹出的对话框中设置参数,然后确定。可以选择按数量,例 如每个图形加入 10 个微连,或者按距离, 例如每隔 100mm 插入一个微连。

微连可能将图形分成几段,若想对分开后的部分作单独修改,可单击"微连"按钮下 拉菜单的"炸开微连"按钮,经微连处理分开后的不封闭图形将被视作单独的个体供修改。 如果想在微连部分增加引线,就需要先"炸开微连",再添加引线。

要删除微连,请选择要删除微连的图形,然后单击"清除"按钮,选择"清除微连"。

如果没有使用穿孔工艺,并且在全局参数勾选了"微连使用飞行切割",则会使用飞 切方式切割微连段,运动到微连的起点关光,不开光运动到微连结尾处再开光,中间无任 何加减速过程,Z 轴也不上抬,整体提高微连切割的效率。

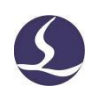

## <span id="page-28-0"></span>**3.4**冷却点

单击常用菜单栏下" I 冷却点 " 按钮, 在图形相应位置上单击, 即可在该位置设置 一个冷却点。切割执行到冷却点后将关激光,并根据全局参数中冷却点相关设置延时吹气, 之后开激光正常切割。冷却点在绘图板中显示为一个实心点白色点,如下图:

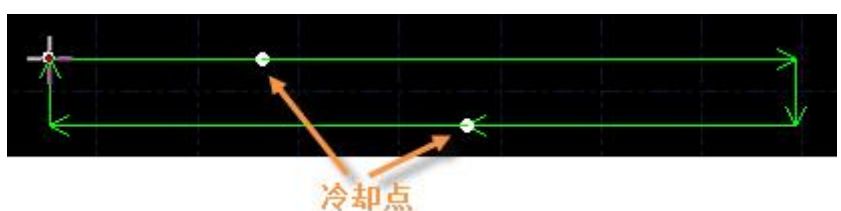

同微连一样,冷却点也可以连续单击来插入多个。在进行微连、补偿等工艺后依旧可 以添加冷却点。

除了可以手动添加冷却点,CypCutE 也提供了自动冷却点功能。单击"冷却点"按钮右 侧小三角后选择"自动冷却点"按钮,在弹出的对话框中设置参数,然后确定。可以自动 添加冷却点的有引入点和尖角,添加在引线结尾的冷却点将成为引线的一部分,而非一个 单独的冷却点,会跟随起点位置的改变而移动、删除而清除, "清除冷却点"功能对其无 效。

要删除冷却点,按住 Shift 并单击冷却点即可删除。如果想删除所有冷却点,可单击"冷 却点"按钮右侧小三角后选择"清除冷却点",即可删除已经设置的所有冷却点。

冷却点常在拐角工艺中使用,在拐角处稍作暂停关光吹气冷却,防止烧角。

## <span id="page-28-1"></span>**3.5**环切

选中图形后,单击工具栏上的" <sup>+ +</sup> 环切, 按钮, 可以实现更好的尖角切割效果。

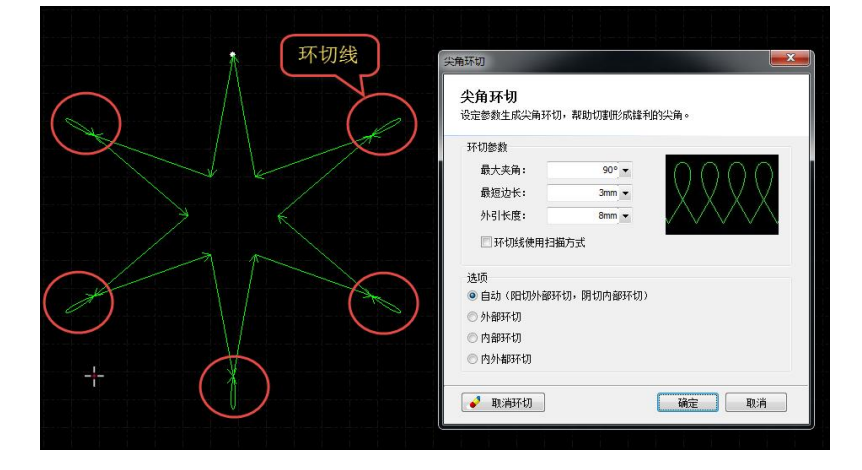

## <span id="page-29-0"></span>**3.6**倒圆角**/**释放角

单击工具栏上的" 网<mark>间圆角</mark> " 按钮,可在拐角处将尖角转化为各种类型的倒角,包括 内圆角、外圆角、平角与直角。

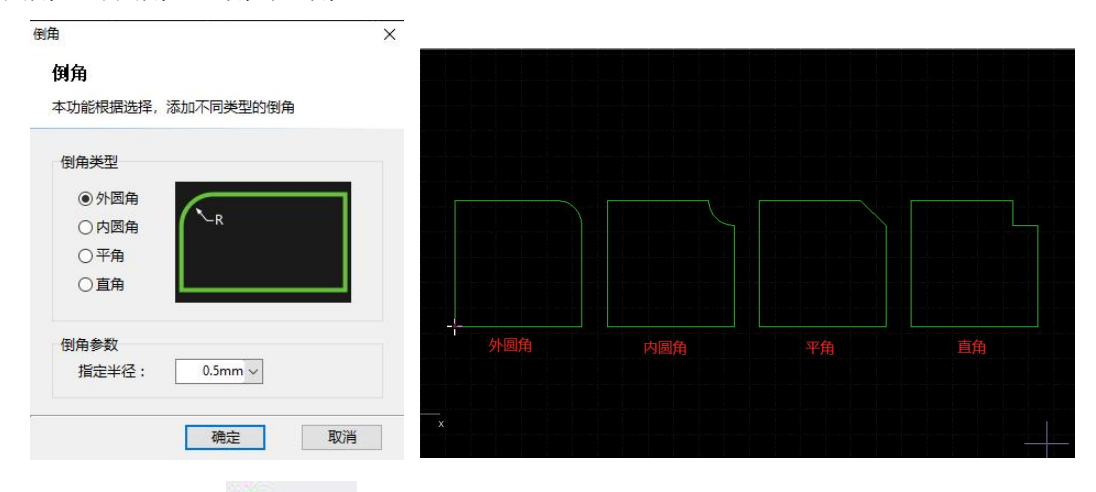

单击工具栏上" "按钮,可以生成释放角,有助于下一道折弯工序。

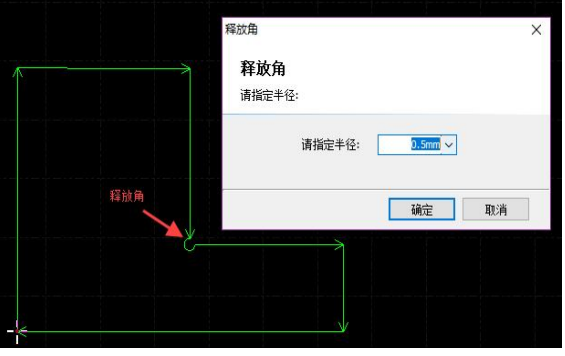

## <span id="page-29-1"></span>**3.7**群组

CypCutE 中的"群组"是指将多个图形,甚至多个"群组"组合在一起形成一个"群组", 整个"群组"将会作为一个整体被看待, "群组"内部的次序、图形之间的位置关系、图 层都被固定下来,在排序、拖动等操作时其内部都不会受到影响。

 $\Box$ 选择需要组成群组的图形,然后单击" \* "按钮就可以将所选择的图形组合为一个群

 $\overline{+}$ 

组。如需打散群组,请选择群组图形,此时原先"群组"按钮变为"It "按钮。如需打散 绘图板上的所有群组,请单击"群组"下方的小三角,然后选择"打散全部群组"。

"打散"并不会将任何曲线拆散,只能将已群组的部分打散。而"炸开图形"会将图 形炸开成一条一条的线段。

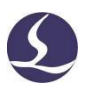

"多轮廓共切群组"会将零件的轮廓相连,减少穿孔次数。群组相连后按"炸开多轮 廓共切群组"可以将其打散。

如果"群组"中有一个图形能包含其他所有的图形,则称为外轮廓。具有外轮廓的"群 组"可以被认为是一个"零件"。

虽然 CypCutE 软件允许将任意的图形进行群组,并作为整体进行操作,但是这里仍然 建议用户"逻辑性"的使用群组功能,尽量只将符合"零件"逻辑条件的图形执行群组。 今后我们可能会不加区分的使用"群组"和"零件"这两个术语。

请注意, CvpCutE 软件对"共边"的图形始终进行群组, 以确保这些图形的完整性。另 外,将一个"群组"和其他图形或"群组"执行桥接,结果必定是一个"群组",同样为 了确保图形的完整性。

#### <span id="page-30-0"></span>3.7.1 群组的排序

零件在排序时作为一个整体,以外轮廓或第一个图形为基础参与排序,零件内部的图 形次序在排序中不会改变。

如果需要在不打散群组的情况下对群组内部图形进行排序,可以选中群组,右键单击, 然后选择"群组内部排序"。

"群组内部排序"操作不会改变群组内的子群组中图形的次序。"群组内部排序"的 次序只和图形的几何特性有关,与所属图层无关,排序过程根据几何包含关系自动区分内 外模。

#### <span id="page-30-1"></span>3.7.2 群组的加工

群组(零件)在加工时作为一个整体,连续加工完成,加工过程中不会插入其他图形, 即使群组(零件)包含多个图层的图形,它们也是连续加工的。群组预穿孔也遵循这个规 律。

请注意,无论零件内部的图形次序如何,零件的外轮廓始终是最后加工的,请在加工 之前先进行排序。

#### <span id="page-30-2"></span>**3.8**飞切

当待切割图形是规则的图形(如矩形、整圆、多边形)且呈一定规律性排列时,通过 扫描切割将同方向的线段连起来进行飞行切割,将大大提高切割速度,节省切割时间。

进行飞切切割之前,建议用户先对需要飞切的图形进行排序,此操作可以优化扫描切 割的路径,节省空移时间。

#### <span id="page-30-3"></span>3.8.1 直线飞行切割

#### $\equiv$

单击常用菜单栏下"""按钮(注意: 当规则阵列的组成图形全部是圆时,该按钮功 能为圆弧飞行切割)或下拉菜单中"直线飞行切割"选项,进入直线飞行切割参数设置界 面。

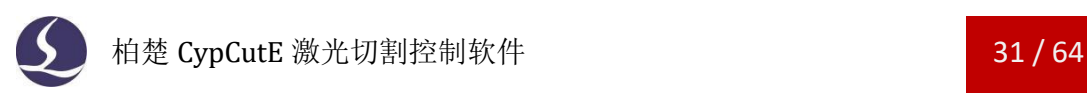

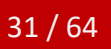

起刀位置用于设置扫描切割的起点位置;光滑连接最大距离是指小于此设定值的转向 间距可以采用光滑连接;两条平行线的距离小于允许距离偏差则会生成飞切。保留原图微 连则可以保证在生成飞切线时,不会自动清除原图上的微连,从而避免飞切时零件翘起碰 头。

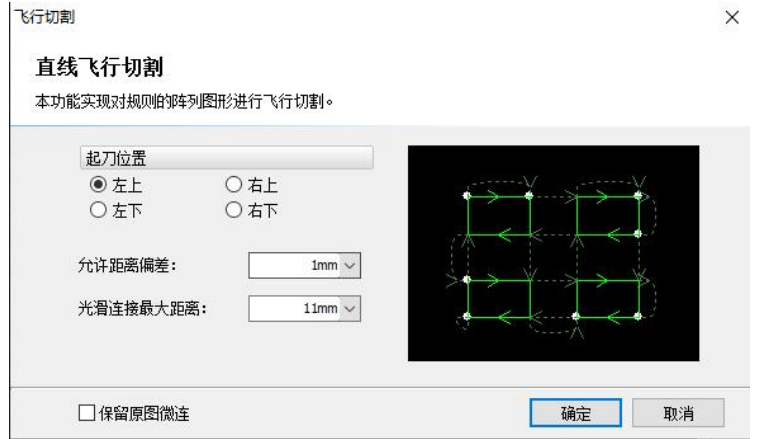

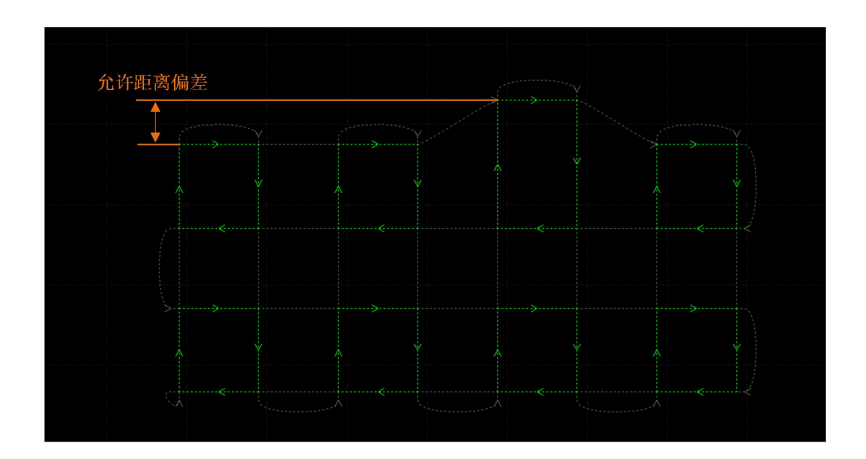

### <span id="page-31-0"></span>3.8.2 圆弧飞行切割

当规则阵列的组成图形全部是圆时,直接单击"飞切按钮",即为圆弧飞行切割功能, 或单击"飞切"按钮下拉菜单中的"圆弧飞行切割"选项,进入圆弧飞行切割参数设置界 面。

飞行连接两圆最大间距是指两圆可以间隔的最大距离,若加工图形中圆间距大于设定 值,则无法设置飞行切割。

"先排序再飞切"可将圆弧整体排序后再进行飞切,如果同时勾选了"按零件飞切", 则按排序规则对每个零件内部飞切之后再按零件进行切割。

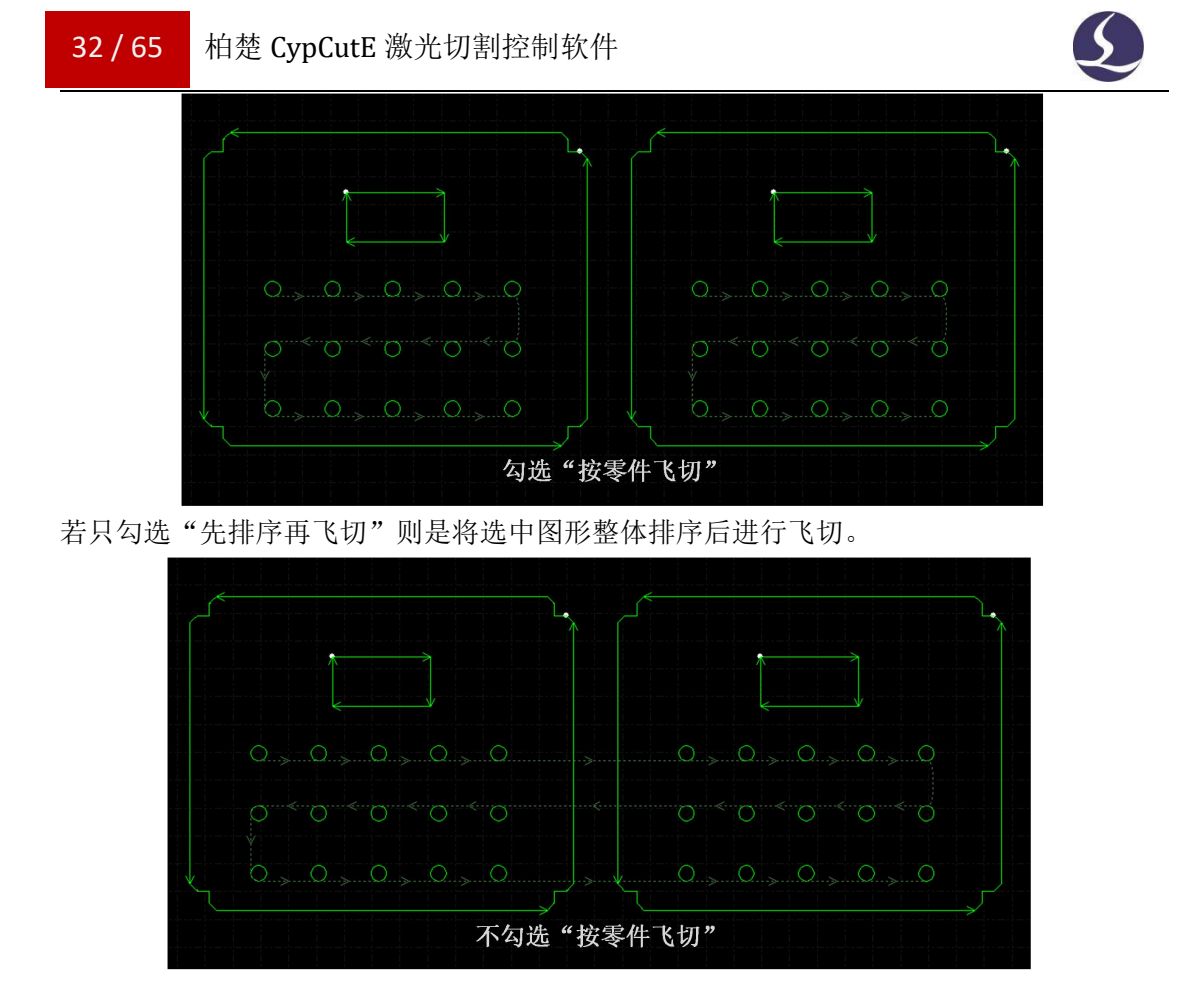

#### <span id="page-32-0"></span>3.8.3 跑道形飞切

对圆角矩形和跑道形的图形可以使用跑道形飞切功能生成飞切线。

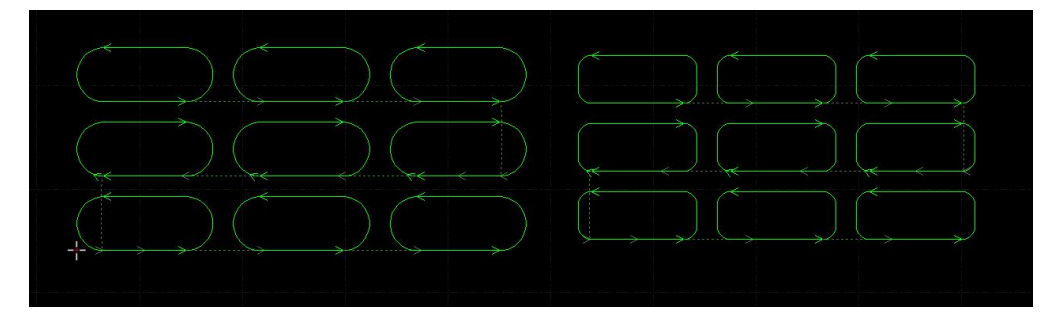

对于圆弧飞切和跑道形飞切,勾选上保留原图微连后则不会自动清除原图上的微连。

#### <span id="page-32-1"></span>3.8.4 一笔画飞切

对不规则的图形,可以使用一笔画飞切功能生成飞切线。

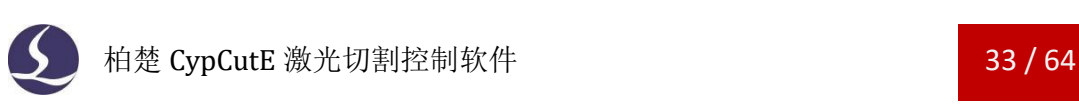

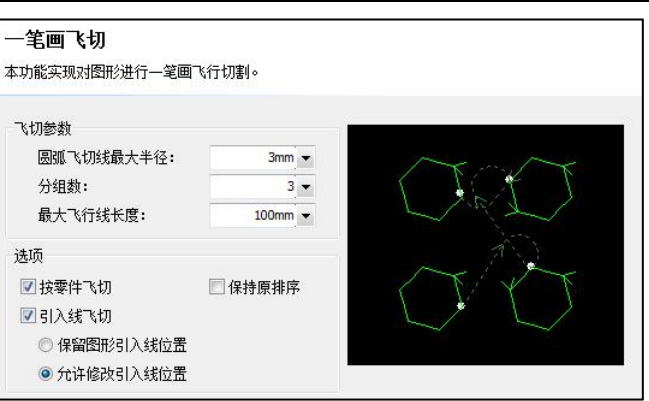

圆弧飞切线最大半径: 飞切线换向过渡时使用的最大半径,推荐使用默认值 3mm。 分组数: 对密集内孔排序时自动划分的栅格组数。

最大飞行线长度: 两个相邻图形支持的最大飞行线长度

按零件飞切: 只会在零件内部生成飞切线,勾选后不会跨零件生成飞切线

引入线飞切: 一笔画飞切支持设置引线后再生成飞切线,勾选"允许修改引入线位置" 后,会自动调整起点位置,达到生成更多飞切线的目的。

保持原排序: 勾选以后,在生成飞切的时候不会自动排序,一般只在特殊需要保留内 轮廓顺序时才勾选。

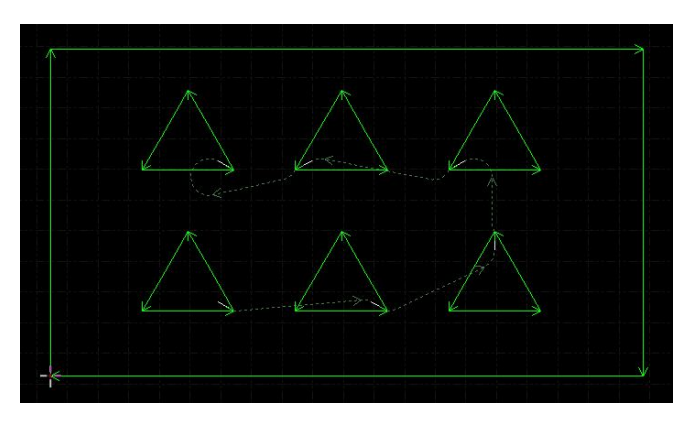

## <span id="page-33-0"></span>**3.9**共边

将具有相同边界的工件合并在一起,共用一条 边界,可以大量节省加工长度,提高效率。在 CypCutE 中,当两个图形之间的边界距离小于 0.01 毫米时可 以共边,并且 CypCutE 提供了自动吸附的功能用于 将两个图形拖动到一起进行共边。

选择需要共边的两个或多个图形,然后单击工

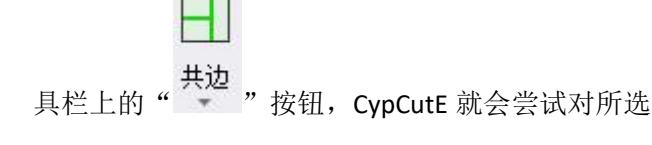

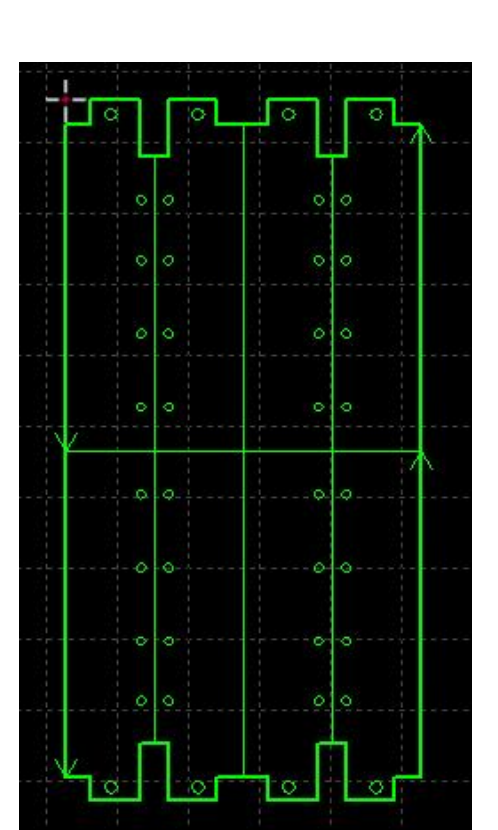

34 / 65 柏楚 CvpCutE 激光切割控制软件

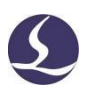

择的图形共边,如果所选择的图形不满足共边的条件,界面左下方的"绘图"窗口将会显 示提示信息。

目前 CypCutE 只支持对图形的四周进行共边,对图形内部凹陷处的直线不能进行共边。 共边之后参与共边的图形将被组合为一个"群组"。如果参与共边的图形内部包含其 他图形,如小圆孔,请先将图形和内部所有图形组合为一个群组,然后再共边,否则内部 的图形和共边后的群组之间的关系将变得没有意义,加工次序和内外模关系上也将难以确 定。

#### <span id="page-34-0"></span>3.9.1 共边自动吸附

在 CypCutE 中拖动图形时, 如果 移动到可能共边的位置,CypCutE 将 尝试自动吸附并显示相应的提示信 两个图形拖动到一起,当两个图形接 近时,自动吸附功能会帮助您快速定 位。甚至是选中许多图形一起拖动时, 同样可以快速定位。

一旦将两个图形靠在一起且具 有相同的边界,只需选中它们并按下 "共边"按钮即可完成共边。如果您

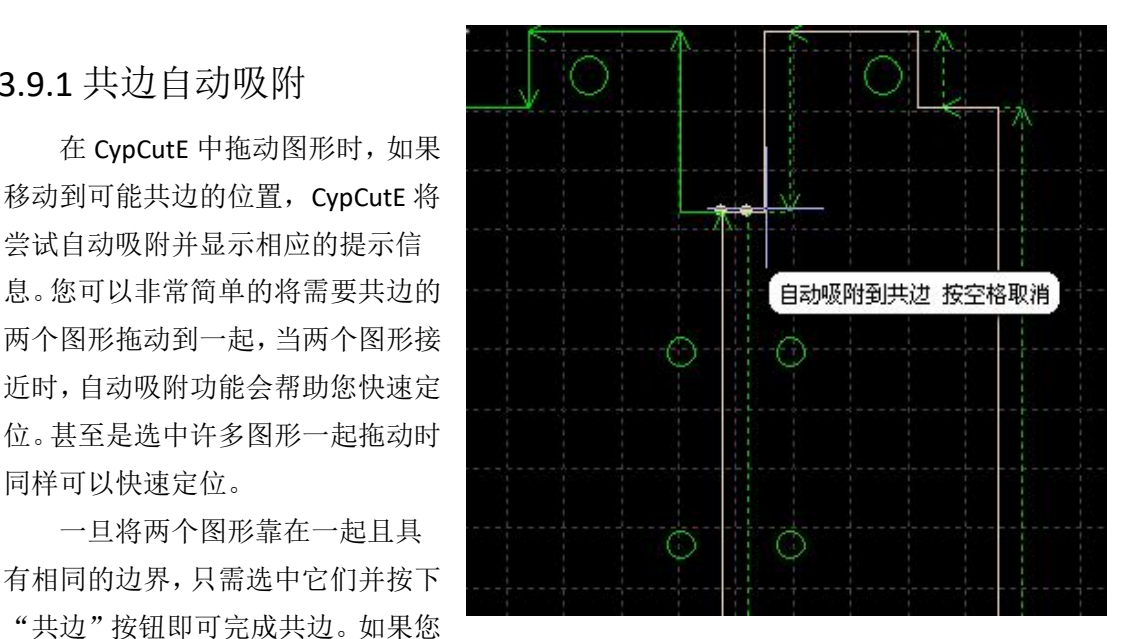

希望对已共边的零件拆开来继续编辑,或者是设定它们的次序,请选择零件,然后单击常 用菜单栏下的"打散",编辑完成之后可以通过"群组"按钮再次合并它们。

#### <span id="page-34-1"></span>3.9.2 带补偿的共边

如果您希望在共边之后仍然保留割缝补偿,请先对需要共边的图形执行补偿之后,再 执行共边。任何情况下, "共边"保持加工轨迹不变, 如果被共边的图形包含补偿, 那么 "共边"之后,将保留补偿后的轨迹,原图随之消失,如下图所示。

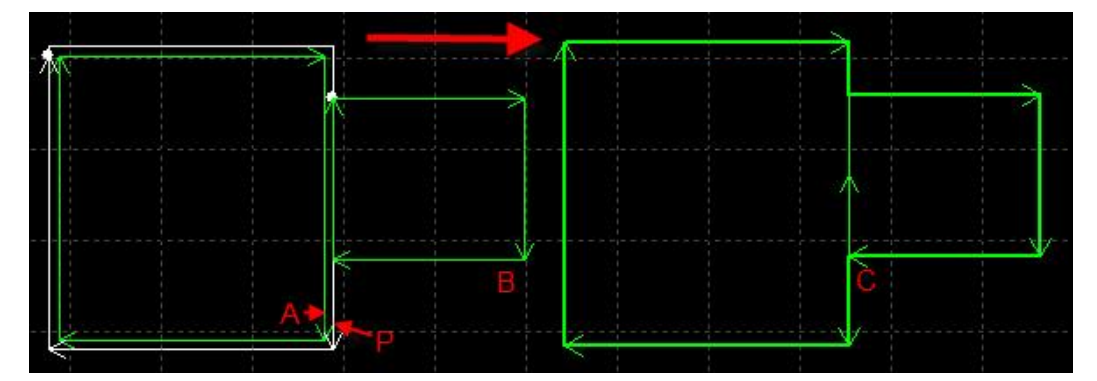

事实上,上图中,原图 A 不能和图 B 的共边,只有补偿后的轨迹 P 和图 B 才能共边。 即便将图 B 移动到和图 A 相邻, 仍然不能共边, 因为图 A 不是要加工的轨迹。

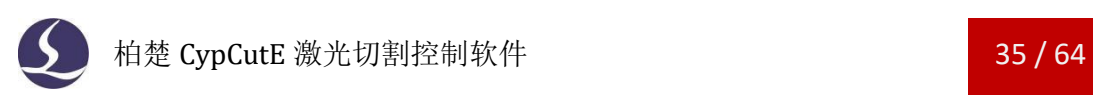

## <span id="page-35-0"></span>**3.10** 桥接

当一个工件由多个部分构成,但又不希望切割之后散落,就可以通过"桥接"将它们 连接起来。同时,这一功能还能减少穿孔次数。多次使用"桥接"功能,还可以实现对所 有图形"一笔画"的效果。

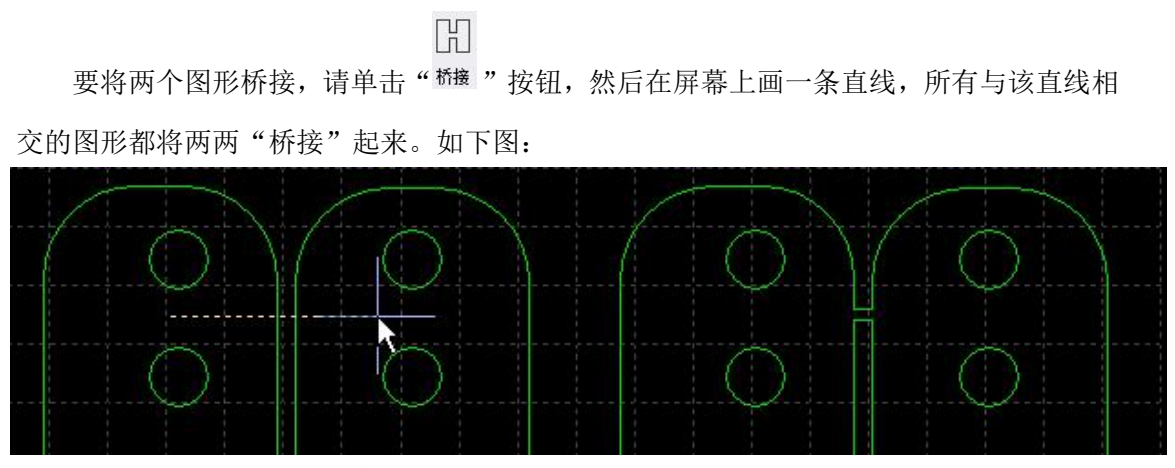

桥接需要指定桥接的宽度。

请注意,桥接之后图形将变为一个整体,在"一笔画"全部切割完成之前,可能任一 个零件都未切割完成,应该特别注意由此带来的热影响变化。

## **3.11** 阵列

<span id="page-35-1"></span>"阵列"命令可用来快速、准确地复制一个对象, CypCut 提供了四种阵列方式。

<span id="page-35-2"></span>3.11.1 矩形阵列

開 单击"""按钮或"阵列"下拉菜单中"矩形阵列",出现如下图所示参数界面:

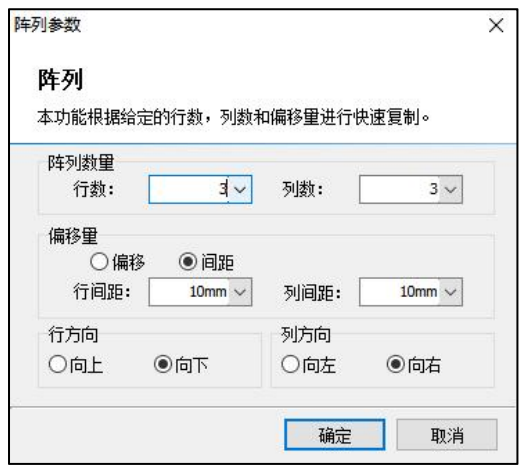

设定好行数、列数、偏移量及方向即可对选定图形进行快速复制,如下图:

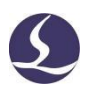

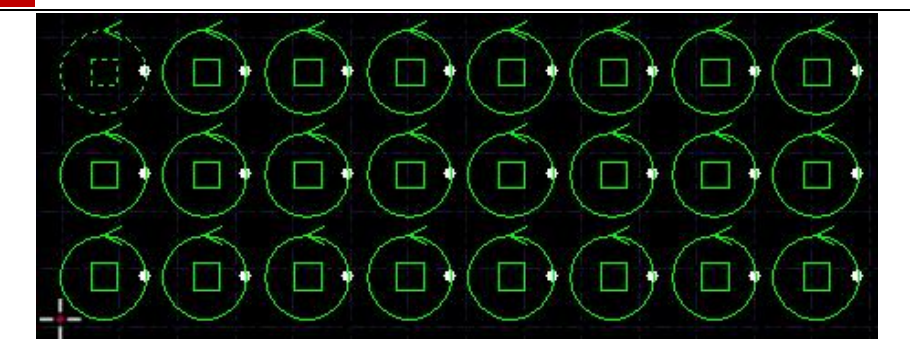

## <span id="page-36-0"></span>3.11.2 交互式阵列

单击"交互式阵列",设置好行间距和列间距,即可通过鼠标拖动划定区域,对选中 图形进行快速阵列复制。如下图:

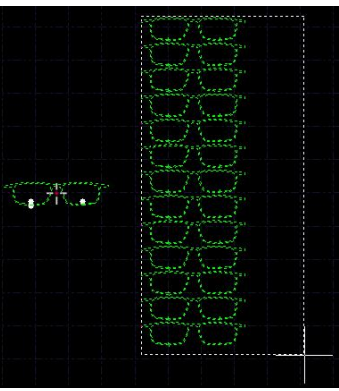

## <span id="page-36-1"></span>3.11.3 环形阵列

环形阵列可以快速的将图形绕中心点旋转阵列

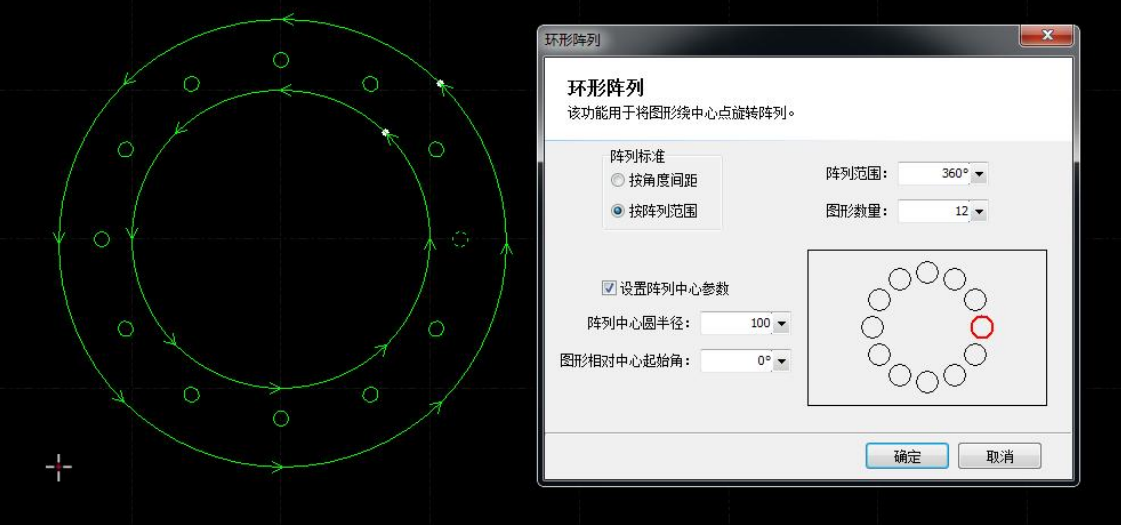

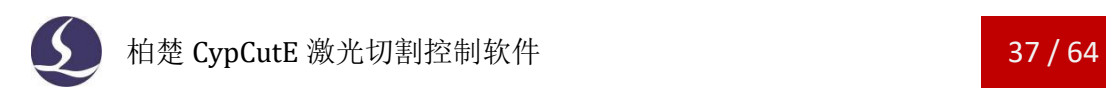

#### <span id="page-37-0"></span>3.11.4 布满排样

布满排样主要用于单个图形的整板切割,单击"布满排样",软件将按照给定的零件、 参数和板材进行快速的布满排样。布满效果如下图:

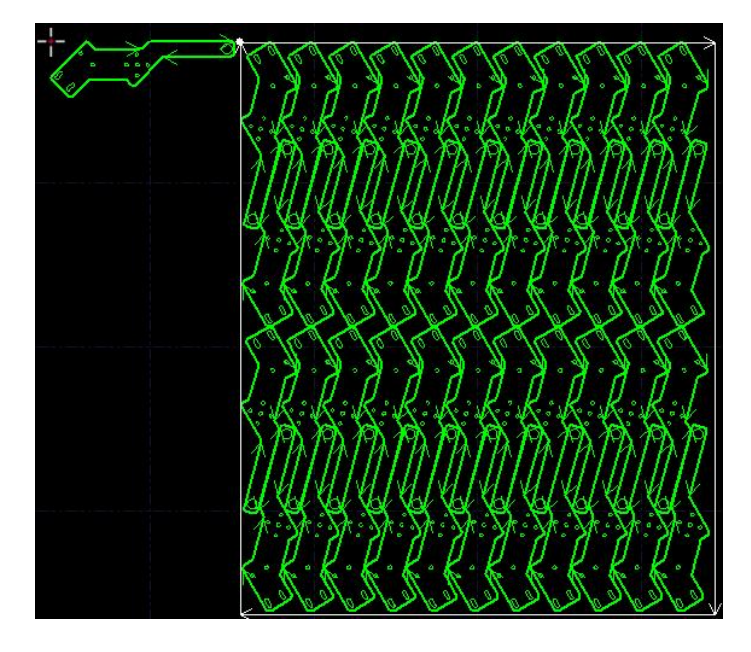

## <span id="page-37-1"></span>**3.12** 切断线

当余料不规则,使用点动切割或者一键切断无法实现理想切断效果的时候,可以通过 切断线方式来进行灵活切断。

选中曲线以后单击"<sup>咖銭</sup>" 按钮可以将曲线设为切断线,切断线默认使用最后加工图 层。使用切断线功能时,请留意工艺参数是否设置正确。CypNest 的余料线导入 CypCutE 后 会自动设置为切断线。如下图所示,曲线显示为黄色且带"菜刀"标志时,则代表该曲线 为切断线。

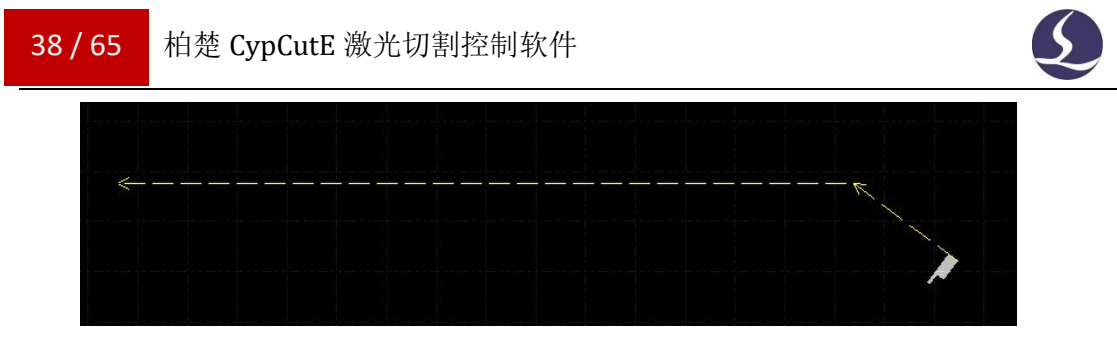

在切断线下拉菜单,可以将曲线取消设为切断线

## <span id="page-38-0"></span>**3.13** 包络线

在加工图形最外侧生成一个包络线轮廓(下图紫线),搭配走包络线功能可以实现更 精准的加工前检测,可以检测不规则板材的加工区域是否超出了板材区域

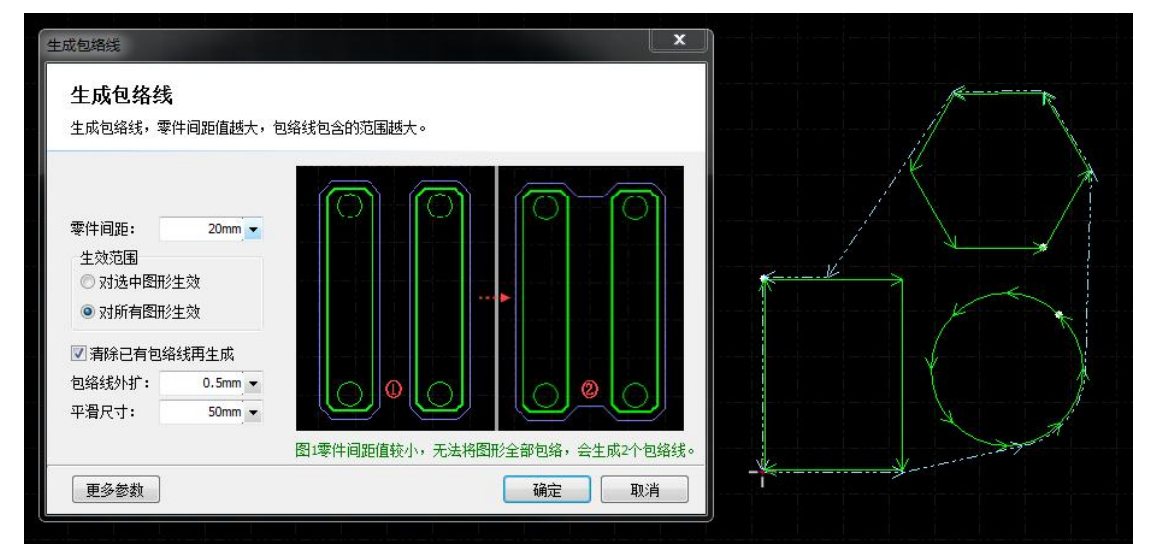

零件间距: 在零件间距范围内的零件会一起生成包络线,如零件间距值设置过小,则包络 线所包围的零件会比较少,建议设置值大于实际零件间距。 包络线外扩: 设置值越小,包络线外扩值越小。 平滑尺寸: 设置值越小,包络线越贴近于零件。 在包络线下拉菜单可以将已有的包络线清除。

## **3.14** 测量

<span id="page-38-1"></span>CypCutE 提供了直线测量和曲线测量两种工具。 直线测量用于两点之间的测量,可以显示长度、角度、X 方向距离、Y 方向距离。

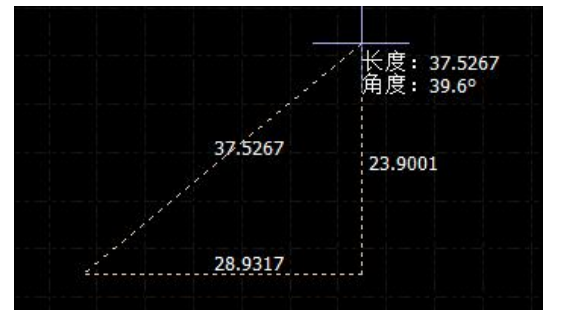

曲线测量可以一次测量多段曲线的长度,如下图黄线所示。

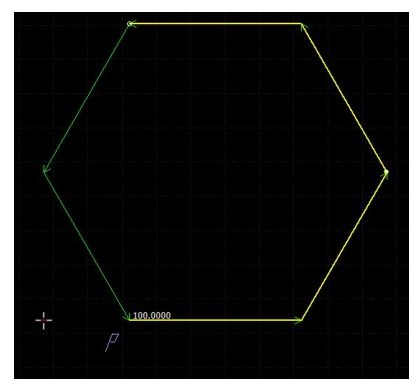

## **3.15** 批量修改

<span id="page-39-0"></span>对于相似图形的工艺修改,可以使用"批量修改"功能提升作图效率,以下图为例:

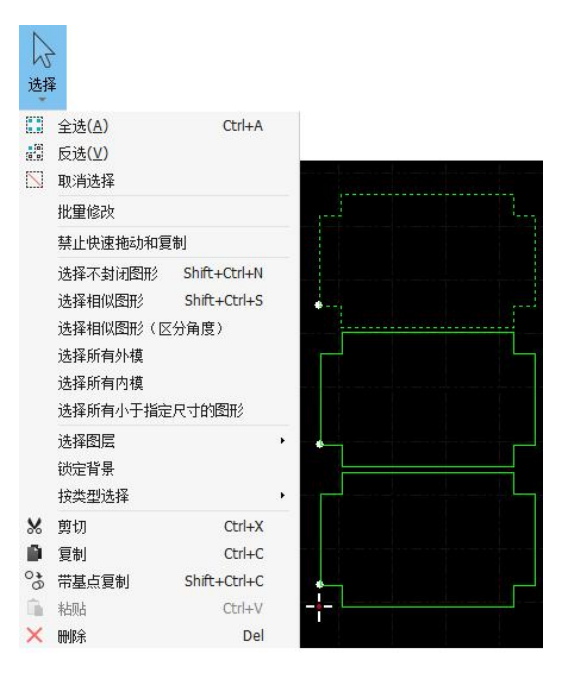

选中图形后,进入批量修改界面,设置引线后,同时对三个图形生效。

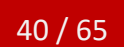

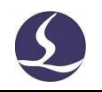

 $\mathbf{x}$ 

同步修改

#### 同步修改

修改一个图形,并将修改应用到其他相似图形上。

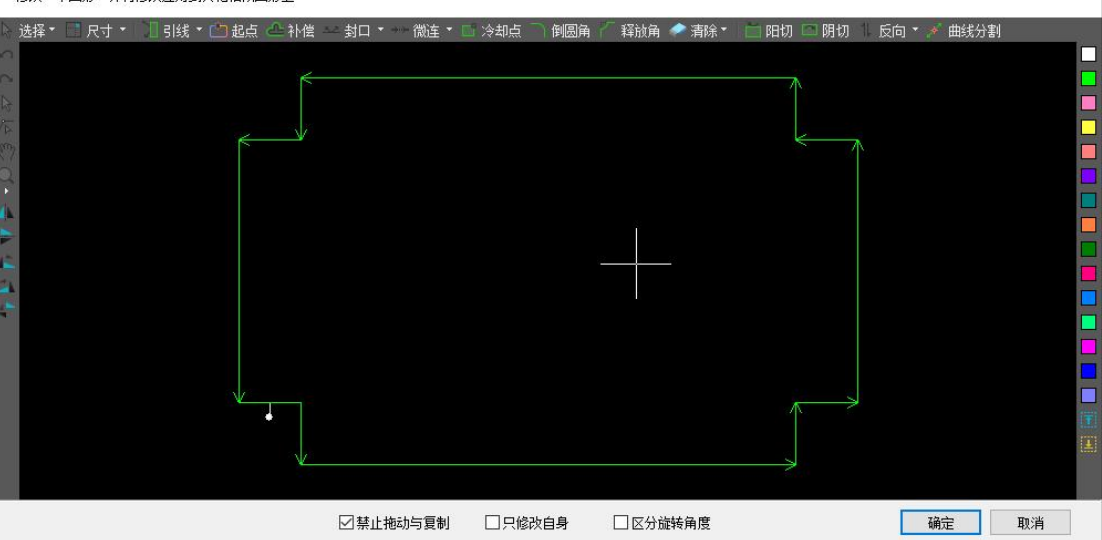

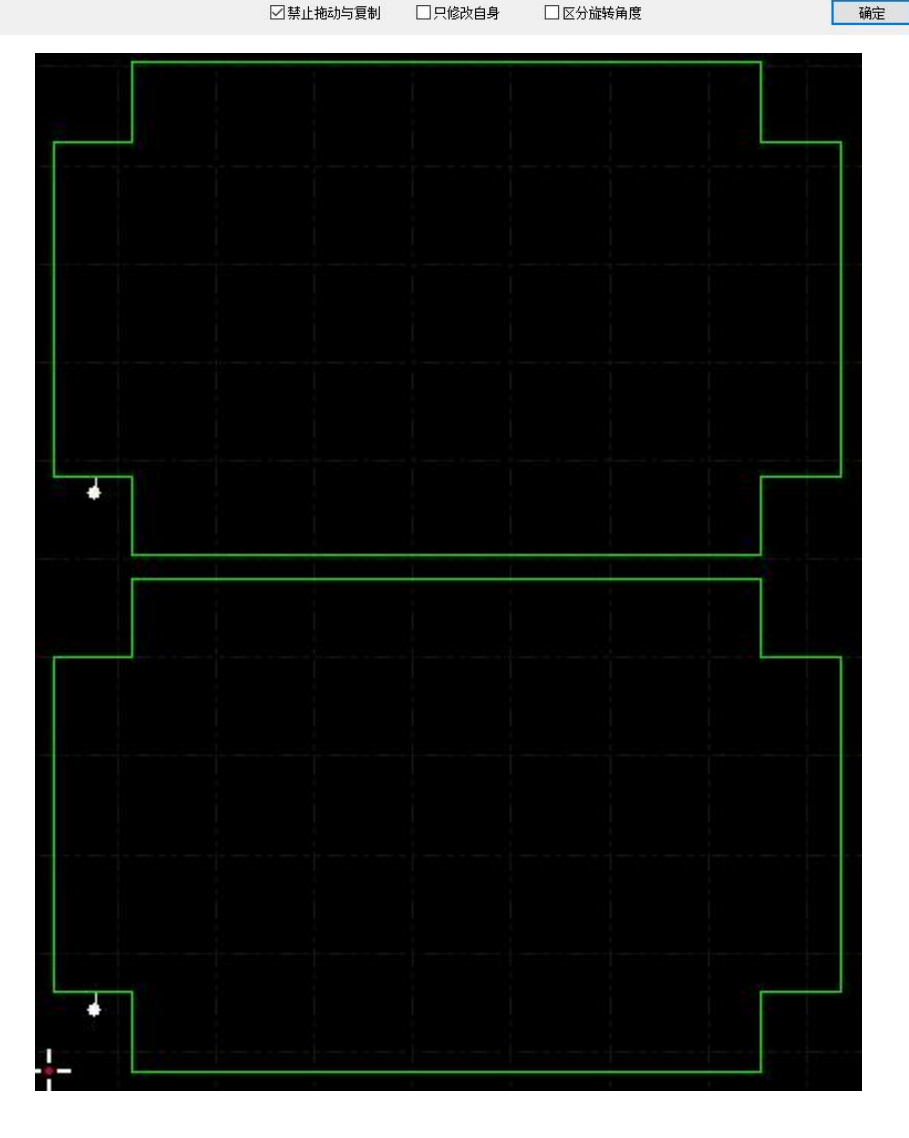

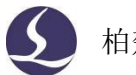

## <span id="page-41-0"></span>**3.16** 工艺参数

CypCutE 提供了 16 个图层,每一个图层都可以单独设置包括切割速度、激光功率、气 压、喷嘴高度等工艺参数。其中,最后两个图层分别是最先加工和最后加工图层。

含了加工时所需的几乎所有工艺参数。对话框的第一页是"全局参数",用于控制图层之 外的参数,包括运动控制参数,激光和气体的默认参数,跟随控制参数等。对话框的其他

单击常用菜单栏下的" <sup>I艺</sup> " 按钮,可以打开"图层参数设置"对话框,该对话框包

页面列出了当前用到的所有图层,单击每一个图层,可以单独设置该图层的所使用的工艺。 图层参数设置 全局参数 工艺1  $\triangledown$   $\mathcal{C}$   $\blacksquare$ 材质: 冷轧板 ▽ 厚度: 1毫米 ▽ 暁嘴: 默认 □无感穿孔 □预穿孔 □蒸发去膜 □二次冷却 □不关气 □不加工 □不跟随 加工方式: 标准  $\checkmark$ 切割 穿孔 高级参数 切割参数 □慢速起步 距离: 2 > 毫米 速度: 3 > 毫米/秒 100 ~ 毫米/秒 切割速度: 2 v 毫米 速度: 3 > 毫米/秒 □慢速停止 距离: **喷嘴高度:** 气体种类: 空气 > 曲线编辑 □实时调节功率 □实时调节频率 □绝对值显示  $5 \times$  BAR 气 压:  $100$  $100 \vee \%$ 峰值功率: 实际功率:  $1,000 \vee w$ 占空比:  $100 \vee \%$ 80  $1000 \vee$  Hz 脉冲频率: 光斑直径:  $0 \vee x$ 60 焦点位置: 0 > 毫米 停留时间: 200 ~ 毫秒 关光前延时: 0 > 毫秒 40 □启用精密切割  $4 \vee$  Hz 低通频率:  $20$ 2000 道 毫米/秒^2 加工加速度: 曲线精度: 0.05 章 毫米 Speed(%) 拐角精度: 0.10 → 变米  $\frac{1}{100}$  $\Omega$  $10$  $\overline{20}$  $\overline{30}$ 50 60  $70$ 80 用户备注 确定(O) ✔

请注意:"图层参数设置"对话框中的内容可能因使用的激光器不同、气体管路配置 不同、使用的调高器不同等而显示不同的选项,上图仅供参考,请以您软件显示的实际为 准。

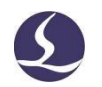

## <span id="page-42-0"></span>3.16.1 参数说明

下表对图层中的部分参数进行了简要说明。

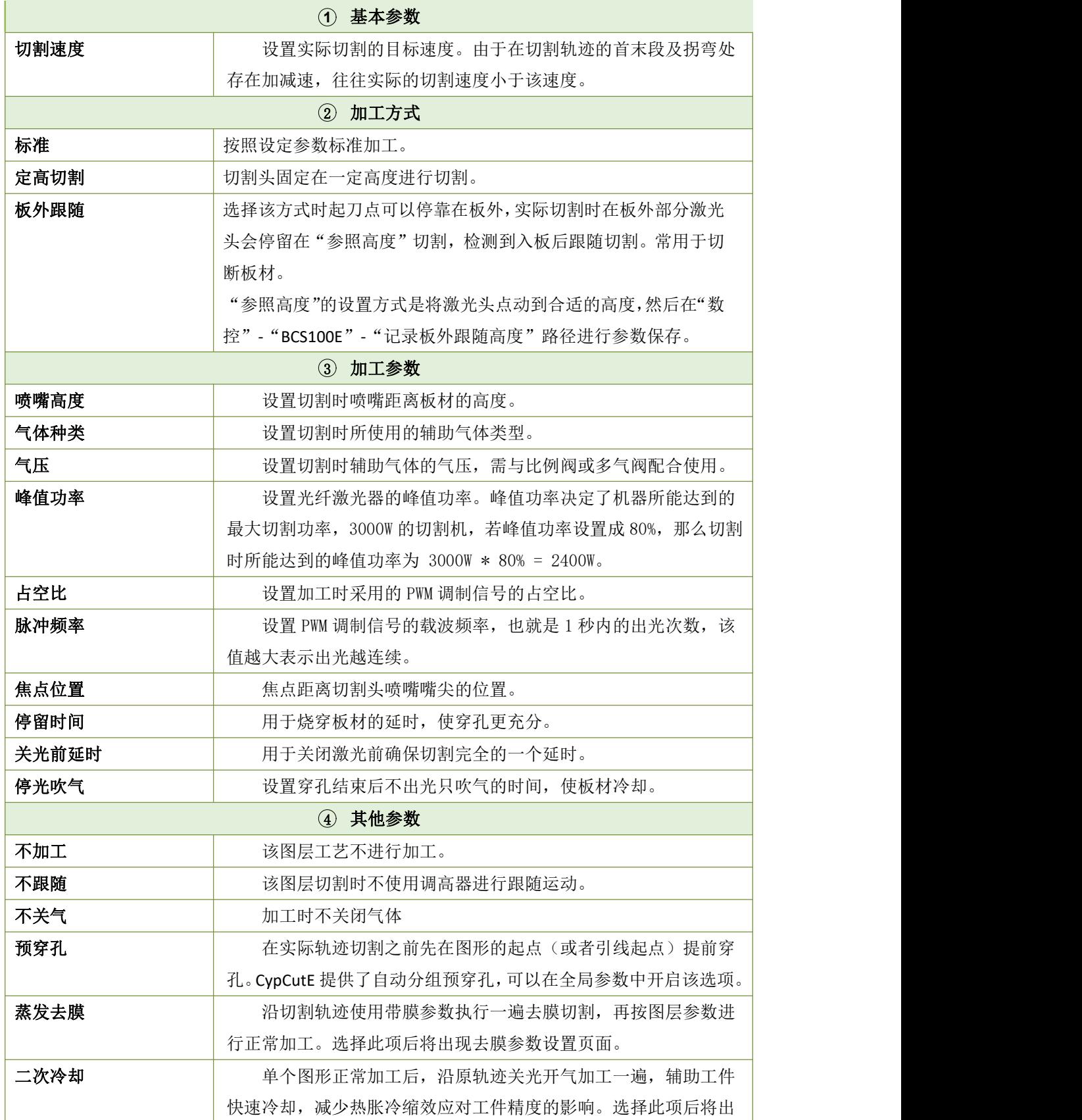

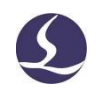

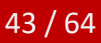

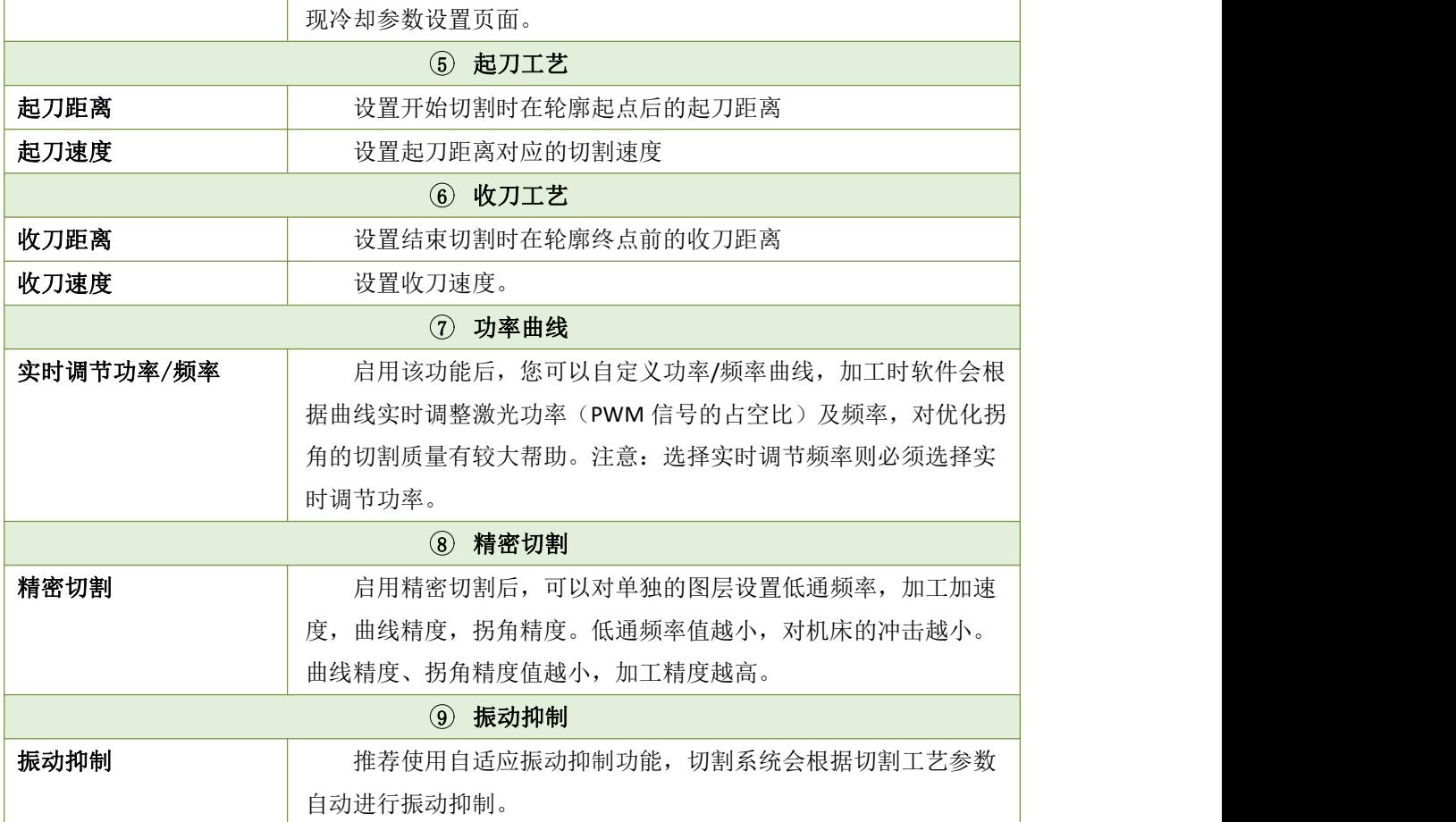

<span id="page-43-0"></span>3.16.2 实时调节功率/频率

如果选择了"一实时调节功率",在切割过程中占空比与频率将会随速度 变化而变化,具体的变化值由功率/频率曲线决定。您可以单击" <mark>曲线编辑 ,</mark> 按钮来编 辑功率/频率曲线。

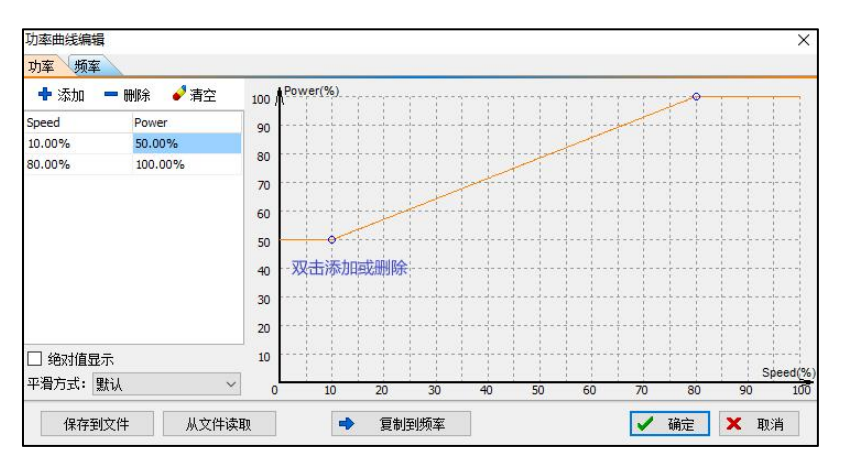

如上图所示,功率/频率曲线图的横坐标为切割速度,纵坐标为切割功率/频率,单位为 百分比。您可以添加相应速度时对应的功率点并选择曲线的平滑方式,还可以通过单击

44 / 65 柏楚 CypCutE 激光切割控制软件

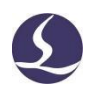

" "将功率曲线复制一份到频率曲线。通过该表可以反映当实际运动 到拐弯处速度下降至目标速度的百分之几时,实际功率/频率需要下降至切割功率/频率的百 分之几。注意:选中实时调节功率后实时调节频率才有意义。

例如,如果激光器功率 500W 设定切割速度为 100mm/s,峰值电流 90%,切割功率 80%, 则当实际切割速度下降到 45mm/s,激光器的功率为:

激光器功率 X 峰值电流(百分比) X 切割功率(百分比) X 随速功率调节(百分比) X =500W X 90% X 80% X 75.00%= 270W

但是无论功率如何下降,都不会低于一个事先设定的最低值,一般是 10%, 即 500W \*  $10\% = 50W$ .

如果没有选中"2 实时调节功率2 实时调节频率",则切割过程中功率将保持不变。以上 面的例子, 则切割过程中的功率为 500W X 90% X 80% = 360W

#### <span id="page-44-0"></span>3.16.3 图层映射

单击常用菜单栏下"工艺"按钮下拉三角形,可根据提示选择锁定与显示特定图层。 当导入 DXF 文件存在多个图层时,单击"DXF 图层映射"可查看图层与对应图形数量。如 下图: 2008年10月11日 11:00:00 12:00:00 12:00:00 12:00:00 12:00:00 12:00:00 12:00:00 12:00:00 12:00:00 12:00:00 12:0

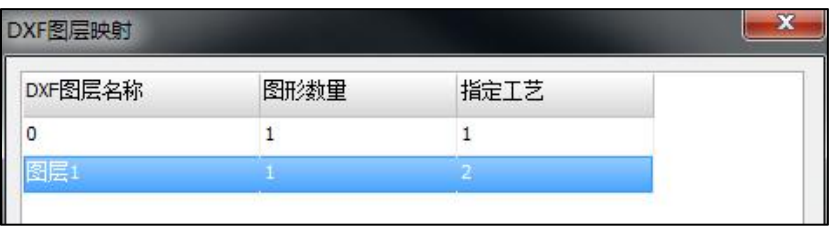

#### <span id="page-44-1"></span>3.16.4 引线工艺

加工厚不锈钢时,穿孔过程会产生大量的等离子云,这些等离子云会吸收激光的能量, 降低切割能力,而且喷嘴在切割高度下很难将其吹除。因此必须采用特殊的引线工艺,穿 孔完成之后,切割头先在高处将等离子云吹散,同时水平方向的加工通过降速来弥补高度过 高带来的气流损失,保证切透板材.

在切割厚板时,可以在图层参数单独设置引线工艺,包括切割引线的速度功率,引线 缓降的高度和稳定距离。

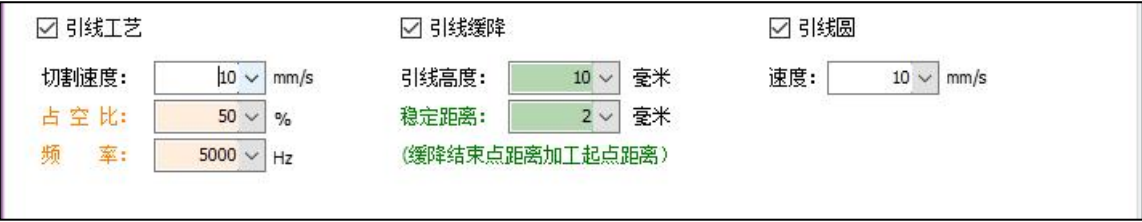

引线切割动作说明:

- 1. 先在引线起点执行穿孔动作;
- 2. 穿孔结束后上抬到引线高度;

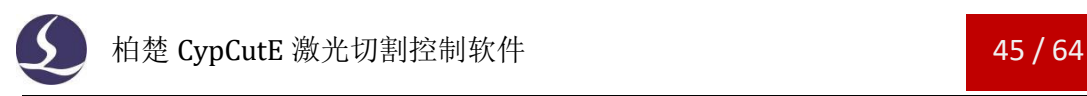

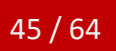

- 3. Z 轴开始缓降至切割高度, 同时 XY 轴使用引线切割速度慢速切割至稳定距离位  $+$ </u>
- 4. 在切割高度切割稳定距离之后开始切割轨迹。

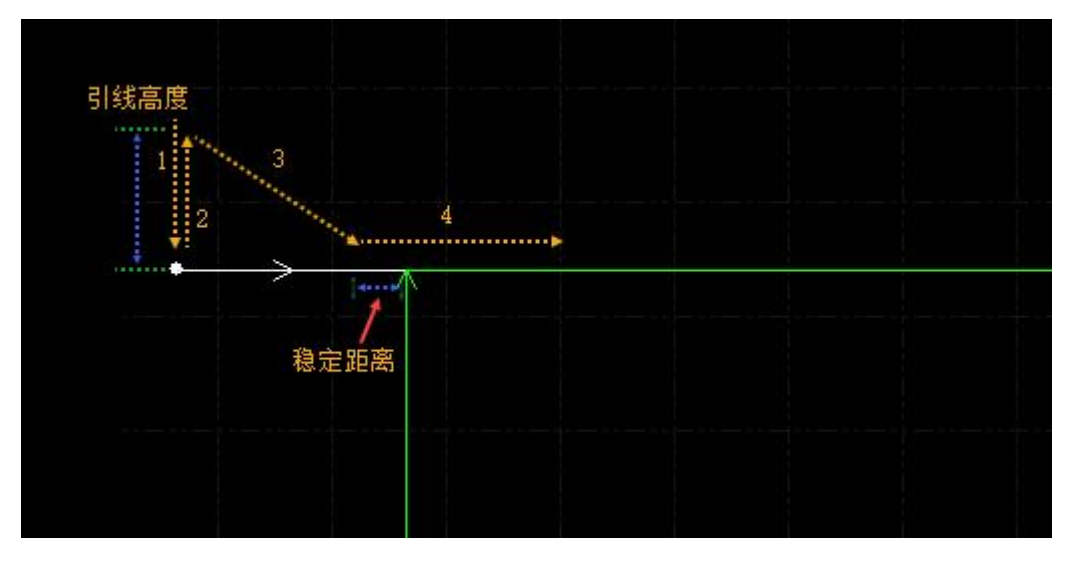

## <span id="page-45-0"></span>**3.17** 排样

排样功能用于将给定的零件以最高利用率合理排布在板材上。CypCutE支持一键排样, 同时也提供了多项优化参数供您进行细微调节,比如:零件间距、板材留边、旋转角度、

因 自动共边等。单击常用分页或排样分页中的" "按钮以实现这一功能。

### <span id="page-45-1"></span>3.17.1 实现排样

使用排样功能后,软件左侧会出现排样侧边栏,可以显示零件库、板材库和已排板材。

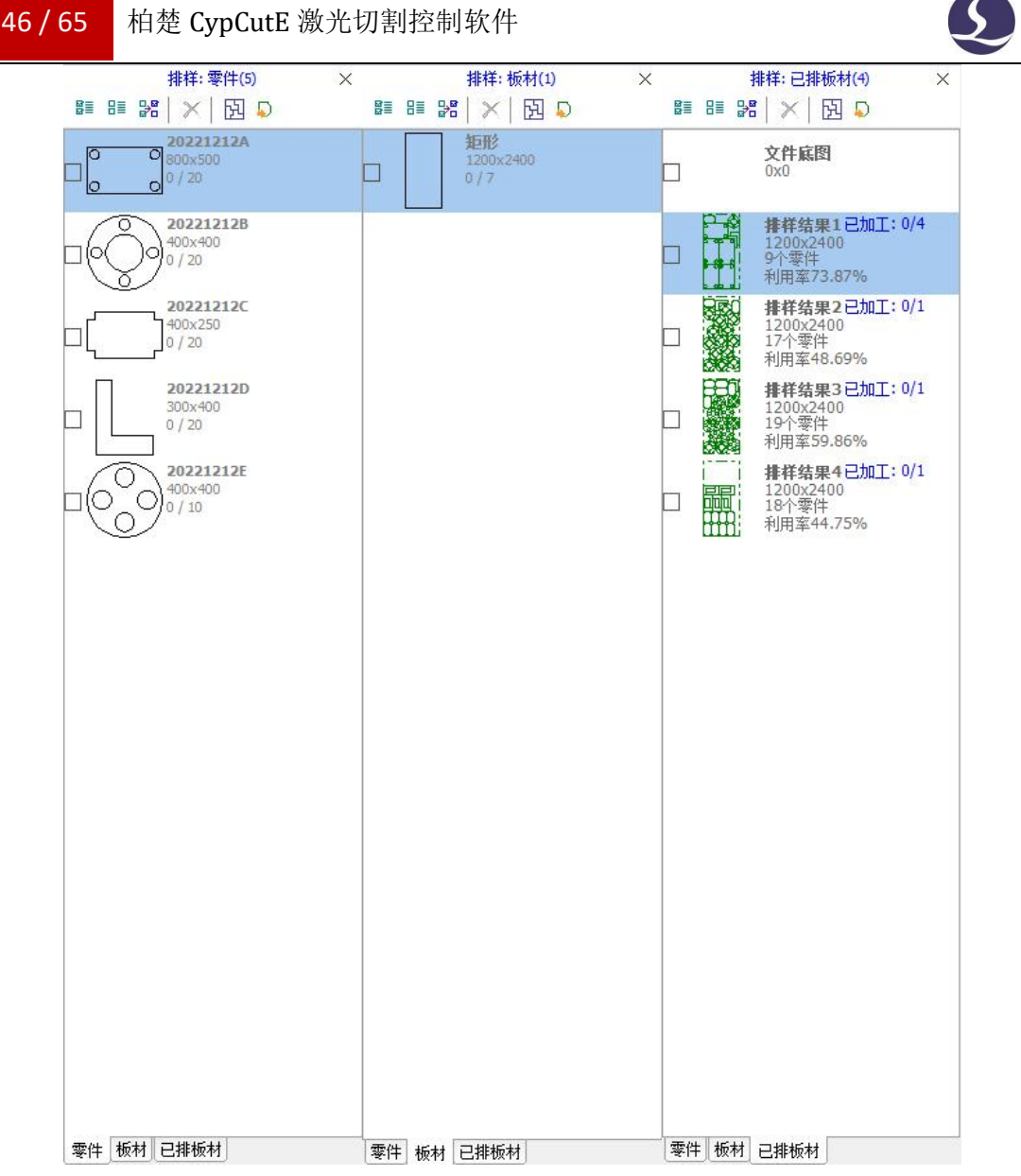

零件库会以缩略图的形式显示所有需要进行排样的零件,可以通过选中图形后右键**添** 加到零件库或者在小侧边栏右键导入零件的方式来添加零件。目前零件库支持的零件种 类上限是50种。此外,左侧侧边栏右键还可以选择导入标准零件、删除所有零件以及保存 未排样零件。

板材库可以显示板材种类和数量,可以通过选中图形后右键添加到板材库或者使用标 准板材的方式来添加板材。此外,左侧侧边栏右键可以删除所有板材或将其保存至文件。

已排板材会显示进行自动排样后的排样结果,已经加工完成或者修改了排样结果的板 材都会在缩略图中提示。目前的算法仅支持最多对20张板材进行排样。

自动排样需要设置一些参数。"零件间距"指零件与零件之间会留出不小于设置大小 的间距; "板材留边"参数指定了零件排样留出的板材边框; "排样策略"是指程序计算 排样结果时使用的策略,目前仅支持阵列式。

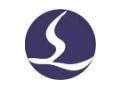

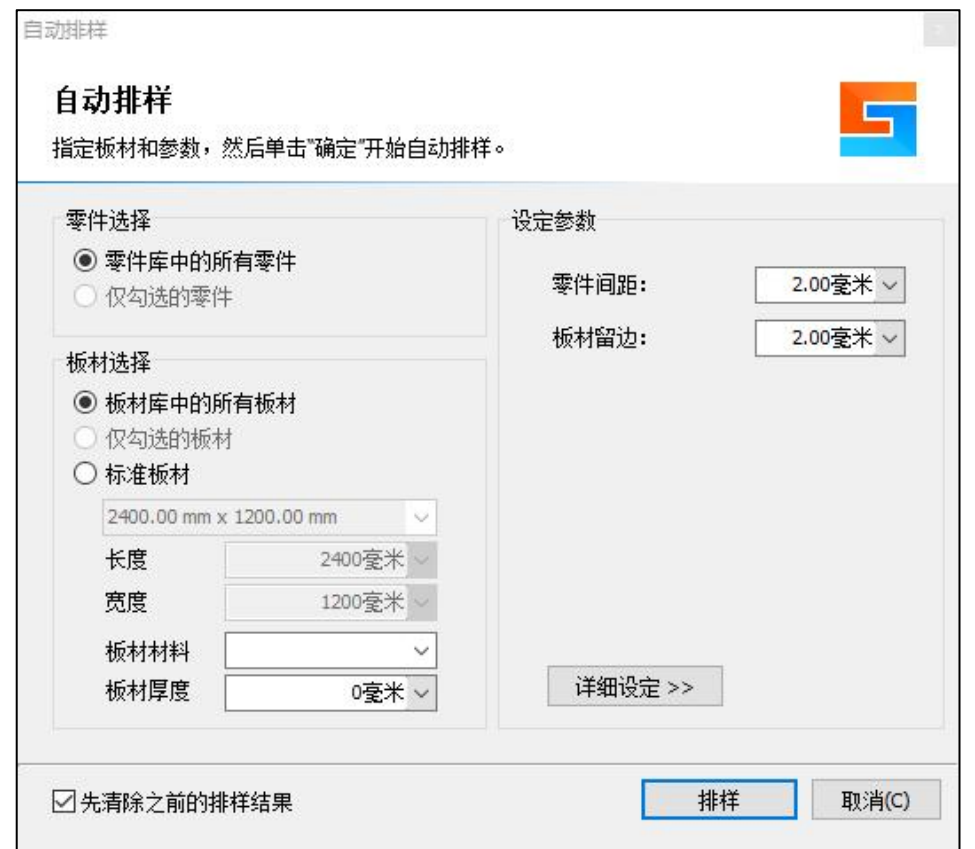

进入详细设定以后,可以进行更丰富的设置,包括旋转角度、排样方向、共边的设置。

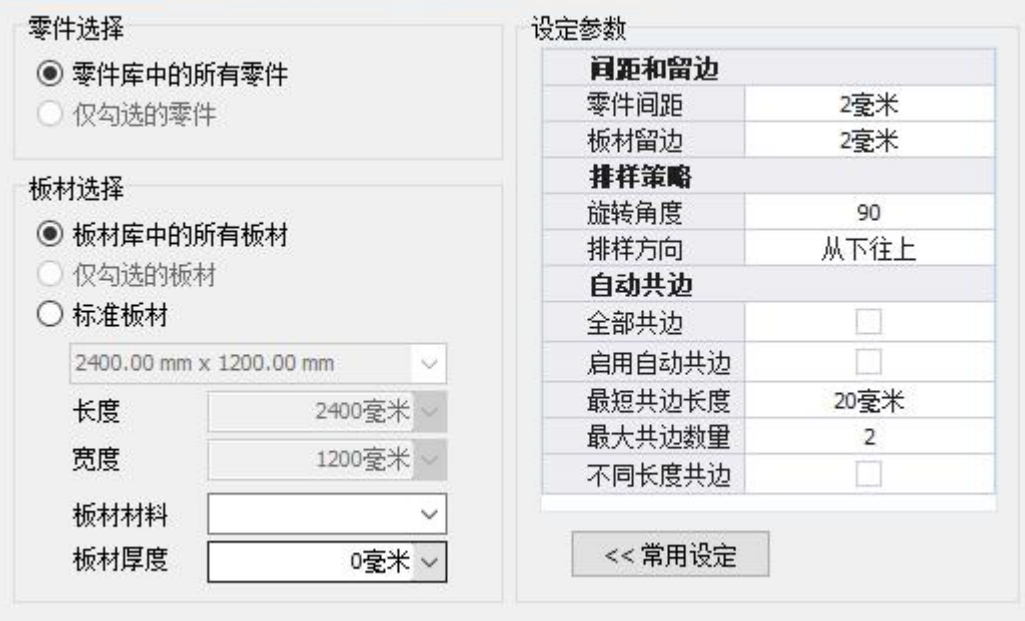

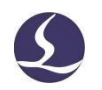

### <span id="page-48-0"></span>3.17.2 排样报告

在左侧侧边栏的已排板材右键,选择报告信息设置排样和报价相关信息,完成后再次 右键选择生成报告,会弹出工艺界面,您可以设置基本的加工信息用于价格预估,设置完 成后会显示排样报告结果。如下图所示:

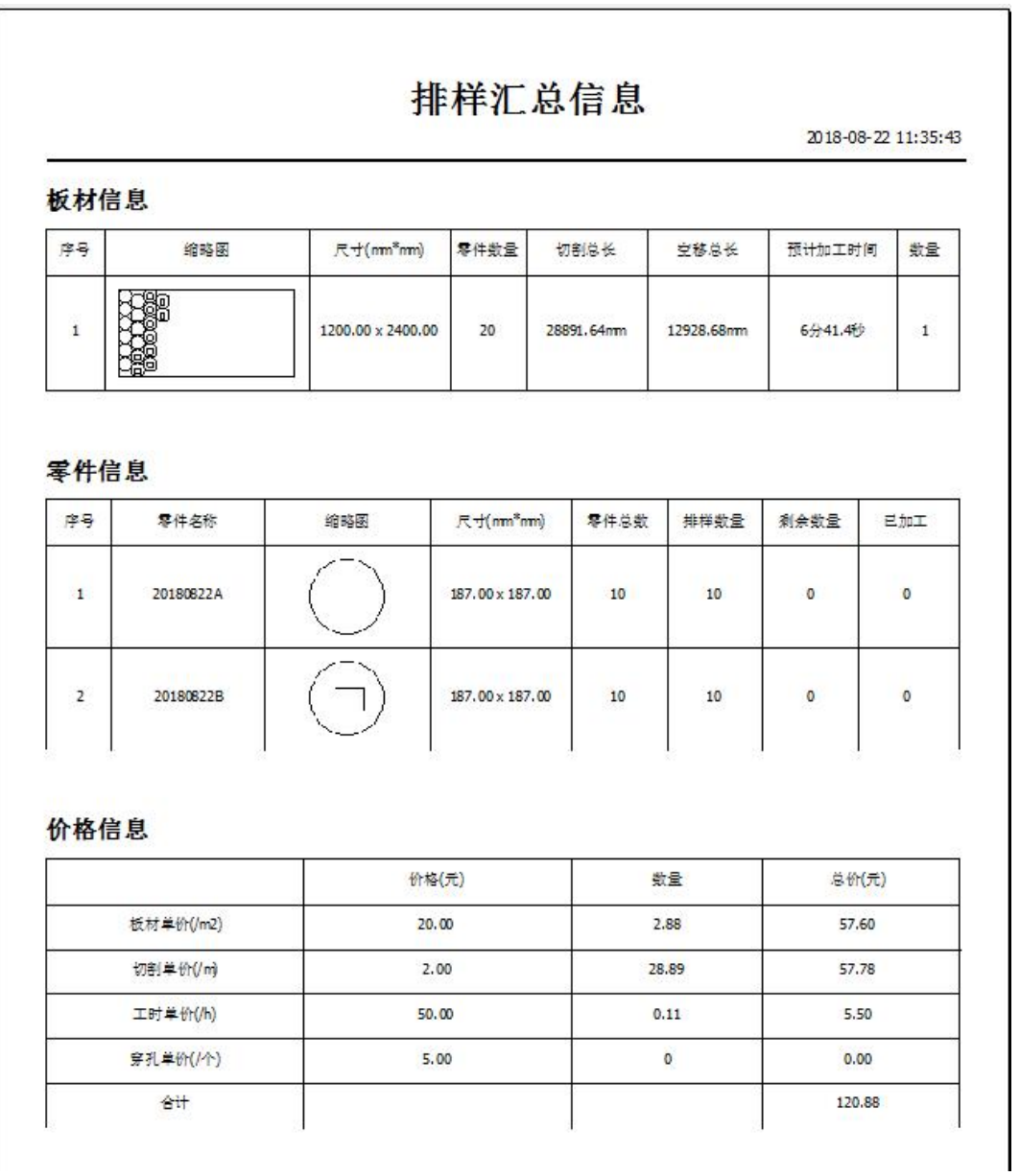

### <span id="page-48-1"></span>3.17.3 排样自动切换至下一张

打开 nrp 或者 nrp2 (CypNest 排样软件生成的加工任务)后,会在左侧列出所有的排样 结果,并显示已加工和应加工次数。在完成一次加工后,已加工计数会加一。当达到应加 工次数后,会自动跳转至下一张图纸。

## <span id="page-49-0"></span>**3.18** 排序和路径规划

您可以在工具栏"绘图"分页中找到如下图所示的分栏,列出了排序的所有功能,并 且在上部还有用于图形对齐的工具, 见下图:

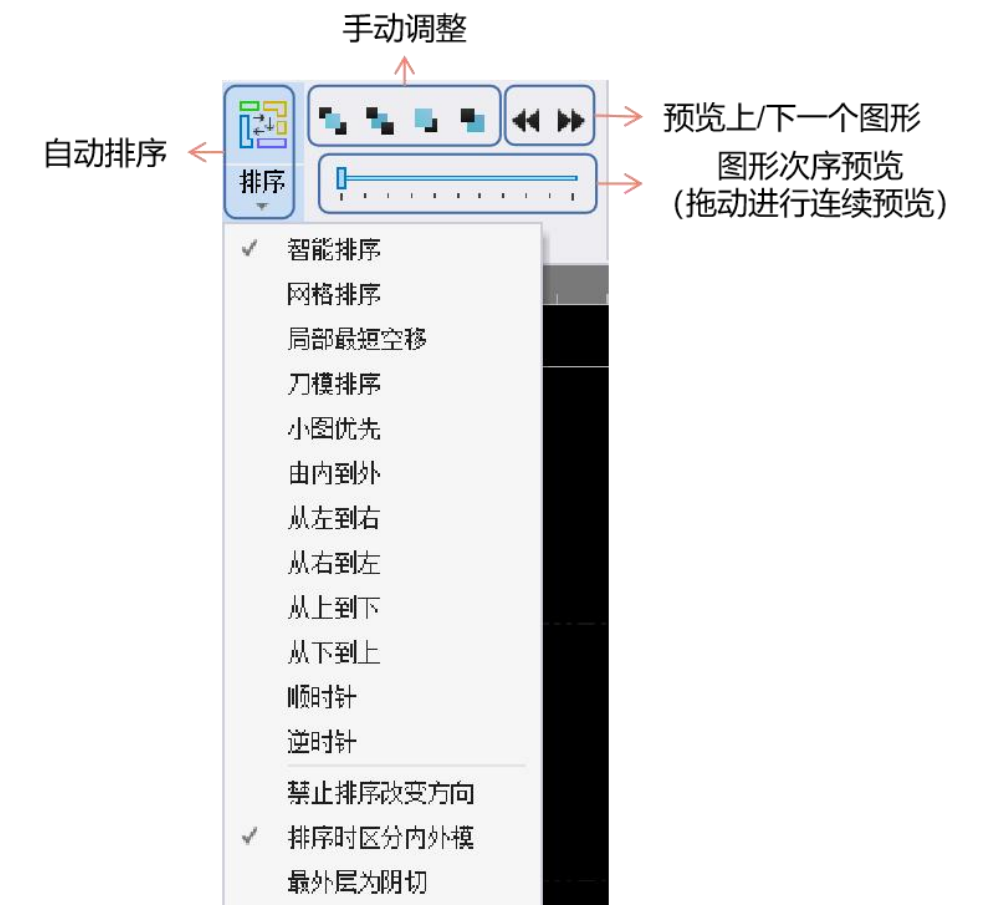

禁止排序改变方向:默认情况下自动排序不仅改变次序,也改变图形加工方向来尽量缩短空 程长度, 选择此项将禁止自动排序时改变图形加工方向。

排序时区分内外模:排序时,将自动区分图形内外模。

最外层为阴切:选中后,将默认图形最外层为阴切。

有关群组排序的规则参看"群组"一节,若无特殊要求,推荐选择"智能排序"方式。

<span id="page-49-1"></span>3.18.1 次序预览

拖动"图形次序预览"的进度条,或者单来尽量缩短 击" << → 按钮可以对加工 次序进行预览。下图演示了一个零件预览时的画面:

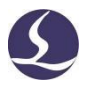

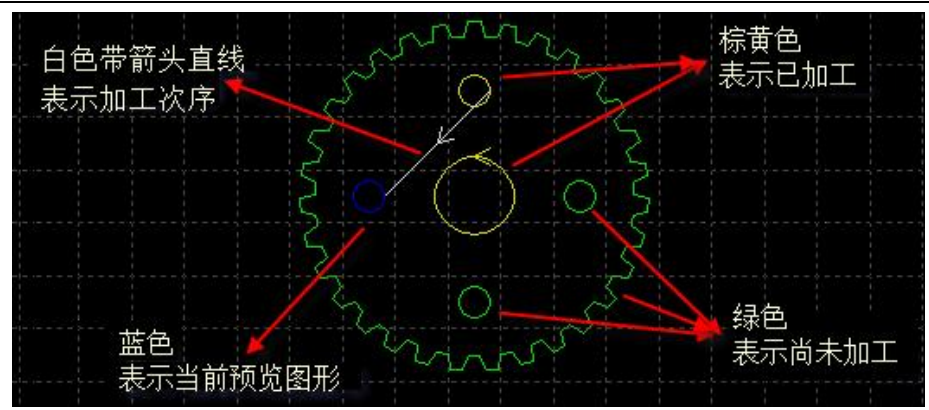

次序预览是完全交互式的,比模拟加工更容易控制,也可以在想仔细观察的位置放大 并反复向前向后预览。打开常用工具栏下"显示"按钮下拉三角形中的"、"显示空移路径 F8 , 按钮可以显示全部空移路径,帮助查看整体加工次序。

#### <span id="page-50-0"></span>3.18.2 手工排序

如果想对自动排序的结果进行微调,可以使用手工排序,先选中要调整的图形,然后 单击" "中的按钮,从左到右四个按钮的功能如下:

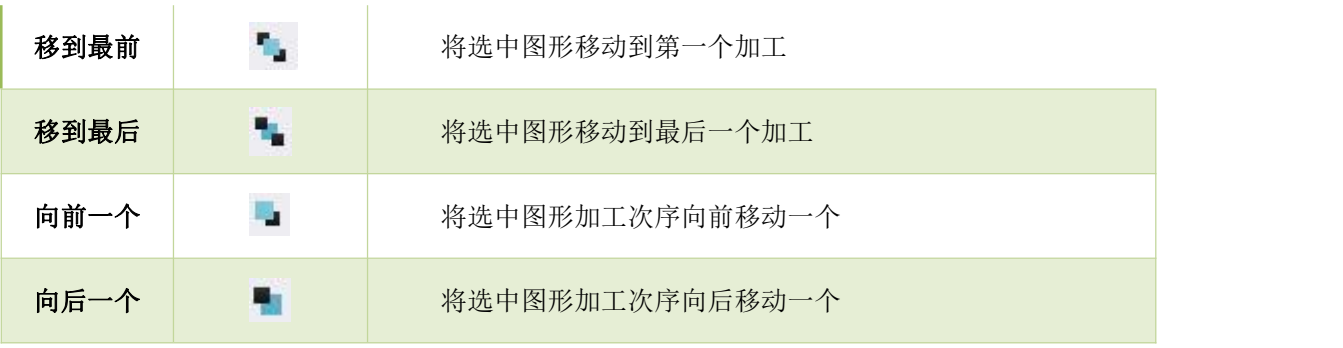

请注意,无论怎么移动,图形的次序都只能在其所属的图层内变化,图层之间的整体 次序在"图层参数设置"对话框中调整,参见"工艺参数"一节。

排序完成后,点击" < ◆ → "按钮可查看此排序下上一个/下一个图形。

除了微调方式的手工排序之外,还可以通过"手工排序模式"更直观的进行手工排序。

单击主界面左侧工具栏上的" i i "按钮,进入"手工排序模式",屏幕上将自动打开空移 路径和图形次序数字显示。按照您希望的次序,依次用鼠标单击就可以设定图形加工次序。 如果不小心点错了,只要从错误的地方再单击或右键取消。如果只想调整两个图形之间的 次序,可以按住鼠标从一个图画一条直线到另一个图就可以设定这两个图之间的次序。如 下图。

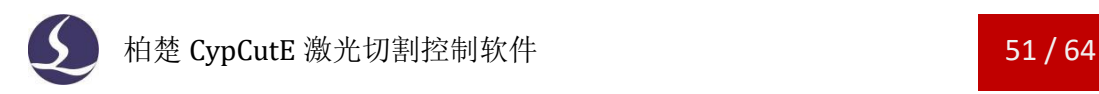

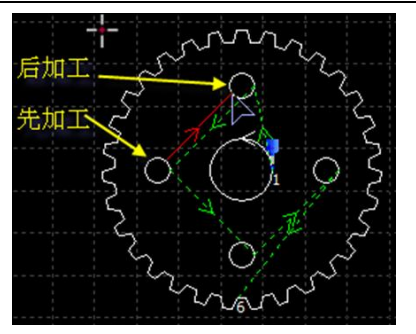

#### <span id="page-51-0"></span>3.18.3 智能排序

使用智能排序时,会根据设置的参数自动划分栅格,在栅格内会根据最短的空移路径 生成排序。如下图所示,白色区域是自动划分的栅格区域,绿色线条则是迂回的排序路径。

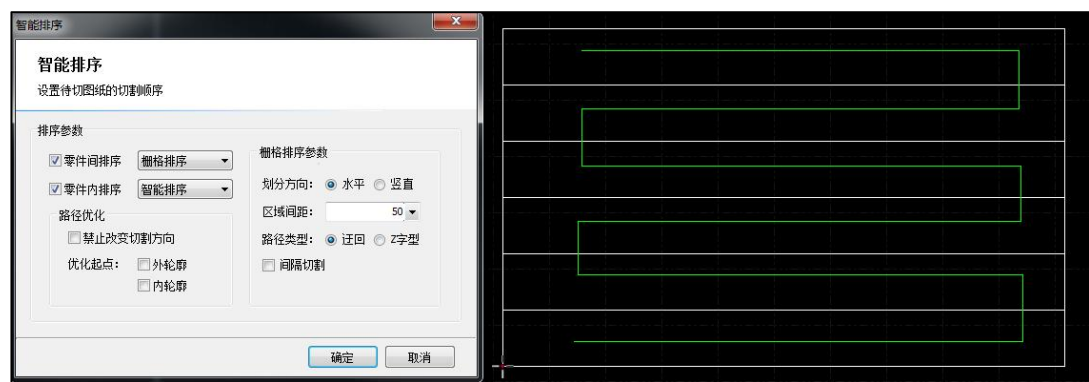

#### <span id="page-51-1"></span>3.18.4 分区排序

当某一部分的次序排好之后如果希望固定下来,可以选择需要固定次序的图形,然后 单击"群组",之后它们之间的次序将保持不变,后续的手工排序和自动排序都不会对群 组内部造成影响。请注意,群组之后,群组内的所有图形将从第一个到最后一个连续加工 完成,其间不会加工非本群组内的图形。

如果希望只对某一部分的图形进行自动排序,而不要影响其他部分,也可以通过群组 完成。将需要自动排序的图形选中,单击"群组",然后右键单击群组,选择"群组内部 排序"。

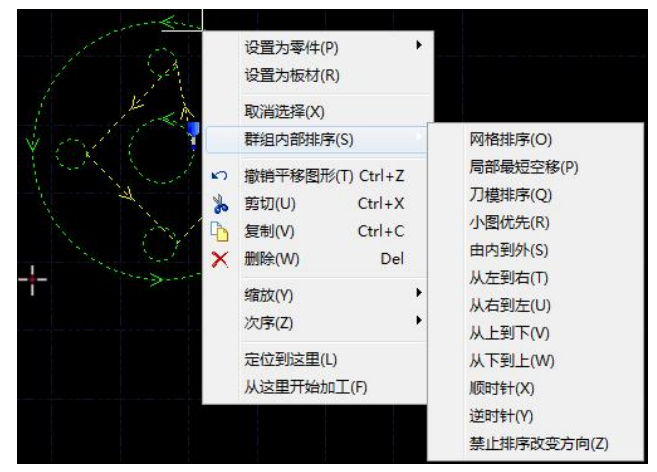

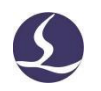

## <span id="page-52-0"></span>四、 加工控制

CypCutE 是一套设计和加工控制一体的软件,在前述所有图形及参数准备都可以脱离机 床进行,全部设计完成之后可以将文件保存,然后到机床上打开文件进行加工。

## <span id="page-52-1"></span>**4.1**坐标系

图形设计过程中使用的"模型坐标系",是与机床无关的,其零点在屏幕上由" 标记。加工过程中使用的坐标系是与机床运行状态相关联的,两个坐标系的对应如下图:

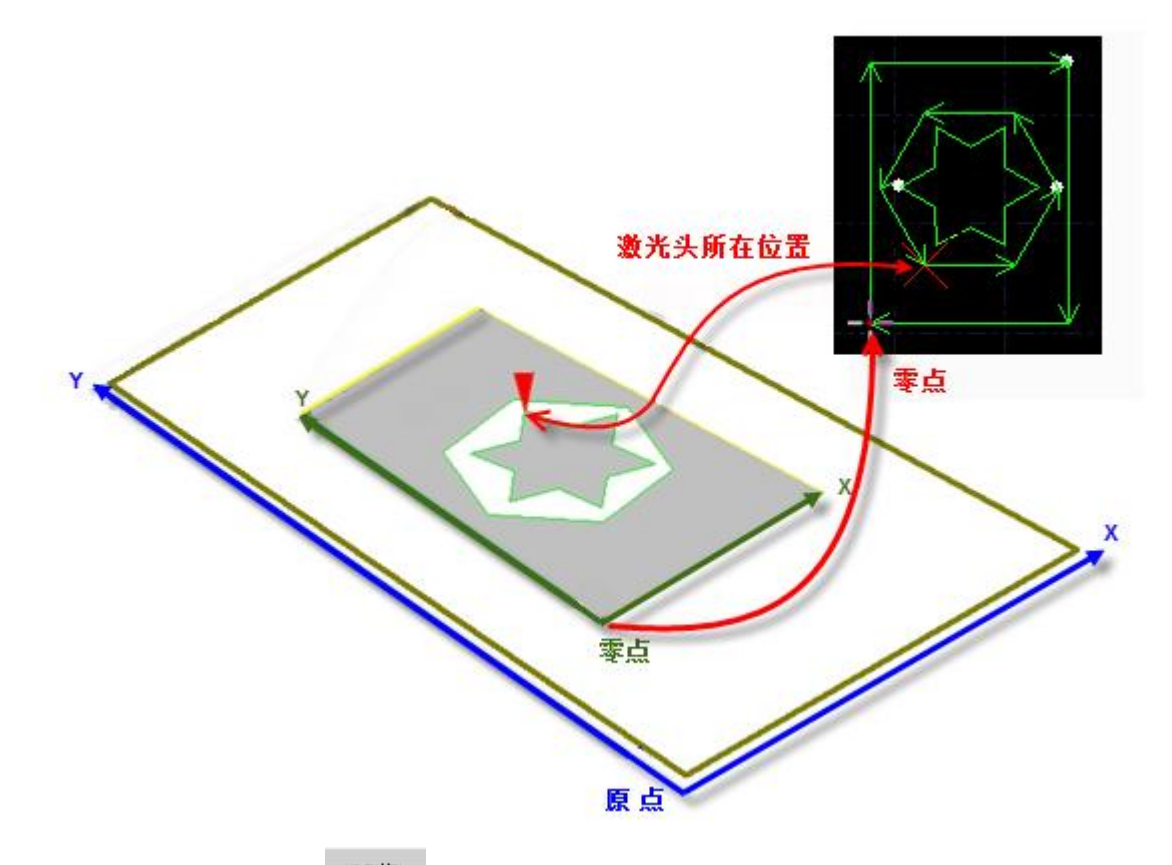

单击控制台上的" <sup>预览</sup> " 按钮,就可以在屏幕上显示图形与机床幅面之间的位置关 系。

#### <span id="page-52-2"></span>4.1.1 机械坐标系

机床坐标系是由机床结构及机床参数唯一确定,任何时候通过单击"回原点"所建立 的坐标系都是一致的,初次装机或当机械坐标系由于异常原因发生偏差后可单击"数控"

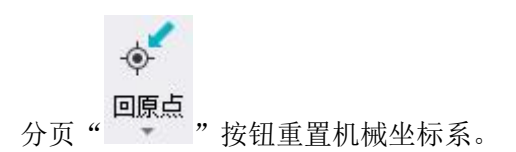

不管使用什么机械结构,CypCutE 对坐标系的定义都是一致的。所有的运动都是激光头 相对于工件的运动, 激光头向右为 X 正向, 激光头向后为 Y 正向, 也就是工件(钢板)的 左下角为最小坐标,右上角为最大坐标。

#### <span id="page-53-0"></span>4.1.2 程序坐标系

由于机床坐标系是固定不变的,为了方便使用,需要引入工件坐标系。CypCutE 中所有 的程序坐标系各坐标轴方向都与机床坐标系完全一致,只有坐标系零点不同,称为程序零 点。程序坐标系分为浮动坐标系与工件坐标系。

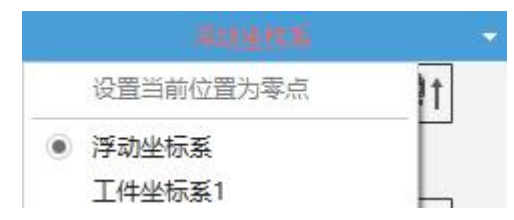

控制台最上方的按钮用于程序坐标系选择,可选择"浮动坐标系"、9个"工件坐标系" 及一个"外部坐标系"。

浮动坐标系一般用于灵活加工,可认为"激光头移动到哪里就从哪里开始加工",其 坐标系零点在用户在点击"走边框", "空走"或者"加工"时自动设置为激光头当前位 置。

选择工件坐标系 1~9 时, 其零点由用户手工通过"设置当前点位零点"来设置, 一旦 设置永久保存,直到下次再设置。因此工件坐标系适合于批量产品生产,其位置一般由固 定夹具决定,使用工件坐标系 1~9 可以保持每次加工都在机床的同一个位置进行。

单击底部状态栏 "  $\begin{array}{ccc} \times : 0.000 \text{ Y}: 0.000 & \bullet \end{array}$  ,  $\begin{array}{ccc} \bullet & \bullet \end{array}$  显示机械坐标(V) 可以选择显示机械或是程序坐标,还可以在这里 2011年 2012年10月 设置两个坐标系的零点。选择"坐标定位"将把切割 <del>设置当前点为程序零点</del>M 头定位到指定坐标位置。 坐标定位(Z)

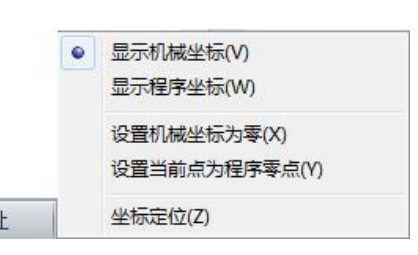

#### <span id="page-53-1"></span>4.1.3 发生异常后寻找零点

#### 情况一

如仅仅是激光器或辅助气体等外设发生异常,导致加工被迫中断,并没有导致坐标系 偏移。可直接点击" <sup>\*</sup> \* 回零 , 回到零点。

#### 情况二

如突然掉电,伺服报警等将导致机械坐标系发成偏移的异常发生后,建议用户执行"回 原点",重置机械坐标系。然后点击" \* 回零 "找到零点。

#### 情况三

如遇意外情况导致加工被迫中断,但是误操作按下了开始键,如果您还希望能找到上 次加工的零点,可以通过定位到记忆零点返回上一次加工的零点位置。

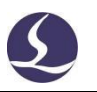

在控制台的标记坐标的下拉菜单里面选择"记忆零点",然后点击"返回标记

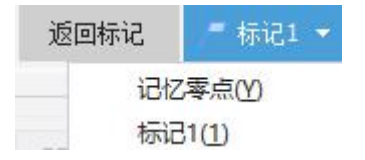

### <span id="page-54-0"></span>**4.2**报警

机床运行过程中 CypCutE 会对所有部件进行监测,一旦监测到报警,就立即以红色标 题栏显示,并采取停止运动等措施。在软件报警未消除之前,大量的操作都将被禁止,请 检查机床直至报警消除之后再操作。报警示例如下图:

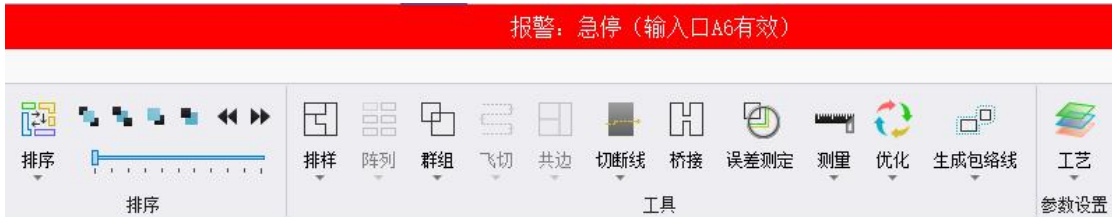

除标题栏之外,界面左下方的"报警"窗口也会显示报警信息。报警消除之后标题栏 的红色显示会消失, "报警"窗口中的信息则被保留下来。双击"系统"窗口可以打开查 看全部历史记录,从而了解软件运行过程中发生的事件。

除报警外,如果 CypCutpPro 检测到其他运行异常时,将会根据异常级别,以不同颜色 在"系统"窗口显示,包括警告、提醒、消息等。这些信息不会导致机床停止运动,但仍 然建议您及时关注软件显示的各类消息,以便尽早采取必要措施。

报警可以自动解除或手动解除,可在"平台配置工具"中勾选所有报警需要手动解除。 以下为部分报警拥有的限制:

**口** 急停后切断伺服使能(防止意外的供能)

**耳** 调高器报警禁止 XY 运动(此处强调: Z 轴目前状态不明确,XY 移动有碰板风险)

**耳** 急停后 Z 轴也被禁止运动(真正进入停止状态)

 $\Box$  7 下限位报警, 不允许空移或者点动(同 2, 防止碰板)

## <span id="page-54-1"></span>**4.3**手动测试

控制台手动控制部分功能如下图所示:

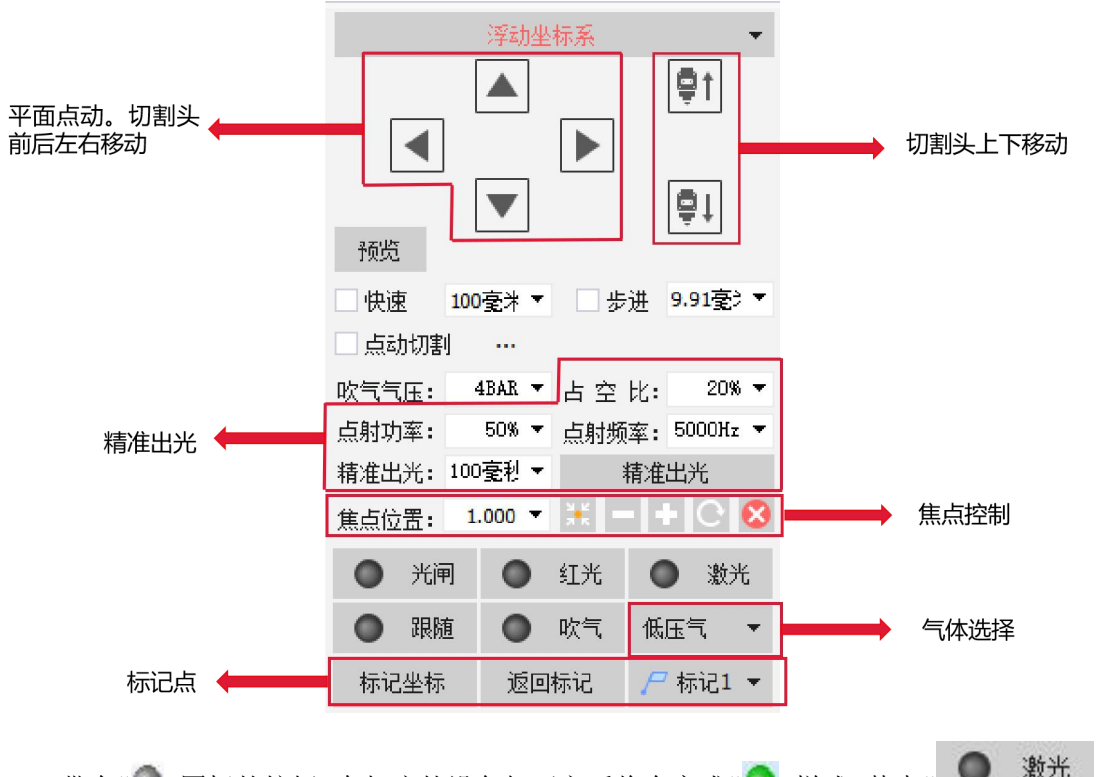

带有" ™ 图标的按钮, 在相应的设备打开之后将会变成" ™ "样式。其中" ™ 激光 , 按钮是按下开启激光,放开关闭激光,形成点射;其他的按钮则是按下切换,放开不执行

任何动作,例如" ● 吹气 ",按下吹气,再次按下则关闭吹气。根据激光器的不同, - 光闸<br>2. 花按下后可能会过一段之间才会变成" ● "样式, 此状态时从激光器读 取而来的。" ● 红光 " 按钮按下后, 使激光器发出红光。

请注意,所有的按钮动作都需要机床上对应的部件支持,如果机床并没有配置这些部 件,或者平台参数配置不正确,部分按钮可能会无效。

单击" 标记坐标 "可以记录机床当前位置,之后当需要的时候,单击" 返回标记 可以返回之前记录的位置。总共可以记录 6 个位置, 由" <sup>尸 标记1</sup> ▼ " 洗择。

## <span id="page-55-0"></span>**4.4**软限位保护

为了保护机床, CypCutE 内置软限位保护, 可以平台配置工具中高级参数的

" "选项开启和关闭,默认开启。

启用软限位保护之后,如果软件检测到运动可能超出行程范围,就会提示"运动已超 出行程范围",不发出任何运动指令,防止可能发生的撞击。此时请检查图形和机床位置, 确认无误之后再操作。

56 / 65 柏楚 CypCutE 激光切割控制软件

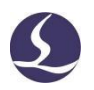

除此之外,机床运动过程中软件也会实时监测机床坐标,一旦超出软限位立刻报警, 并停止所有运动。

请注意:软限位保护依赖于机床坐标系,如果坐标系不正确,保护也将不正确。因此 当软件异常关闭、机床参数修改等操作之后应当通过"回原点"操作建立正确的机床坐标 系!

## <span id="page-56-0"></span>**4.5**走边框

单击控制台上的"□ 走边框, 按钮, 激光头将沿待加工图形的外框空走一个矩形, 以便您确定加工板材需要的大概尺寸和位置。走边框的速度在"图层参数设置"一"全局 参数"——"检边速度"中设置。

请注意:如果走边框之前进行过寻边操作,软件将记录寻边结果,走边框时将沿倾斜 的矩形运动, 即由"寻边"校正之后的实际边框运动, 详细参见"寻边"一节。

## <span id="page-56-1"></span>**4.6**加工和空走

单击控制台上的" → 开始\* " 按钮开始加工, 加工过程中将显示下图所示的监控画 面,其中包括坐标、速度、加工计时及跟随高度等信息。

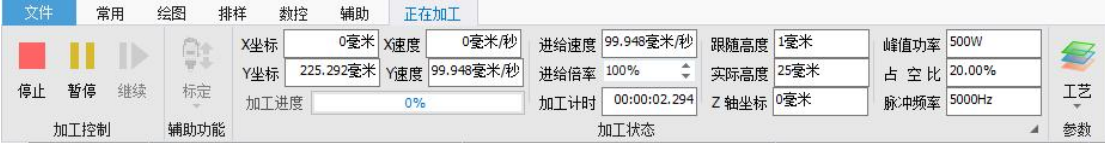

显示上图画面时,将不能切换到工具栏的其他分页,这是为了防止加工过程中修改图 形,但"文件"菜单仍然可以使用。在加工过程可以暂停修改工艺参数,暂停修改的参数 在继续加工时会立即生效。如果是在加工过程中未进入暂停状态直接修改工艺参数,那修 改将会在下一个加工轨迹生效。

单击控制台上的" 回 空走 , 按钮可以执行空走, 空走与实际加工的区别在于不打 开激光、不打开气体,可选择是否开启跟随,所有运行轨迹,包括"预穿孔"的空移、速 度及加减速过程等,都和实际加工过程完全一致,而且同样可以进行暂停、继续、前进、 后退,包括停止后的断点记忆都与实际加工完全相同,甚至可以在暂停之后修改参数再继 续空走。因此空走可以用于在不切割的情况下对整体加工过程进行全面的检查和模拟。

默认情况下加工完成自动停留在终点,如果您希望加工完成返回其他位置,请在控制 台上选择所需要的位置,支持的位置包括零点、起点、终点、原点和标记点。

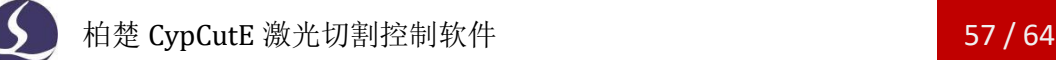

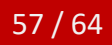

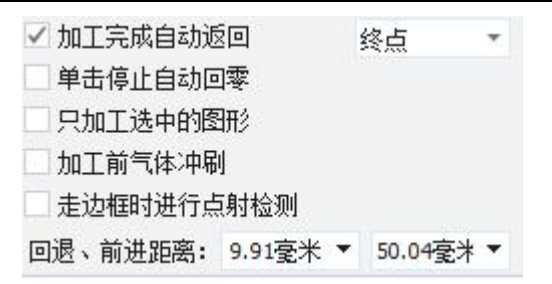

如果取消" <sup>■</sup>加工完成自动返回 "相当于返回"终点",即加工完成后原地不动。如果 希望加工完成返回标记点,请选择加工完成自动返回相应标记点并确认。

每加工完成一次, 控制台上的加工计数将加 1, 达到预先设定的次数后, 将弹出对话框

提醒,以便控制产量,单击" "按钮可以打开加工计数管理界面,控制加工 次数、自动暂停等。如需循环加工,请单击" ( )循环加工 , 按钮并进行相应设置。

## <span id="page-57-0"></span>**4.7**停止、暂停和继续

如需停止加工, 请单击加工过程中工具栏上的" <sup>停止</sup> " 或者控制台上的" ■ 停止 按钮。

如果暂停加工,请单击加工过程中工具栏上的"暂停"或者控制台上的" 暂停 按钮,暂停之后您可以单击右侧工具栏的"工艺"按钮修改参数,也可以操作控制台上手 动控制部分的功能,包括激光点射、开关气体、开关跟随等。

如需继续加工,请单击加工过程中工具栏的"<sup>继续</sup>"按钮或者控制台的" → 继续 , 按钮, 加工将从暂停处继续。点击" <sup>■▶快速继续</sup> "可以跳过穿孔过程继续加工。

在暂停的过程中可以单击" << 回退 , 或者" → 前进 , 使机床沿加工轨迹向 后或向前运动,每次运动的距离和速度在控制台"回退、前进距离: 9.91毫米▼ 50.04毫米▼ , 处设定。

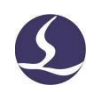

## <span id="page-58-0"></span>**4.8**断点记忆

加工过程停止或者因为意外而中止加工,软件会将断点记忆下来,只要没有修改图形 或参数,您可以单击" <sup>+II 断点定位</sup> ", 软件将自动定位到加工停止的地方; 若单击

"ll>断点继续,, 软件将从上一次停止的地方继续开始加工。

若您在停止后改变了相应参数,控制台上"开始"后会出现"\*",当出现" 开始 时,断电定位和断电继续功能将不能再被使用。

## <span id="page-58-1"></span>**4.9**从任意位置开始加工

CypCutE 支持从任意指定的位置开始加工, 在希望开始的位置右键单击, 然后选择"从 这里开始加工"。如下图:

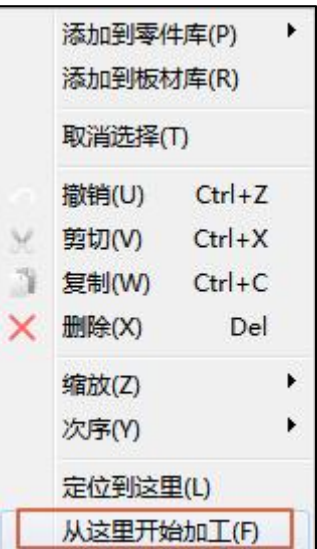

为安全起见,选择"从这里开始加工"后,软件将弹出对话框要求再次确认,确认无 误后切割头将首先空移到您指定的位置,然后从那里开始加工,所指定位置之前的轨迹将 不会被加工。

如果希望先定位到指定位置,但不开始加工,请选择"定位到这里",切割头将空移 到您指定的位置,然后进入暂停状态。

您可以多次右键单击并选择"定位到这里"直至确认无误。也可以通过" ▶ 前进 和" 回退 " 按钮以更精确的方式定位。

## <span id="page-58-2"></span>**4.10** 全局参数

在"图层参数设置"对话框的"全局参数"选项卡中提供了一些运动控制参数可供调 整,调整这些参数会对机械运行的平稳性及加工效果、效率产生影响。

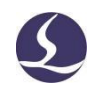

下表列出了"全局参数"选项卡的部分参数。

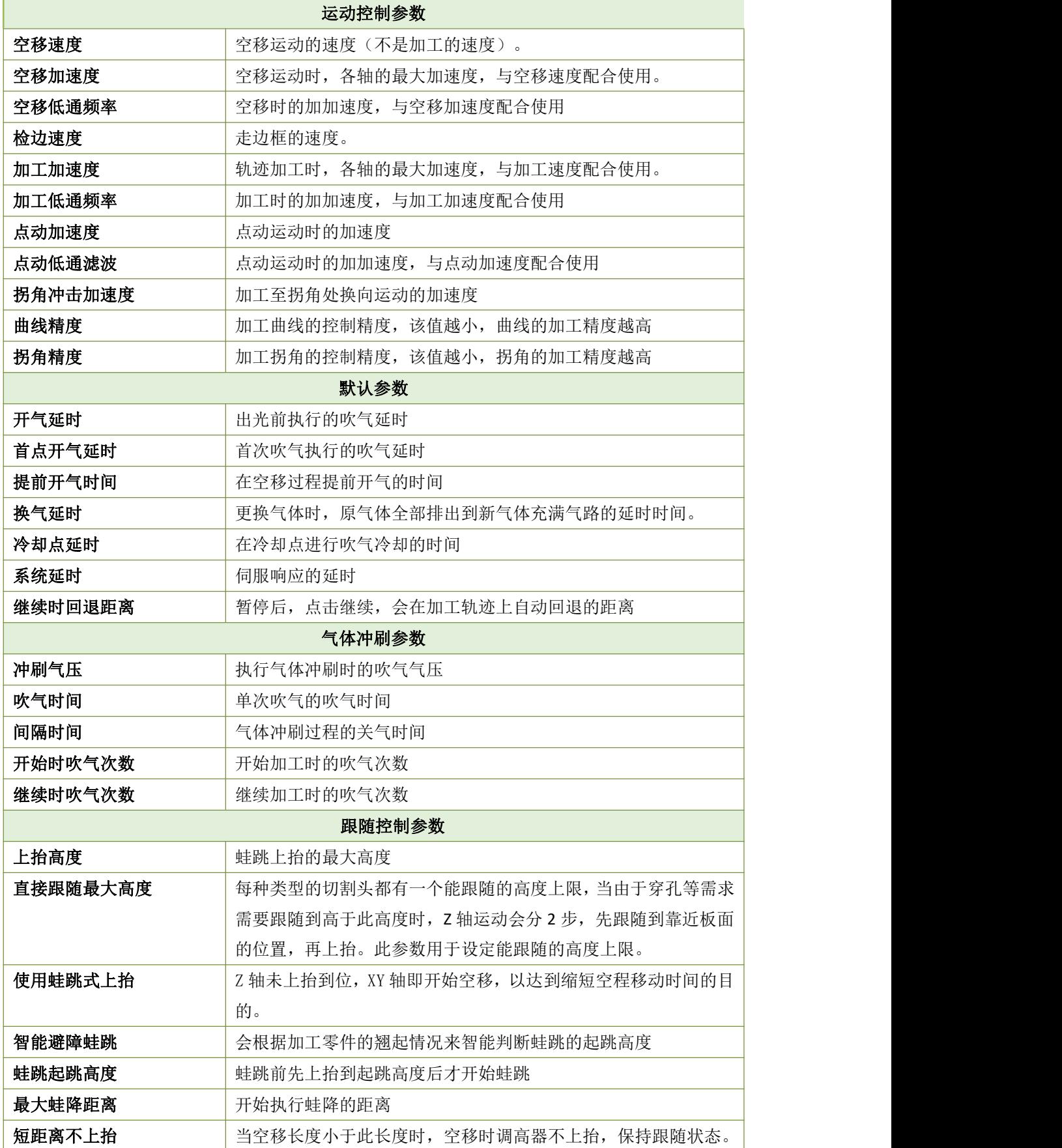

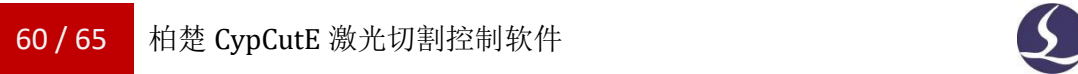

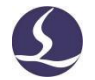

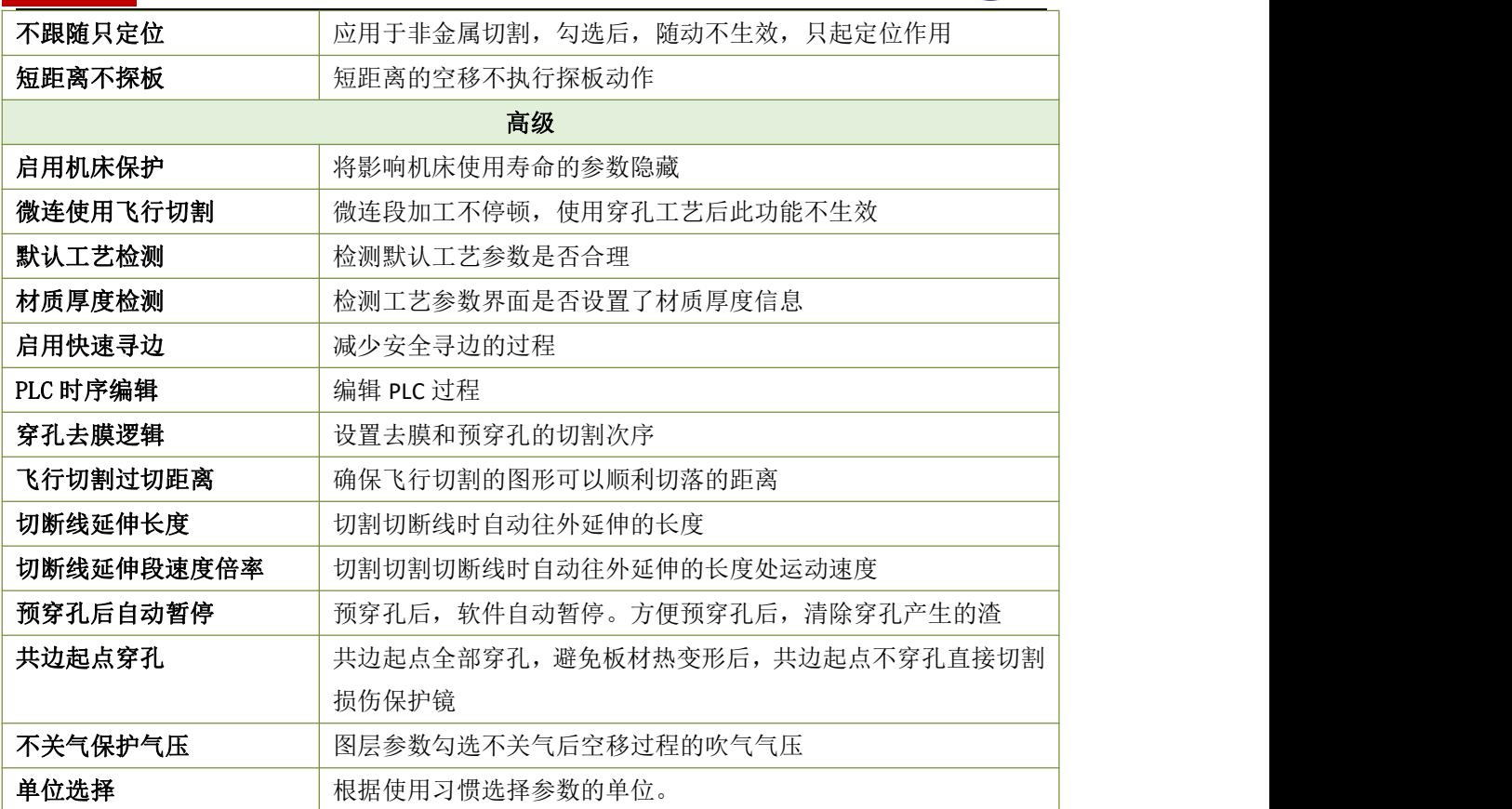

## <span id="page-61-0"></span>五、 数控辅助功能

## <span id="page-61-1"></span>**5.1**模拟加工

图形的所有排序完成之后,可以通过模拟加工完整的模拟整个文件的加工过程。该过 程可以脱离机床进行。模拟过程不仅可以看到图形之间的次序,还可以看到图形内的加工 过程。

单击控制台上的"■ 模拟 " 按钮开始模拟,工具栏将自动跳到"数控"分页,在 "数控"分页的第一栏可以调整模拟加工的速度,如下图。

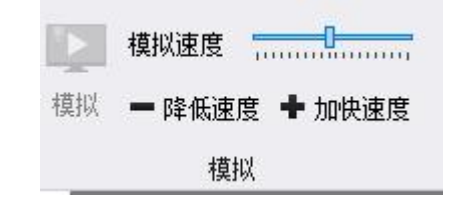

## <span id="page-61-2"></span>**5.2**寻边

CypCutE 支持电容寻边以及手动寻边两种方式。单击"寻边"按钮下拉三角形,您可以 根据自己的条件选择最为合适的寻边方式来确定板材摆放位置。寻边结果将显示在绘图区 右上方,如下图:

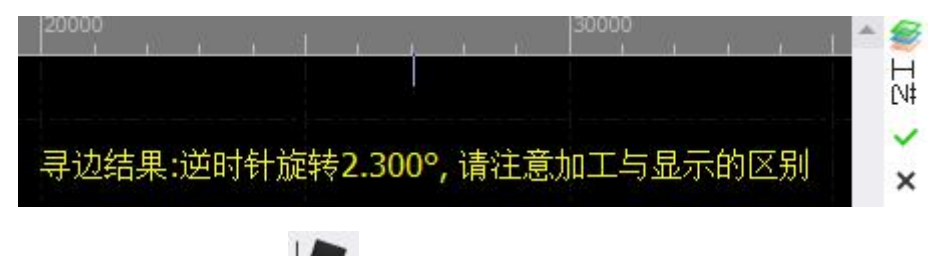

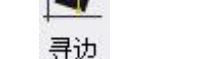

单击"数控"分页下"寻边 "按钮或单击"电容寻边"均可以进入电容寻边界面。

板材尺寸 X 为钢板在机床 X 轴方向的长度;板材尺寸 Y 为钢板在机床 Y 轴方向的长度。 请确保该参数与实际寻边的板材尺寸相匹配,建议设置略小于实际寻边的板材尺寸,错误 的设置存在扎头的风险。

留边距离:寻边的出边的位置一般在板外,寻边结束后会通过边缘校正值将寻边结束 后找到的点调整至板内,留边距离设置为正值会将该点再向板内偏移,负值向板外偏移, 避免在板材边缘切割引起抖动,如果您已经在排样的时候设置了留边距离,该值可以设置 为 0。

自动识别板材尺寸:会根据图形外包围框的大小自动设置板材尺寸。

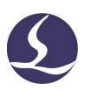

6 点寻边:推荐薄板使用,进行 6 次单点寻边动作,有效避免齿尖对薄板寻边造成的干 扰。

从寻边起始点开始寻边可使每次寻边都从固定点开始寻边。您可以通过右侧控制台按 钮将切割头点动到合适的起始位置然后保存寻边起始点,请务必将切割头移到板内作为寻 边起始点。

从当前切割头停留位置开始寻边即每次寻边都从当前位置开始,请务必将切割头移动 到板内,确定下方有板才开始寻边。

若选择"加工前寻边",软件会根据图形停靠点位置在空走或者开始加工前进行一次 电容寻边。

注意:寻边前请回原点矫正机床坐标系且寻边之前请务必确认切割头可以正常跟随。 钢板倾斜角不应超过 10 度。

寻边界面如下图所示,您可以在此界面设置完参数之后进行手动寻边测试。

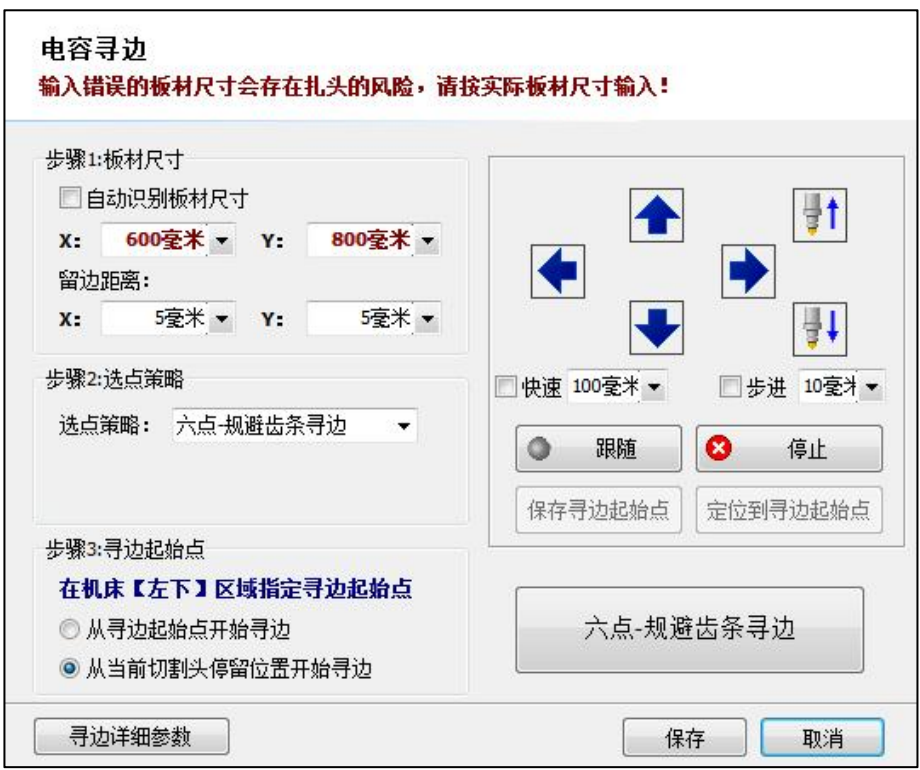

点击左下角的"寻边详细参数"可调整相关默认参数,请谨慎使用,推荐使用默认值。

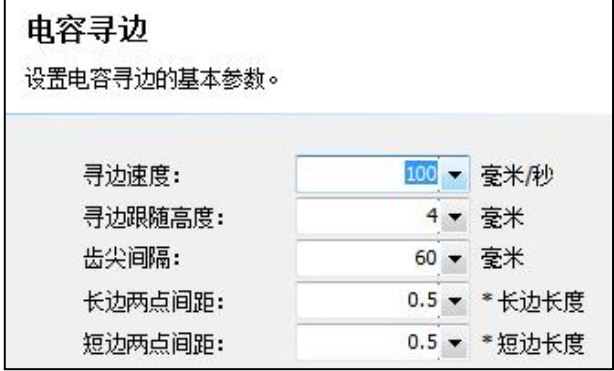

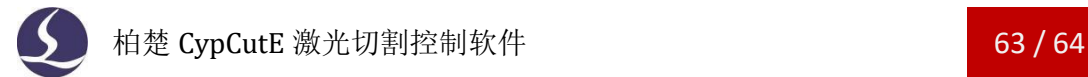

寻边速度对寻边精度有影响, 推荐设置值为 100mm/s; 寻边跟随高度为寻边过程中切割头跟随的高度,推荐设置值为 4mm; 齿尖间隔为相邻齿条的间隔;

长边两点间距和短边两点间距会决定除了寻边起始点外的两点位置。

#### <span id="page-63-0"></span>**5.3**一键切断

一键切断功能主要用于沿 X 轴或 Y 轴方向快速切断板材。

薄板一键切断: 勾选以后,入板安全距离生效。

入板安全距离: 运动超过入板安全距离后, Z 轴由定高切割变成跟随切割。

X 方向一键切断(从左往右):点击此按钮之后 X 轴先向左寻边出板, 从左往右进行切 断动作。

注意:切断时使用绿色图层的工艺参数。

## <span id="page-63-1"></span>**5.4PLC** 过程

 $\overline{\phantom{a}}$ 单击"数控"分页下" "<sup>ecgen</sup>"按钮,您可以自定义 PLC 过程并执行它们。 注意:不恰当的修改可能导致严重的后果!若有需要请联系我司技术人员。

## <span id="page-63-2"></span>**5.5**任务

加工过程如遇到临时插单,加工任务没有加工完的时候可以使用任务功能保存加工任 务。程序零点、寻边角度、断点信息、加工图纸都会一起保存。插单加工完后再载入加工 任务,断点定位后继续加工就能恢复之前的加工任务。

## <span id="page-63-3"></span>**5.6**回原点

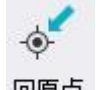

您可以通过单击"数控"分页" "或选择其下拉选项中"全部回原点"使激光 头返回机械原点,重置机械坐标系,详情可见"坐标系"一节。您也可以选择下拉选项中 "X 轴回原点"或"Y 轴回原点"使单个轴单独回原点。回原点时,如果勾选了"调高器先 回原点"或"电动调焦也回原点",会进行相应的回原点动作。

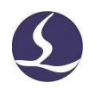

## <span id="page-64-0"></span>**5.7**标定

支持手动标定和一键标定。

## <span id="page-64-1"></span>**5.8**快捷键

下表列出 CypCutE 常用的快捷键,有些快捷键需要在特定的情况下才能使用的

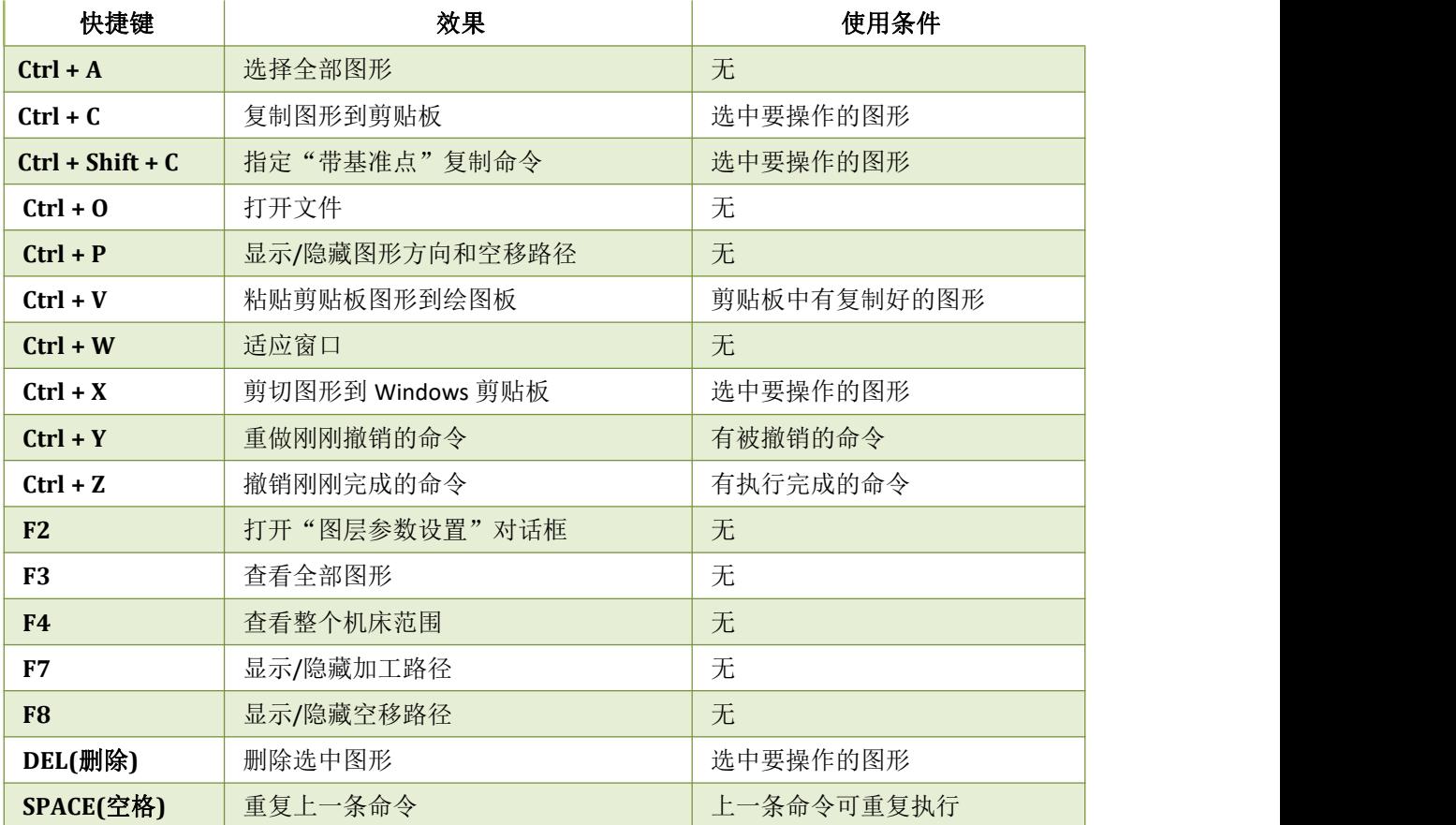